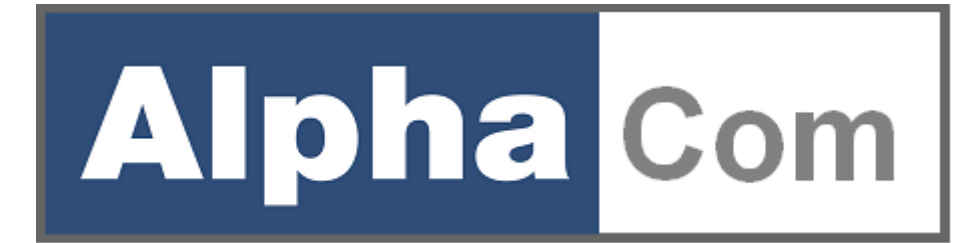

# **XL Transceiver**

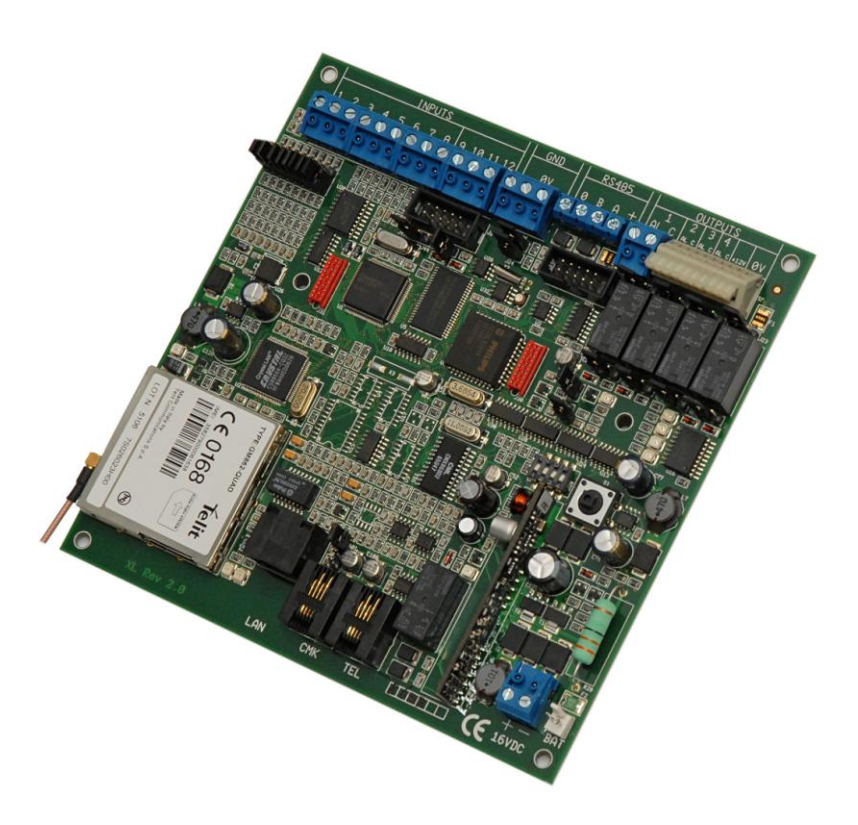

*installatie handleiding*

*Alphatronics bv \* Watergoorweg 71\* 3861MA Nijkerk \* Tel.: 033-2459944 \* Fax.: 033-2453149 \* info@alphatronics.nl*

Technische gegevens van de AlphaCom XL transceiver:

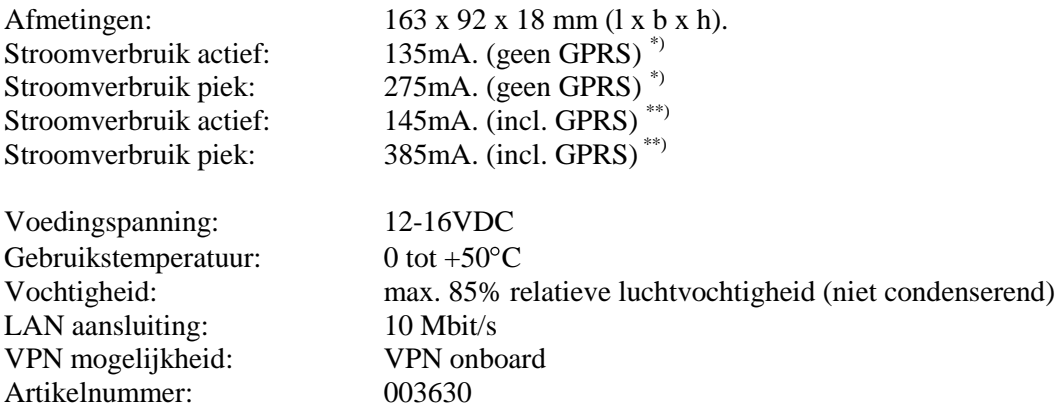

Technische gegevens van de relais uitgangen. Het betreft hierbij de uitgangen 2, 3 en 4 die door de gebruiker op afstand geschakeld kunnen worden. Deze relais vallen buiten het beveiligingsconcept. Aanbevolen wordt om externe apparatuur m.b.v. een aparte voeding te schakelen en hiertoe geen stroom van de AlphaCom XL af te nemen.

Stroomverbruik relais 2 t/m 4: 65mA (indien actief). Maximaal af te nemen stroom: 500mA (+12V klem naast relais 4)

\*) geen GPRS houdt in, dat de GPRS transceiver niet geprogrammeerd is. Hardware-matig is de module wel aanwezig, maar niet actief.

\*\*) wel GPRS houdt in, dat de GPRS transceiver wel geprogrammeerd is en de GSM module in het netwerk aangemeld is. De module is stand-by om een melding te versturen.

De ALPHACOM XL transceiver voldoet aan de volgende Europese standaards:

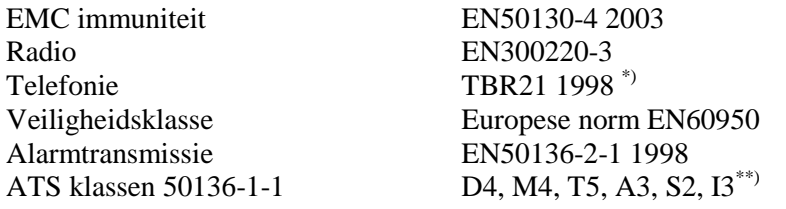

\*) de PSTN aansluiting voldoet aan de TBR21 norm, maar wordt niet aangesloten op het openbare telefoonnet. De PSTN aansluiting genereert zelf de signalen om het openbare telefoonnet te simuleren, waardoor de alarmberichten van een aangesloten beveiligingscentrale ontvangen kunnen worden en verzonden kunnen worden via een IP verbinding.

\*\*) zie het hoofdstuk 'Instellingen m.b.t. goedkeuring' (zie blz. 7) voor de correcte instellingen van het apparaat in overeenstemming met de vereisten. Tevens zijn hierin de parameters voor de Nederlandse eisen met betrekking tot AL1, AL2 en AL3 verwerkt.

De AlphaCom XL wordt volgens de modernste productie-methoden vervaardigd en voldoet aan de RoHS eisen. Dit impliceert, dat de toegepaste componenten en de gebruikte soldeer (onder andere) loodvrij is.

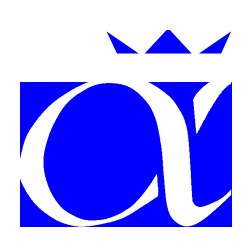

**Alphatronics b.v.**

Watergoorweg 71 3861 MA Nijkerk Telefoon: 033-2459944 Fax: 033-2453149 Web[: www.alphatronics.nl](http://www.alphatronics.nl/) / www.alphatronics.eu E-mail: info@alphatronics.nl

# **INHOUDSOPGAVE**

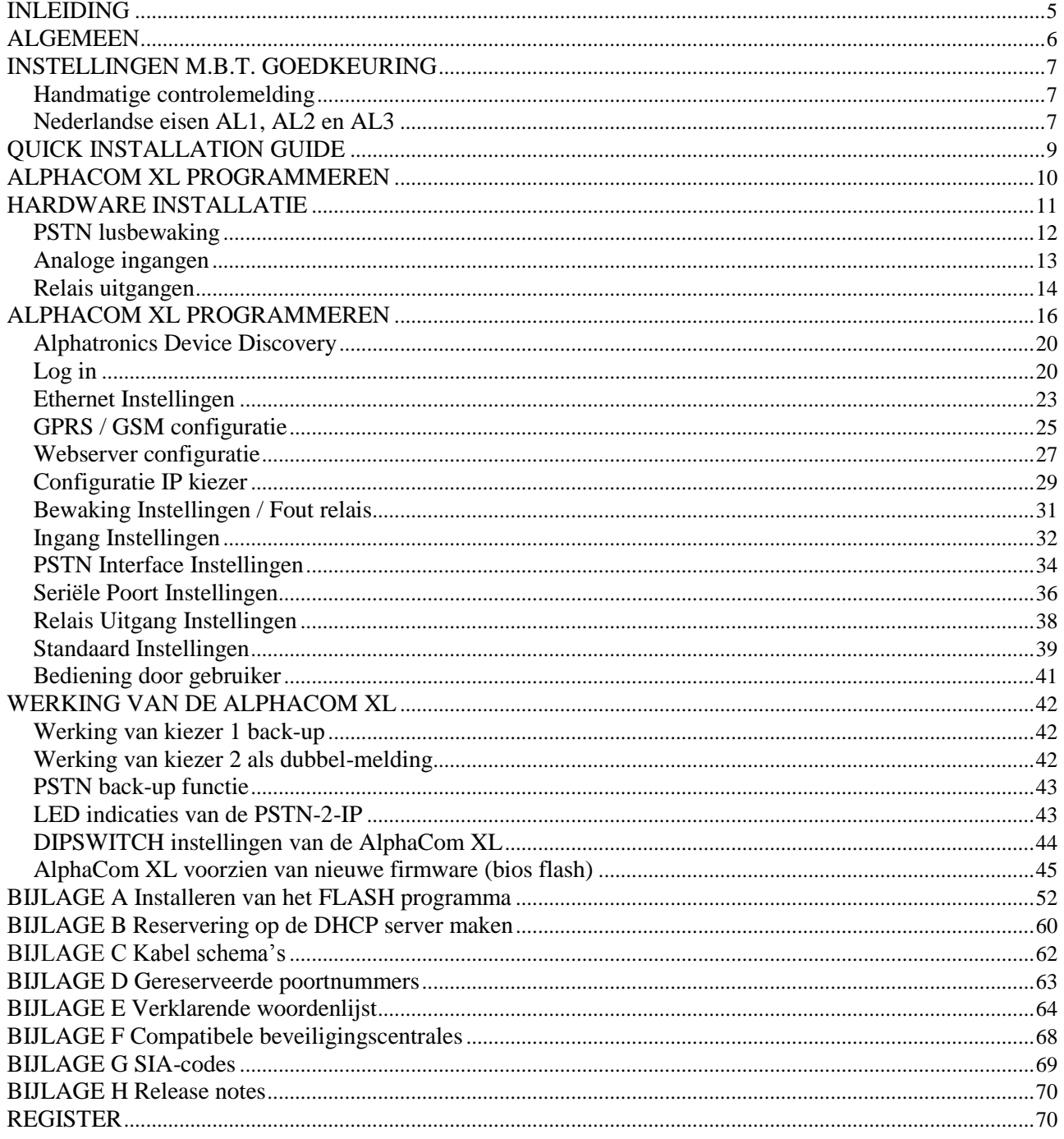

## **ILLUSTRATIES**

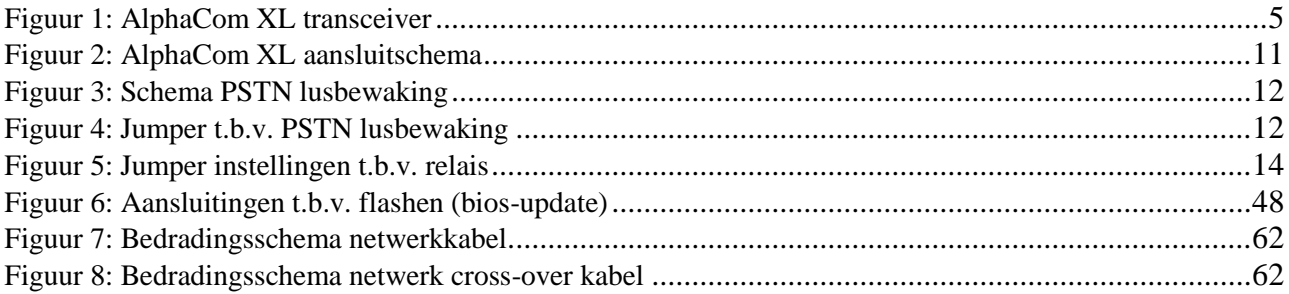

#### <span id="page-4-1"></span><span id="page-4-0"></span>**INLEIDING**

Met de komst van de zogenaamde "Triple Play" aanbieders, loopt men steeds vaker tegen problemen aan bij het doormelden van meldingen naar meldkamers. Het versturen van een analoog alarm signaal via VoIP (Voice over IP) naar een meldkamer kan op dit moment door geen van de telecom aanbieders gegarandeerd worden. De ALPHACOM XL transceiver is een intelligente interface om meldingen vanuit beveiligingscentrales via het Internet naar meldkamers (PAC) te versturen. De ALPHACOM XL maakt op deze wijze meldingen via de "gewone" telefoonlijn overbodig. Via het Internet worden deze meldingen op een betrouwbare en snelle wijze van het beveiligingssysteem naar de meldkamer overgebracht.

De ALPHACOM XL transceiver is te gebruiken in combinatie met (vrijwel) elke beveiligingscentrale, die is voorzien van een analoge alarmoverdrager (PSTN kiezer). De meest gebruikte protocollen, SIA-HS, SIA, XSIA, Contact ID, Scancom 1400Hz DTMF en Scancom 1600Hz DTMF, worden ondersteund en kunnen met deze transceiver probleemloos via IP naar een PAC doorgemeld worden.

Wanneer alarmtransmissie via de bekabelde LAN-aansluiting niet lukt, biedt de AlphaCom XL de mogelijkheid om deze melding middels de GPRS-module alsnog te verzenden. Tevens is de AlphaCom XL toepasbaar op die locaties, waar geen bekabelde LAN aanwezig is. In dat geval kan de GPRS-module als primaire transceiver gebruikt worden.

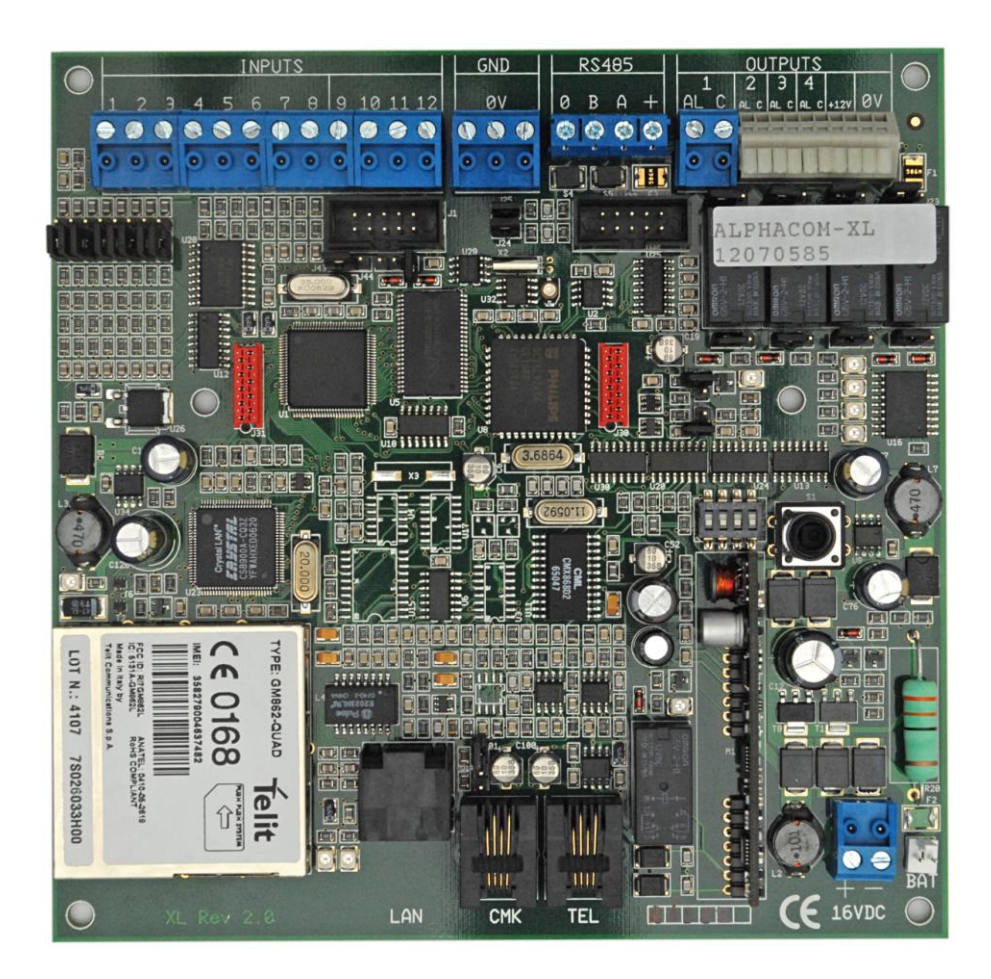

**Figuur 1:** AlphaCom XL transceiver

De tekst en afbeeldingen in deze handleiding zijn gebaseerd op firmware versie 1.2 van 10 september 2008.

#### <span id="page-5-0"></span>**ALGEMEEN**

De AlphaCom XL is een interface om alarmmeldingen via IP door te geven aan een of meerdere meldkamers.

De AlphaCom XL kan meldingen ontvangen / genereren door middel van:

- De PSTN aansluiting  $\bullet$
- De 12 ingangen
- Seriële aansluitingen, RS-485 bus en klant-specifieke-applicatie
- Intern (bijvoorbeeld de sabotageschakelaar)  $\bullet$

en kan deze meldingen vervolgens bufferen tot 100 berichten. Mochten er meer meldingen wachten op het versturen naar een meldkamer, dan worden de oudste berichten verwijderd uit de buffer.

Vanuit de buffer verstuurt de AlphaCom XL de berichten vervolgens naar één of meerdere meldkamers.

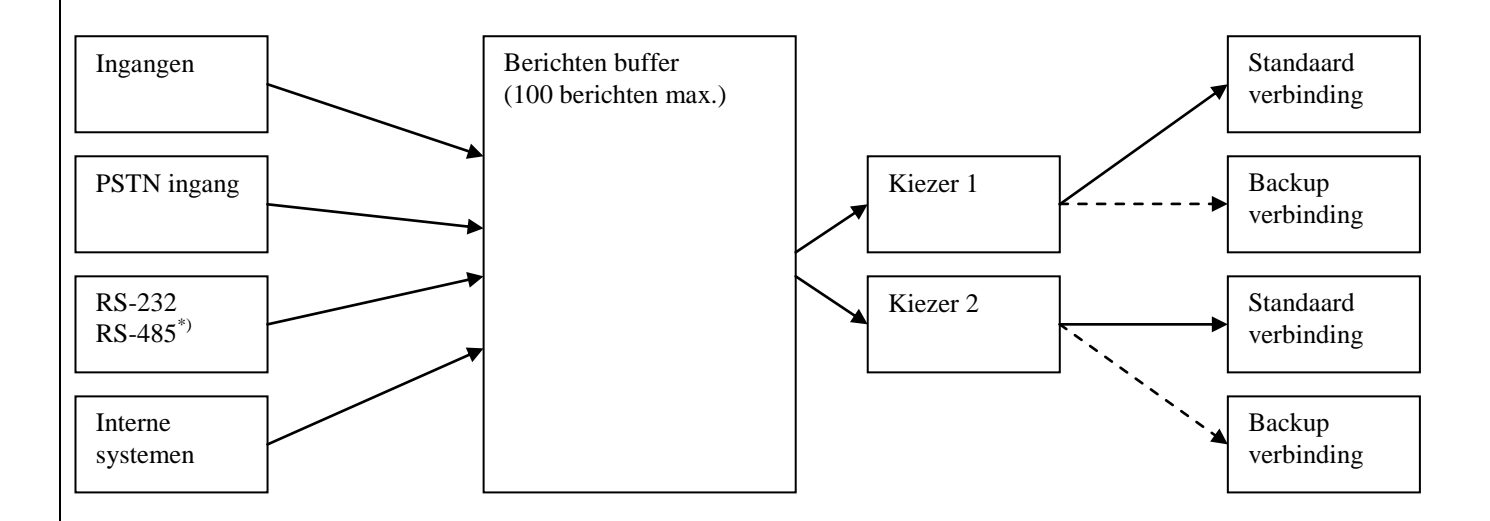

\*) de huidige firmware bevat enkele klant-specifieke applicaties, zoals ondersteuning van de AlphaVision NG bus (RS-485) en een algemene printer ingang (compatible met o.a. de Galaxy).

De exacte werking van de AlphaCom XL is te configureren via de web interface. De werking hiervan wordt uitgelegd op de volgende pagina"s.

#### <span id="page-6-0"></span>**INSTELLINGEN M.B.T. GOEDKEURING**

De AlphaCom XL kan op veel manieren toegepast worden. Daar, waar de AlphaCom XL toegepast wordt overeenkomstig de uitgevoerde keuring (o.a. EN50136-1-1 en EN50136-2-1) dienen de volgende richtlijnen strikt in acht genomen te worden.

De toegang tot de webinterface dient voorzien te zijn van een gebruikersnaam en wachtwoord. Het gekozen wachtwoord dient vanzelfsprekend niet voor de hand liggend te zijn en bijvoorkeur bestaan uit een combinatie van letters, cijfers en tekens.

Na installatie en instellen van de AlphaCom XL dient dipswitch 3 op OFF gezet te worden om de mogelijkheid van toegang op afstand te blokkeren. Zie bladzijde *44* voor de dipswitch instellingen.

De AlphaCom XL dient in een behuizing geplaatst te worden, die minimaal voldoet aan dezelfde beveiligingsklasse als die waarin de AlphaCom XL toegepast wordt. Wanneer de AlphaCom XL toegepast wordt met gebruik van de GPRS mogelijkheid, dan mag de AlphaCom XL toegepast worden in grade 4.

De PSTN lusbewaking dient geactiveerd te zijn (zie blz *12* en *32*).

Foutrelais 4 dient ingesteld te zijn om bij een fout in één van de transmissie kanalen geactiveerd te worden. Dit relais moet gebruikt worden om deze foutsituatie terug te koppelen naar het aangesloten inbraakbeveiligingssysteem.

#### <span id="page-6-1"></span>**Handmatige controlemelding**

Conform de 50136-2-1 moet het mogelijk zijn om handmatig een melding te genereren. De AlphaCom XL zal in veel gevallen via de PSTN ingang verbonden zijn met een beveiligingscentrale. Wanneer deze beveiligingscentrale beschikt over de mogelijkheid om handmatig een melding te genereren, is daarmee voldaan aan het voorgeschrevene. Andere mogelijkheden zijn om de sabotage schakelaar te programmeren of een drukknop op één van de ingangen aan te sluiten en te programmeren.

#### <span id="page-6-2"></span>**Nederlandse eisen AL1, AL2 en AL3**

In Nederland wordt gebruik gemaakt van een risicoklasse indeling, waarin gerefereerd wordt aan de Europese normen EN50131 en EN50136. Uit de risicoklasse indeling volgen (onder andere) de eisen, die gesteld worden aan de alarmering (doormelding naar de meldkamer).

Een vereenvoudigde weergave van deze indeling ziet er als volgt uit:

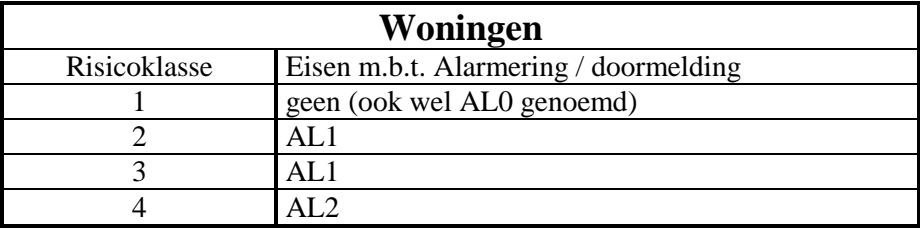

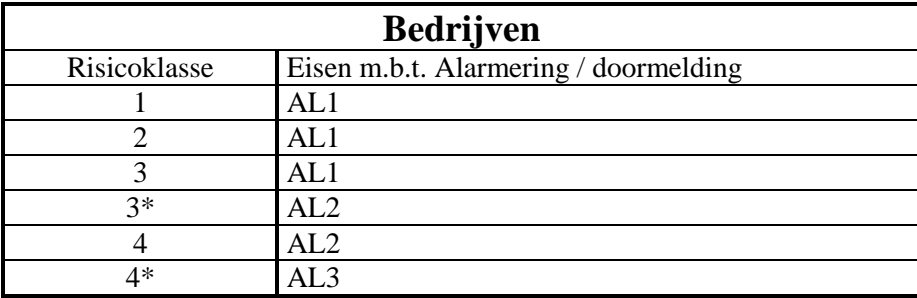

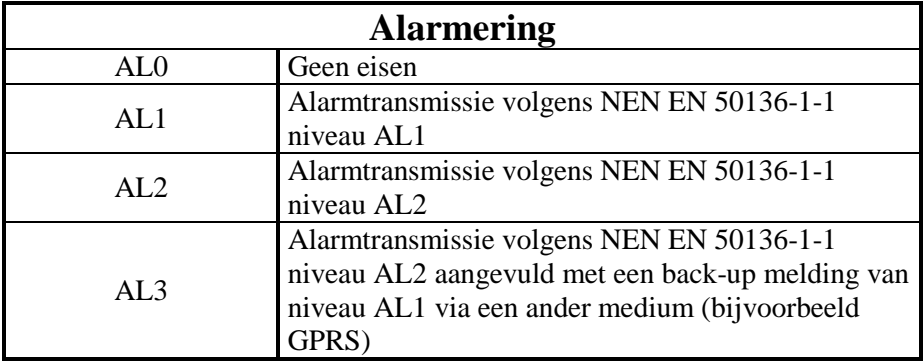

Bovenstaande informatie is gebaseerd op de Verbeterde Risicoklassenindeling VRKI 2007. Voor een volledig overzicht, zie [www.hetccv.nl.](http://www.hetccv.nl/)

Bij correcte instelling van de parameters kan de AlphaCom XL **in alle gevallen** toegepast worden! Voor toepassing als AL3 dient de GPRS module aanwezig te zijn.

Uit de EN50136-1-1 volgt een aantal eigenschappen, waaraan de communicatie over IP moet voldoen. De AlphaCom XL voldoet aan de eisen: D4, M4, T5, A3, S2, I3. Hierbij geldt, hoe hoger het cijfer des te beter de prestaties.

De eisen voor AL1 zijn: T2, T2, T2, D2, M2, S1, I2. De eisen voor AL2 zijn: T4, T2, T3, D3, M3, S2, I3 De eisen voor AL3 zijn: primaire kiezer AL2 + back-up AL1

De meeste eigenschappen van de AlphaCom XL worden bepaald door het ontwerp. Hierbij hoeft bij het programmeren niets ingesteld te worden. Het belangrijkste aandachtspunt is het *Supervisie Interval* (polling tijd) en de periodieke testmelding, zie *Configuratie IP kiezer* (blz. *29*)

Geadviseerd wordt om bij AL1 het *Supervisie Interval* niet groter dan 900 seconden (15 minuten) te programmeren en bij AL2 niet groter dan 90 seconden te programmeren.

De *Periodieke Testmelding* is een automatische testmelding, die door de AlphaCom zelf gegenereerd wordt. Bij de *Standaard Instellingen* is dit niet noodzakelijk. Bij een AL2 applicatie moet deze waarde bij *Backup Instellingen* op 1440 minuten geprogrammeerd worden (eis is minder dan 1x per 25 uur). Hierdoor wordt het backup medium, ook wanneer deze niet actief is, automatisch 1x per 24 uur getest. Door deze combinatie wordt zelfs voldaan aan de zwaarste eis AL3.

#### <span id="page-8-0"></span>**QUICK INSTALLATION GUIDE**

De meest eenvoudige situatie waarin de ALPHACOM XL transceiver geplaatst kan worden is de thuissituatie: men heeft een bestaande alarminstallatie en besluit over te stappen op bellen via de kabel of bellen via een ADSL aansluiting. Tengevolge hiervan heeft men geen correcte doormelding meer naar de meldkamer. Door de ALPHACOM XL transceiver te gebruiken kan de bestaande alarminstallatie intact gelaten worden en kunnen de alarmmeldingen toch op een betrouwbare manier naar de meldkamer verstuurd worden.

De ALPHACOM XL transceiver wordt compleet geleverd in een kunststof behuizing en is in feite direct klaar voor gebruik. In de meeste gevallen kan de transceiver dan ook direct gemonteerd, aangesloten en ingesteld worden.

#### **Voorbereiding**

Zorg ervoor dat voor het installeren de volgende componenten aanwezig zijn:

- Beveiligingscentrale met analoge kiezer
- 12VDC aansluiting van de beveiligingscentrale.
- Router of switch met een vrije LAN aansluiting
- Werkende internet aansluiting
- Laptop
- Cross-over netwerkkabel voor programmering

Zorg ervoor dat voor het installeren de volgende gegevens bekend zijn:

- Het protocol dat door de kiezer van de beveiligingscentrale gebruikt wordt
- Het IP adres en de registratiepoort van de RC-4001 IP ontvangstkaart of van de RX-5000 meldontvanger van de meldkamer
- Het IP adres van de (lokale) Gateway die in de ALPHACOM XL geprogrammeerd moet worden
- Het subnetmask van het lokale netwerk

Tip: in plaats van het lokale IP adres en het subnetmask van het lokale netwerk, kan de AlphaCom XL ook gebruik maken van DHCP (fabrieksinstelling). In dat geval vraagt de AlphaCom XL aan de DHCP server van het netwerk een IP adres en subnetmask op.

#### **Montage**

- Plaats de ALPHACOM XL in een metalen kast met behulp van de meegeleverde kunststof afstandshouders. Het verdient de voorkeur om de AlphaCom XL in de kast van de beveiligingscentrale te plaatsen. De metalen kast dient voorzien te zijn van deugdelijke randaarde.
- Wanneer de kiezer van de beveiligingscentrale nog op een telefoonlijn (of VoIP) aangesloten is, verwijder dan deze kabel van de telefoonlijn.
- Verbind de kiezer van de beveiligingscentrale met de kiezeraansluiting van de ALPHACOM XL transceiver (zie figuur 2 *,blz. 11*).
- Sluit daarna een Cross-over netwerkkabel aan op de LAN aansluiting en sluit deze vervolgens aan op de LAN aansluiting van de laptop. \*\*\*)
- Zet dipwitches  $2^{(*)}$  \*\*) en  $3^{**}$  op ON.
- Sluit tot slot de ALPHACOM XL transceiver aan op de voeding van de beveiligingscentrale.
- \*) dipswitch 2 op ON zorgt ervoor, dat met alleen een login-naam (admin) op een vast IP adres (192.168.0.48) toch ingelogd kan worden. Dipswitch 2 kan op OFF blijven, wanneer de login naam met bijbehorend wachtwoord al ingesteld is.
- Zie 'Dipswitch instellingen van de ALPHACOM XL' (blz. 44) voor een volledig overzicht van de dipswitch instellingen.
- \*\*\*) Standaard staat de AlphaCom XL ingesteld op DHCP. In dat geval is het ook mogelijk om de AlphaCom XL en de laptop op het lokale netwerk aan te sluiten. Voor het opsporen van de AlphaCom XL dient dan de Equipment Discovery Tool gebruikt te worden. (zie blz. *20*).

#### <span id="page-9-0"></span>ALPHACOM XL PROGRAMMEREN

De ALPHACOM XL kan nu geprogrammeerd worden. Zet het IP adres van de laptop (bijvoorbeeld) op 192.168.0.49 en het subnetmask op 255.255.255.0 (zie pagina 7 voor instructies over het instellen van het IP adres). Het gateway adres kan leeg gelaten worden.

Start vervolgens de internet browser op. Typ in de adres balk **192.168.0.48**. Het inlog scherm zal nu verschijnen. Volg nu de programmeerinstructies zoals beschreven vanaf pagina 9.

Zet na het programmeren de DIPswitches 2 en 3 terug op OFF en sluit de standaard (Straight) netwerkkabel tussen de ALPHACOM XL transceiver en de router aan. Reset de ALPHACOM XL transceiver door deze even spanningsloos te maken of door de reset pinnen even kort te sluiten. Vergeet niet om de doormelding naar de meldkamer te testen.

Let op: standaard staat de AlphaCom XL ingesteld op DHCP. In dat geval is het ook mogelijk om de AlphaCom XL en de laptop op het lokale netwerk aan te sluiten. Voor het opsporen van de AlphaCom XL dient dan de Equipment Discovery Tool gebruikt te worden. (zie blz. *20*).

#### <span id="page-10-0"></span>**HARDWARE INSTALLATIE**

<span id="page-10-1"></span>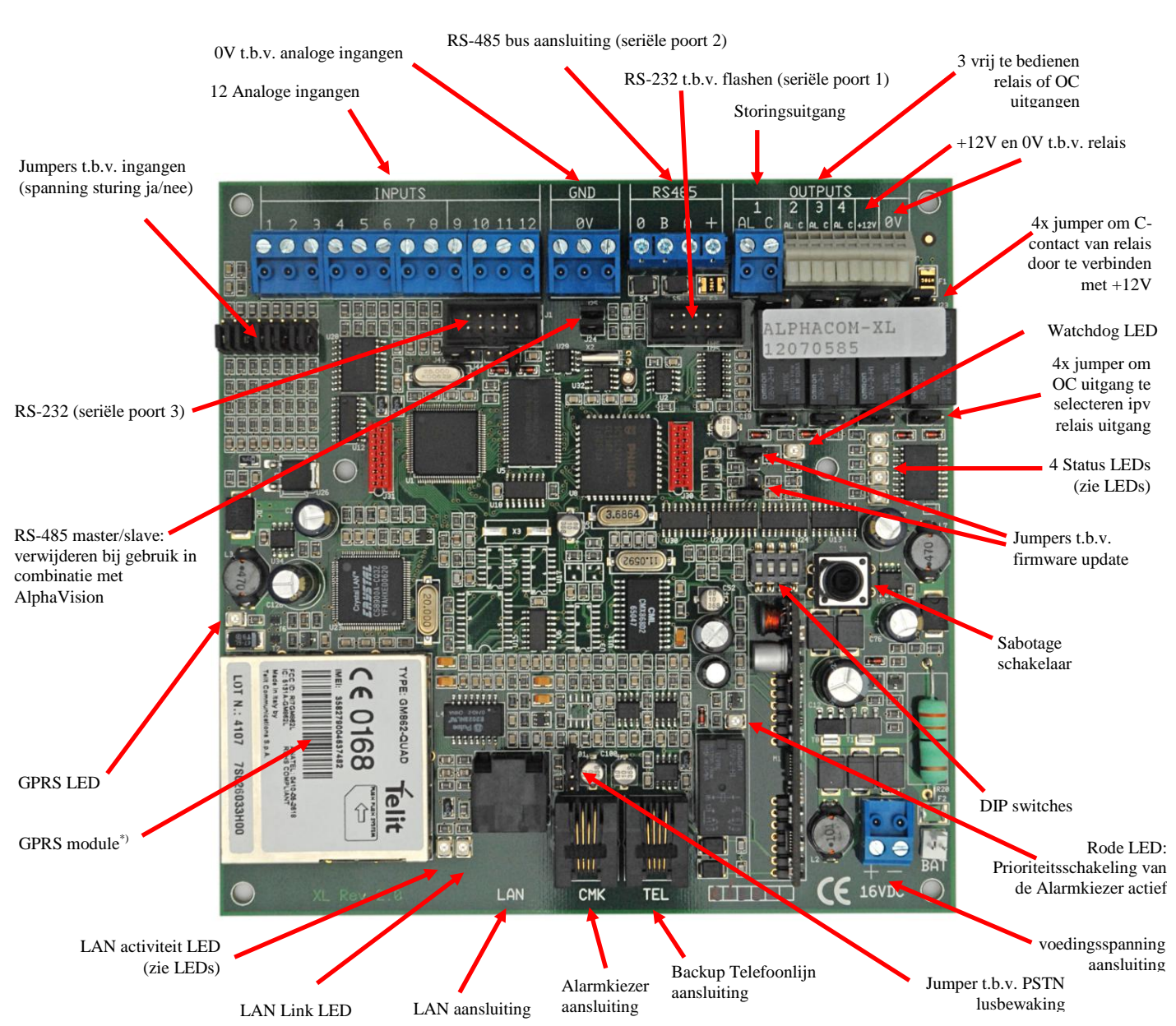

#### **Figuur 2:** ALPHACOM XL aansluitschema

De ALPHACOM XL transceiver wordt middels de +-16VDC klemmen van spanning voorzien.

Let op: bij gebruik van de RS-485 bus moet er gekozen worden:

- of de AlphaCom XL wordt van voedingsspanning voorzien middels de -+16VDC ingang. Dit is  $\bullet$ altijd het geval bij de uitvoering met voeding en battery-pack in kunststof behuizing. Dit is de beste oplossing. In dat geval wordt bij de RS-485 bus alleen de 0V, A en B aangesloten en de +-klem van de RS-485 bus wordt dan niet aangesloten.
- of de AlphaCom XL wordt van voedingsspanning voorzien vanaf de RS-485 bus.

<span id="page-11-1"></span>De analoge kiezer van de beveiligingscentrale wordt op de Alarmkiezer aansluiting (J5 CMK) aangesloten. De twee binnenste aders (2 en 3) worden gebruikt als telefoonaansluiting (A/B lijn), de buitenste 2 adres (1 en 4) worden gebruikt voor de lusbewaking.

#### <span id="page-11-0"></span>**PSTN lusbewaking**

De AlphaCom XL beschikt over de mogelijkheid om ook de verbinding tussen de CMK aansluiting en de Alarmkiezer te bewaken. Om dit te gebruiken, dient bij J19 een jumper geplaatst te worden in positie 1 en 2. De buitenste 2 aders van de verbindingskabel worden hiervoor gebruikt. Deze dienen aan de kant van de alarmkiezer met elkaar doorverbonden te worden. Ter verduidelijking het schema van deze bewaking, zoals die aangebracht is op de AlphaCom XL:

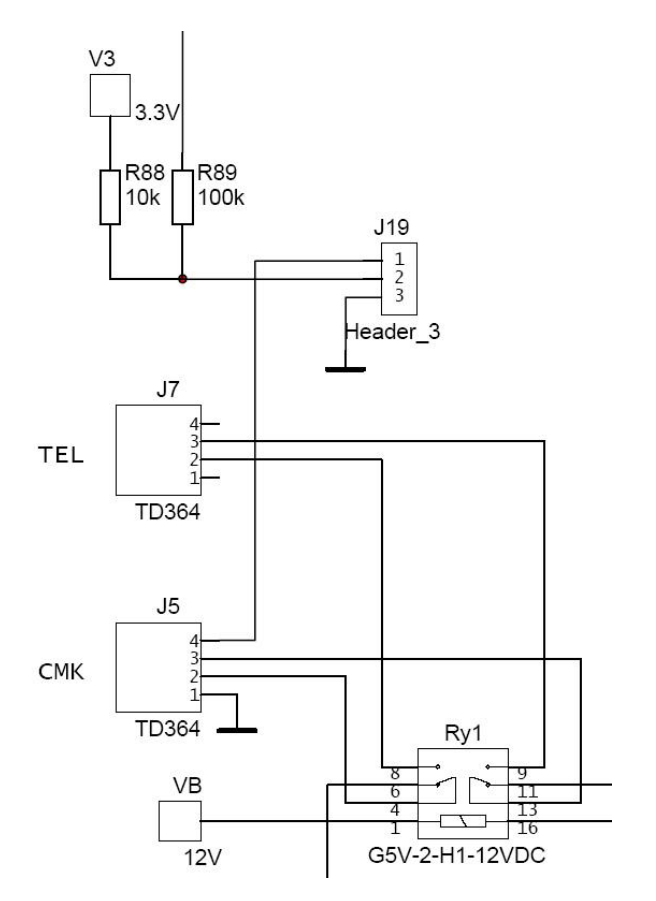

**Figuur 3:** Schema PSTN lusbewaking

Jumper J19 is aan de hand van onderstaande afbeelding eenvoudig terug te vinden:

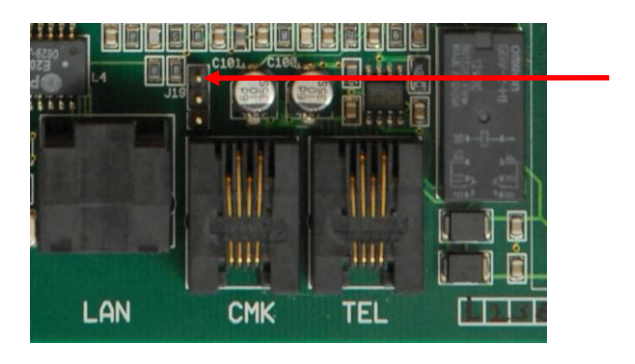

**Figuur 4:** Jumper t.b.v. PSTN lusbewaking

J19 Selecteer PSTN lusbewaking. Pin 3 van het schema (0V) is de bovenste pin van de 3. Om de PSTN lusbewaking hardware matig mogelijk te maken, dient een jumper op J19 geplaatst te worden, zodanig dat pin 1 en 2 doorverbonden worden. Dit gebeurt door de jumper aan de kant van de CMK connector te plaatsen. Pin 3, waar de pijl in figuur 4 naar wijst, blijft dan vrij.

Vervolgens dient de PSTN lusbewaking ook software matig geactiveerd te worden. Volg daartoe de aanwijzingen op bladzijde *32*.

Op de Backup Telefoonlijn aansluiting kan een externe PSTN lijn of een GSM interface aangesloten worden. Deze aansluiting kan worden gebruikt voor back-up doormelding via een analoge telefoonlijn of via het GSM netwerk wanneer de internet verbinding uitvalt. Het verschil met de geïntegreerde GSM module is, dat de externe GSM interface met een audio verbinding werkt en de oorspronkelijke uitgaande PSTN verbinding via GSM (audio) probeert tot stand te brengen. De geïntegreerde GSM module zendt het datapakketje via GPRS (IP over GSM) naar de meldkamer en is zodoende een veel geavanceerdere en betrouwbaarder backup faciliteit.

Bij de AlphaCom XL met geïntegreerde GSM module (art.nr. 003634) wordt standaard een GSM antenne bijgeleverd. De GSM module is voorzien van een korte antennekabel met connector. **Schuif eerst de bijgeleverde krimpkous om de connector en schroef dan pas de antenne vast !** De krimpkous zorgt ervoor dat de connectoren geen sluiting kunnen maken met de print van de AlphaCom XL.

Plaats, wanneer de GSM/GPRS module gebruikt gaat worden, een SIM-kaart in het slot van de GSM interface. Deze SIM-kaart dient GPRS data only ! te ondersteunen. Richtlijnen voor het afsluiten van een GPRS abonnement zijn terug te vinden op de Alphatronics website. De GSM module van de AlphaCom XL is ontworpen om met de meeste netwerken te functioneren. Momenteel kan er geen algemene garantie gegeven worden op het correct en stabiel functioneren van netwerken van providers. Aanbevolend worden de netwerken van KPN en Vodafone.

Het Telfort netwerk kan gebruikt worden, maar maakt altijd gebruik van roaming, omdat Telfort zelf geen zendmasten heeft. bij een Telfort abonnement logt de GPRS kaart dus altijd op een zendmast van andere providers in, bijvoorbeeld van KPN. Om van een Telfort abonnement gebruik te kunnen maken, dient de optie "Roaming toestaan" aangezet te worden. In de grensstreek behoeft dit extra aandacht, omdat per ongeluk via een buitenlandse provider ingelogd kan worden. In dergelijke gevallen wordt dringend geadviseerd om een abonnement bij een provider te nemen, waarbij roaming niet nodig is.

De PIN-code van de SIM-kaart moet al correct ingesteld zijn. Is dat niet het geval, plaats de SIM-kaart dan eerst in een mobiele telefoon om de PIN-code correct in te stellen en plaats deze daarna in de houder van de GSM interface.

Tenslotte dient er een LAN verbinding aangesloten te worden. Sluit de ALPHACOM XL transceiver met een standaard LAN kabel aan op een vrije LAN poort van een router. De ALPHACOM XL maakt gebruik van een 10 Mbit/s verbinding en aanbevolen wordt gebruik te maken van een standaard "straight through" CAT5 kabel. Bij het zelf aanzetten van connectoren op de netwerkkabel is het ten zeerste aan te bevelen om het standaard kleurenschema aan te houden, zie bijlage B.

#### <span id="page-12-0"></span>**Analoge ingangen**

De AlphaCom XL is op veel manieren aan te sturen. Eén daarvan is middels de 12 aanwezige bedrade ingangen.

De ingangen van de AlphaCom XL staan 'af fabriek' als gewone analoge ingangen geschakeld middels een jumper. De ingangen 1 t/m 8 (dus niet 9 t/m 12) kunnen ook per stuk als spanningssturing ingesteld worden. In dat geval wordt de jumper (J33-J42) van de desbetreffende ingang in de andere stand (pin 2 en 3 doorverbonden) gezet. De ingang wordt dan via een 1k serie-weerstand doorgevoerd naar de ingang van een ULN2803 Open Collector driver.

<span id="page-13-1"></span>Oftewel: is er spanning op de ingang aanwezig, dan wordt de ingang als gesloten gezien (als deze tenminste als normally closed geprogrammeerd staat). Is de spanning verwijderd (of 0V aangesloten) dan wordt de ingang als geopend gezien.

Als aan te sluiten spanning op de ingang wordt 12-16VDC geadviseerd. De absolute maximale spanning op de ingang is 24VDC.

De ingangen 9 t/m 12 zijn altijd "gewone" analoge ingangen en kunnen niet met spanning aangestuurd worden.

#### <span id="page-13-0"></span>**Relais uitgangen**

De AlphaCom XL is voorzien van 4 potentiaal-vrije relais uitgangen. De uitgangen 1 t/m 3 kunnen door de gebruiker via de webinterface geschakeld worden. Uitgang 4 is het zogenoemde storingsrelais. Dit relais kan geprogrammeerd worden om bij diverse fout-situaties aangetrokken te worden. Voor de programmering hiervan, zie het hoofdstuk *Relais uitgang instellingen* (blz. *38*).

Standaard zijn op de aansluitklemmen AL1/C1, AL2/C2, AL3/C3 en AL4/C4 het normally open (AL) en het common (C) contact van de relais aangesloten. Op deze wijze zijn de aansluitingen van relais 1 t/m 4 potentiaal-vrij. De jumpers J8, J15, J17 en J23 (2-voudige header) zijn dan niet aangebracht op de 2-pins header.

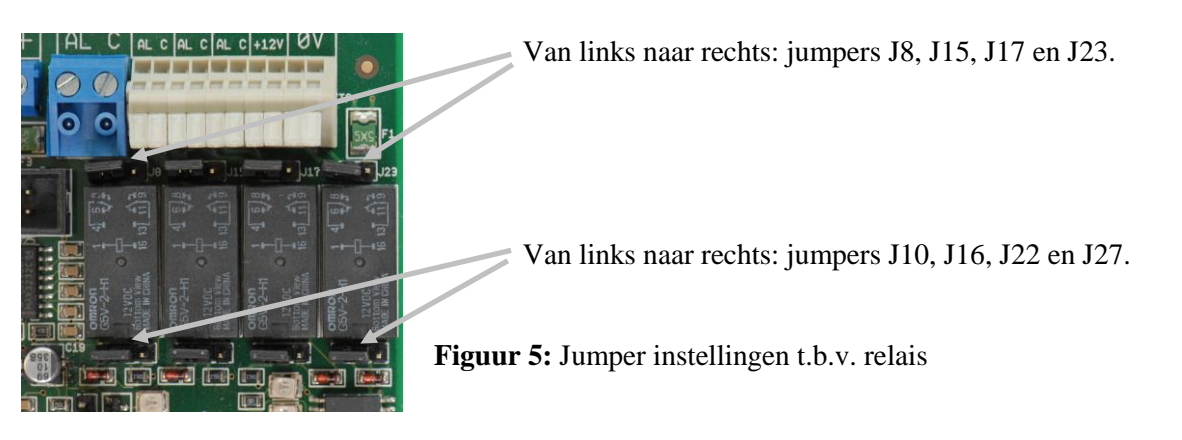

Met behulp van één van de jumpers J8, J15, J17 en J23 wordt het bijbehorende commoncontact (C1, C2, C3, C4) doorverbonden met de +12V. Wordt het relais bekrachtigd, dan wordt de common doorverbonden met het alarmcontact en staat er dus ook op het alarmcontact +12V. Standaard zijn de jumpers "op één been geplaatst" zodat deze doorverbinding niet aanwezig is.

Let op: wanneer van deze mogelijkheid gebruik gemaakt wordt, dient rekening gehouden te worden met het feit, dat de maximaal af te nemen stroom van de 4 relais tezamen niet meer dan 500mA bedraagt. Deze maximale waarde is middels een automatische zekering (polyswitch) beveiligd.

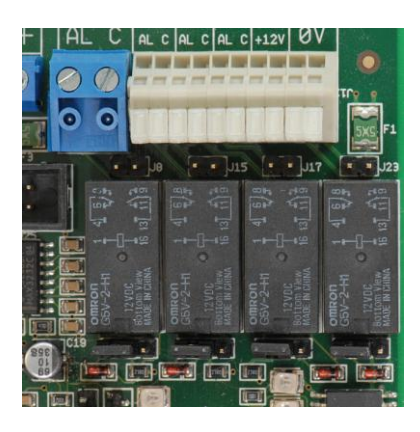

Wordt een dergelijke doorverbinding niet gebruikt, dan mogen de jumpers verwijderd worden, zoals in de illustratie links gedaan is.

De jumpers J10, J16, J22 en J27 bepalen, of het alarmrelais op de aansluitklemmen AL1, AL2, AL3 en AL4 staat of dat op deze aansluitklemmen een Open Collector aangesloten is. De in figuur 5getoonde stand geeft de fabriekswaarde weer. Hierbij is het relais aangesloten op de aansluitklemmen. De jumper is dan geplaatst tussen de linker en de middelste pin.

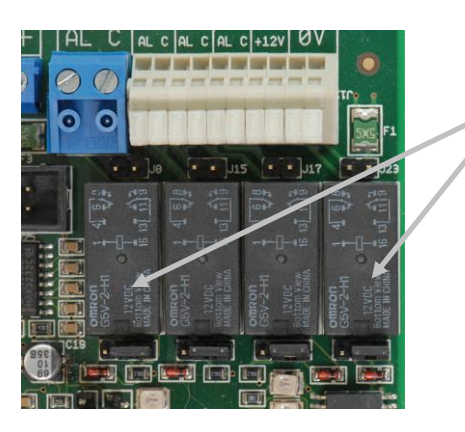

Jumpers J10, J16, J22 en J27 in de rechterstand, waarbij op de AL- contacten een Open Collector uitgang beschikbaar is. Het relais is met deze instelling buiten werking geplaatst.

Let op: wanneer deze instelling gebruikt wordt, dienen de jumpers J8, J15, J17 en J23 **NIET geplaatst** te zijn!

Wordt van deze mogelijkheid gebruik gemaakt, dan dient men rekening te houden met een maximale belastbaarheid van 100mA per Open Collector uitgang.

#### <span id="page-15-0"></span>**ALPHACOM XL PROGRAMMEREN**

Wanneer de AlphaCom XL voor de eerste keer geprogrammeerd wordt, dient dipswitch 1 voor het aanbrengen van de voedingspanning, op ON gezet te worden. Na het aanbrengen van de voedingsspanning worden daardoor de fabriekswaarden in de AlphaCom XL geprogrammeerd. Zet direct daarna dipswitch 1 weer terug in de ´normale´ stand, op OFF.

Zet voor het onder spanning brengen van de AlphaCom XL **dipswitch 2** op **ON**. Hierdoor is de AlphaCom XL toegangelijk via IP adres 192.168.0.48 (en webpoort 80). De inlog-naam is "admin" (zonder inlog-code). **Gebruik deze instelling alleen om de eigen Ethernet gegevens en de toegangsnaam / -code in te vullen. Start direct hierna de AlphaCom XL opnieuw op met dipswitch 2 op OFF**.

Met behulp van dipswitch 2 kan altijd toegang verkregen worden tot de AlphaCom XL, ongeacht een reeds aanwezige programmering.

In deze handleiding wordt uitgegaan van en computer werkend met Windows 2000 of Windows XP.

Bij de eerste programmering dient de AlphaCom XL met behulp van een cross-over netwerkkabel direct op een PC aangesloten te worden. In dit geval dient de PC geprogrammeerd te worden met een vast IP adres in dezelfde reeks, bijvoorbeeld 192.168.0.49 en subnetmask 255.255.255.0.

Ga hiervoor naar Start, Instellingen, Configuratiescherm en ga vervolgens naar *Netwerk- en inbelverbindingen*. Op het scherm verschijnen nu de aanwezige LAN verbinding(en).

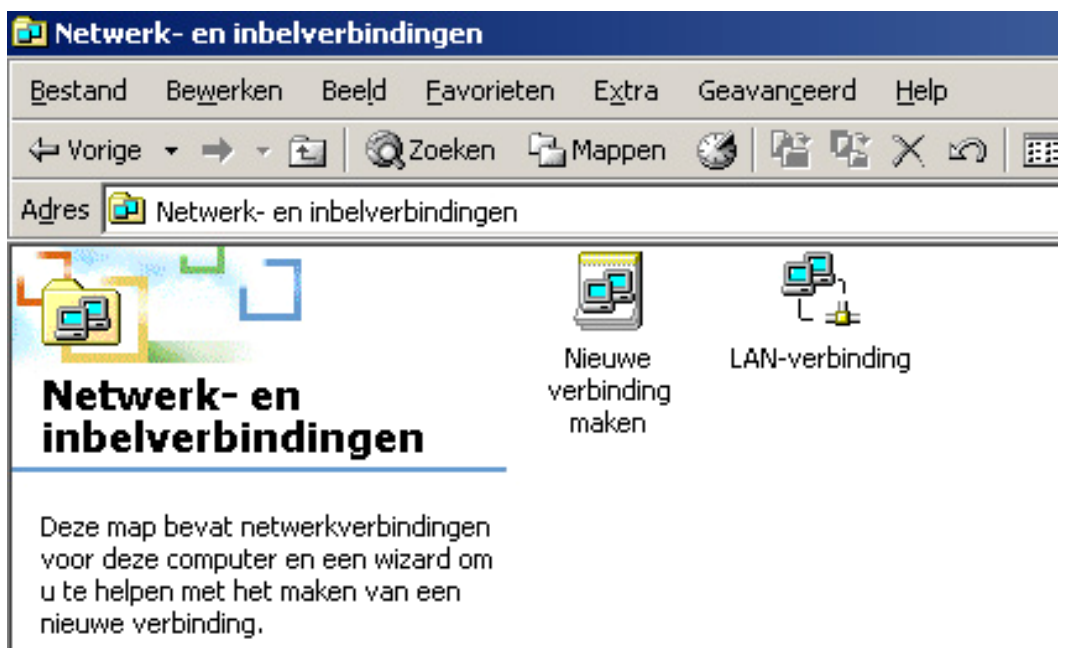

Druk vervolgens met de **rechter** muistoets op de actieve LAN verbinding en selecteer *eigenschappen*. In het scherm verschijnen nu de eigenschappen van deze LAN verbinding:

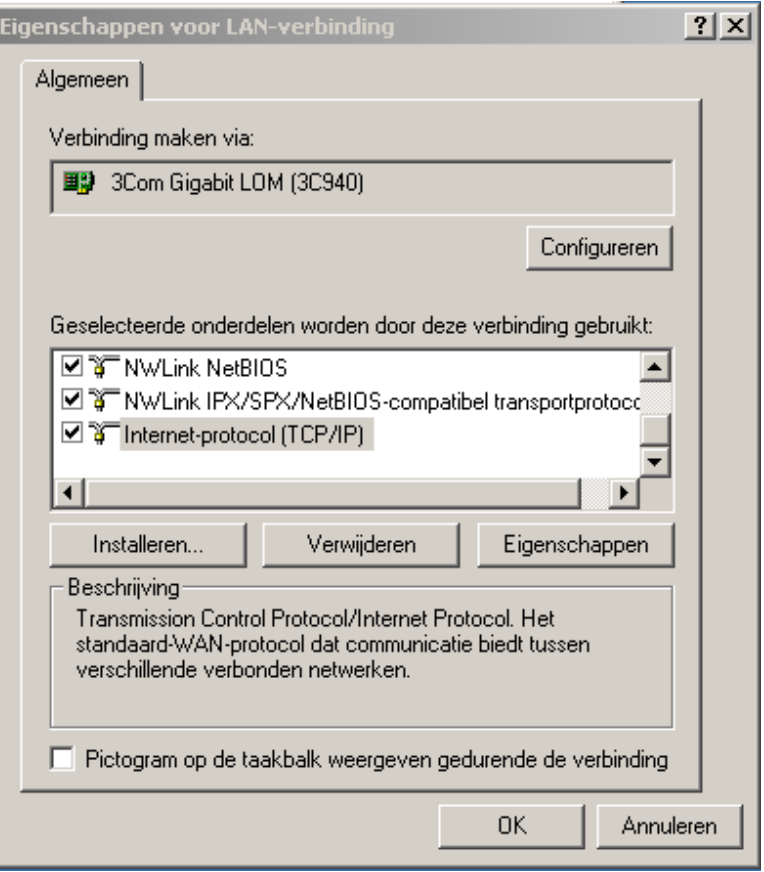

Druk vervolgens op het onderdeel *Internet Protocol TCP/IP* en druk vervolgens op *Eigenschappen*. Het volgende scherm zal verschijnen:

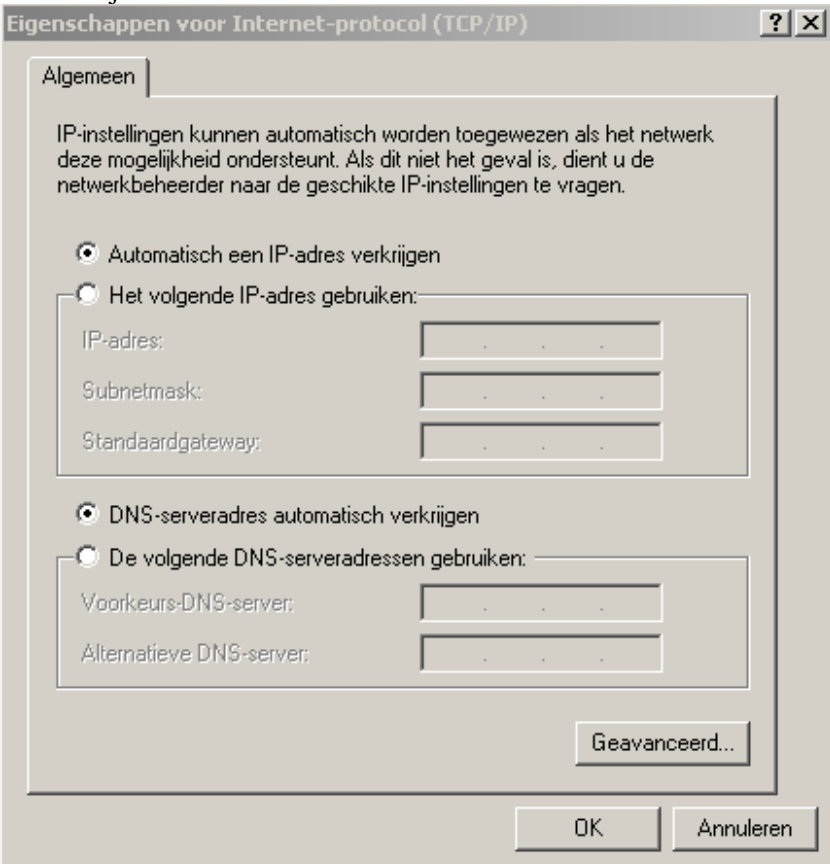

Selecteer "Het volgende IP-adres gebruiken:" in plaats van "Automatisch een IP-adres verkrijgen". Vul als IP adres **192.168.0.49** in en als subnetmask **255.255.255.0**. Het IP adres van de Standaardgateway hoeft niet ingevuld te worden. Druk tenslotte op OK om deze instellingen op te slaan.

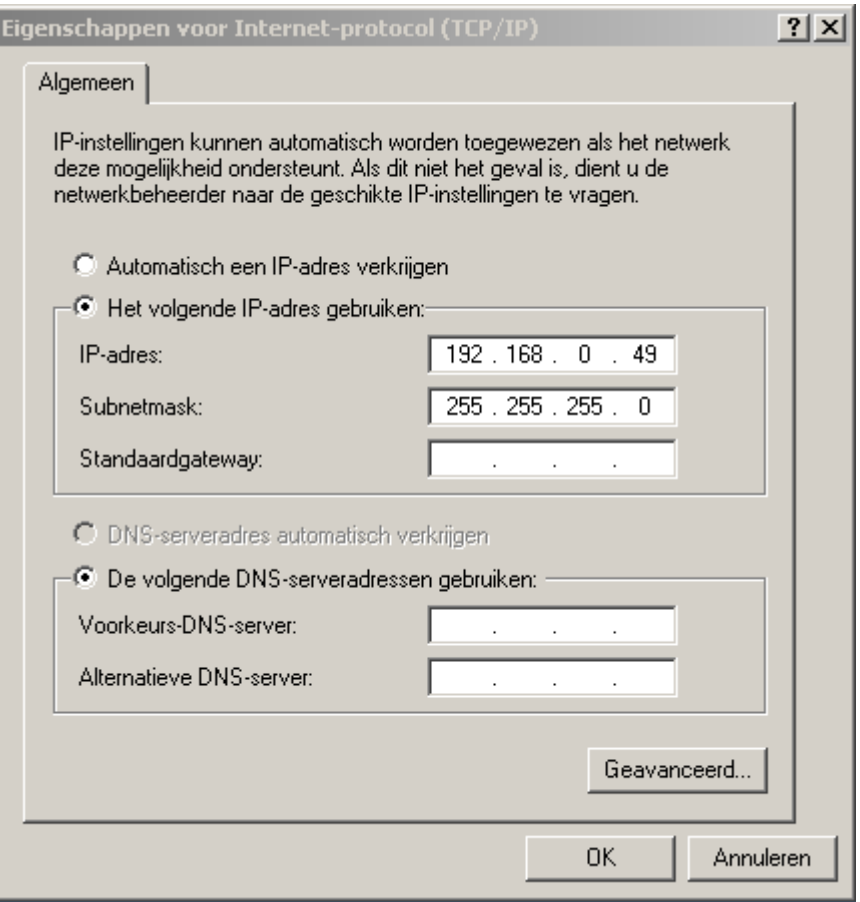

De AlphaCom XL wordt geprogrammeerd met een standaard webbrowser. Ondersteunde browsers zijn Internet Explorer (versies 5 en 6), Mozilla Firefox (versie 1.5) en Opera (versie 8.5).

Voor het programmeren via de webbrowser dienen alle DIP switches op de ALPHACOM XL in de juiste posities gezet te worden.

- Zet dipswitch 1 op OFF om te voorkomen dat er fabriekswaarden ingelezen worden.
- Zet dipswitch 2 op OFF om de geprogrammeerde inlog-naam en –code te gebruiken en tevens het (reeds) geprogrammeerde IP adres / webserver poort. Dipswitch 2 kan op ON gezet worden (is niet noodzakelijk). In dat geval kan met inlog-naam "admin" zonder code ingelogd worden. De webserver is dan bereikbaar op het standaard adres 192.168.0.48 (en poort 80). \*)
- Zet dipswitch 3 op ON. Hierdoor kan de ALPHACOM XL via een webbrowser benaderd worden. Wanneer dipswitch 3 op OFF staat, kan er op geen enkelewijze ingelogd worden via de webbrowser.
- E Zet dispwitch 4 op OFF.

\*) Zet dipswitch 2 alleen in de ON stand om de login naam en login-code in te stellen en de eigen Ethernet gegevens in te voeren. Start daarna de AlphaCom XL opnieuw op met dipswitch 2 in de OFF stand.

**Let op**: in deze handleiding wordt in alle voorbeelden uitgegaan van het standaard **IP adres 192.168.0.48** en **webpoort 80**.

Nadat de Dipswitches juist zijn ingesteld en de spanning aangebracht is, kan met de browser het programmeren gestart worden. De ALPHACOM XL kan bereikt worden, door in de navigatie-balk het adres **http://192.168.0.48** in te toetsen. In tegenstelling tot "gewone" webpagina"s, wordt nu dus niet www ingetoetst. Achter het IP adres kan het poortnummer worden gezet, bijvoorbeeld 192.168.0.48:81. De **:81** achter het IP adres forceert het gebruik van **webpoort 81**. Standaard wordt door de AlphaCom XL echter webpoort 80 gebruikt en kan de **:81** weggelaten worden (of vervangen worden door :80). Het invullen van een ander poortnummer hoeft alleen indien DIP switch 2 op OFF staat.

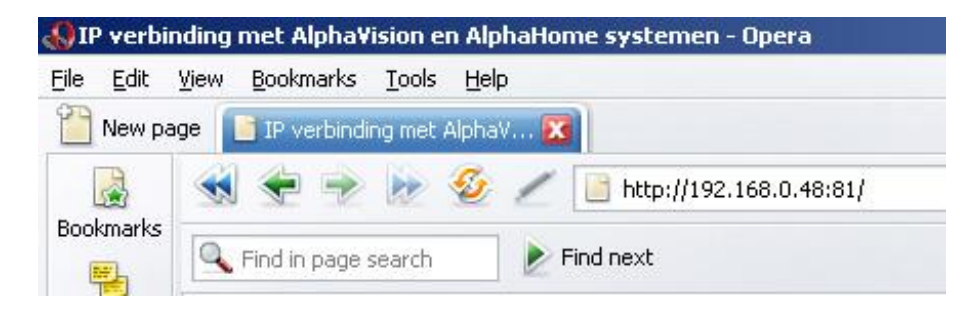

Webpoort 80 is de standaard HTTP poort en is dus ongeacht welke router of firewall er gebruikt wordt, altijd bereikbaar. Daarom is de standaard poort die met DIP switch 2 wordt geactiveerd, webserver poort 80. Omdat dit uiteraard niet de veiligste poort is (deze kan bij de sommige routers standaard van buitenaf bereikt worden), kan in de programmering gekozen worden om een andere poort hiervoor te gebruiken. Na het inlezen van de fabriekswaarden staat de webserver poort van de ALPHACOM XL transceiver ingesteld op poort 80. Het is beveiligingstechnisch beter om dit te veranderen, bijvoorbeeld in 81 of 82.

**Let op:** wanneer dipswitch 2 teruggezet wordt naar de OFF positie en de AlphaCom XL transceiver opnieuw gestart is, kan de ALPHACOM XL transceiver alleen nog via de ingestelde webserver poort bereikt worden.

Let op: wanneer toegang van buitenaf noodzakelijk is en de webserver poort bijvoorbeeld op 81 gezet is, dan moet deze poort ook in de modem/router opengezet worden.

**Tip:** Om te controleren of de PC contact kan maken met de ALPHACOM XL kan de Device Discovery Tool gebruikt worden (zie blz. *20*). Een ander eenvoudig hulpmiddel is het gebruik van het commando PING. Open hiertoe een opdracht prompt (DOS box). Ga naar *Start*, vervolgens *uitvoeren* en toets dan "*cmd*" in, zie voorbeeld:

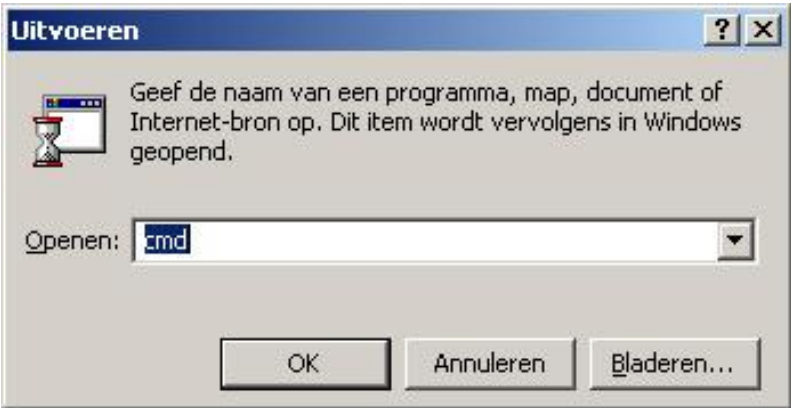

Hierdoor wordt een DOS box gestart, waarin o.a. het PING commando ingegeven kan worden. Het PING commando wordt gebruikt om te controleren of er contact gemaakt kan worden met een opgegeven IP adres, bijvoorbeeld:

```
C:\>ping 192.168.0.48
Pingen naar 192.168.0.48 met 32 byte gegevens:
Antwoord van 192.168.0.48: bytes=32 tijd=9 ms TTL=100
Antwoord van 192.168.0.48: bytes=32 tijd=4 ms TTL=100
Antwoord van 192.168.0.48: bytes=32 tijd=4 ms TTL=100
Antwoord van 192.168.0.48: bytes=32 tijd=4 ms TTL=100
Ping-statistieken voor 192.168.0.48:
    Pakketten: verzonden = 4, ontvangen = 4, verloren = 0 (0% verlies),
Retourtijd bij benadering in milliseconden:
   Minimum = 4 ms, Maximum = 9 ms, Gemiddeld = 5 ms
```
Het IPCONFIG commando kan gebruikt worden om de IP configuratie van de computer te tonen:

```
C:\>ipconfig
Windows 2000 IP-configuratie
Ethernet adapter LAN-verbinding:
         Verbindingsspecifiek DNS-achtervoegsel: ALPHATRONICS.Local
         IP-adres . . . . . . . . . . . . . . .: 192.168.0.119
         Subnetmask . . . . . . . . . . . . . .: 255.255.255.0
         Standaardgateway . . . . . . . . . . .: 192.168.0.16
```
Om meer informatie te tonen kan ook het commando "ipconfig /all' gebruikt worden.

#### <span id="page-19-0"></span>**Alphatronics Device Discovery**

De AlphaCom XL kan ook gevonden worden met behulp van de zogenaamde "Alphatronics Device Discovery tool". Deze tool is kostenloos te downloaden via de [www.alphatronics.nl](http://www.alphatronics.nl/) website (installateur, service & support). Start dit hulpprogramma en dubbel-klik daarna op het gevonden IP adres. De standaard browser wordt geopend en surft automatisch naar het gevonden IP adres.

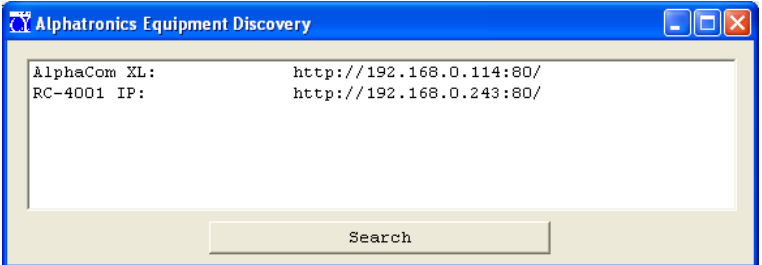

#### <span id="page-19-1"></span>**Log in**

Nadat op het IP adres in de Device Discovery tool geklikt is of nadat het IP adres van de ALPHACOM XL transceiver in de navigatiebalk van de browser is ingetoetst, verschijnt het volgende scherm:

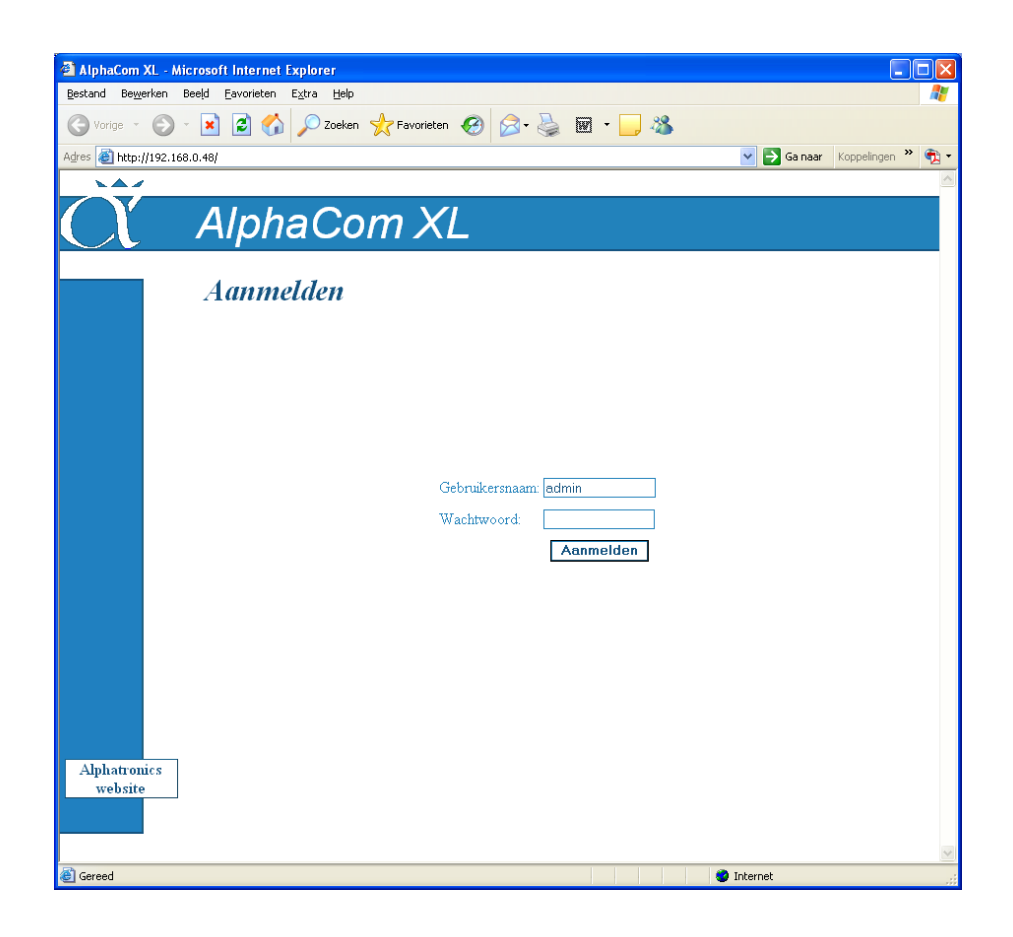

Wanneer dipswitch 2 op ON staat, kan met alleen een gebruikersnaam ingelogd worden. Het veld wachtwoord dient dan leeg te zijn. Wanneer dipswitch 2 op OFF staat, dan dient het correcte wachtwoord ingevuld te worden.

De AlphaCom XL kent 2 gebruikers:

beheerder (standaard gebruikersnaam " admin", geen standaard wachtwoord) gebruiker (standaard gebruikersnaam 'user', geen standaard wachtwoord)

De beheerder kan alle configuratie instellingen zien en bewerken, net als de statusinformatie. De gebruiker kan alleen de drie uitgangen aansturen.

Indien te vaak een foutieve gebruikersnaam / wachtwoord combinatie ingevoerd wordt, wordt de toegang tot de webinterface tijdelijk geblokkeerd en eventueel wordt een melding gegenereerd. Zie voor details ook de webserver configuratie.

Nadat op AANMELDEN gedrukt is, verschijnt het volgende scherm:

Is de ingevoerde login naam / -code niet correct of staat dipswitch 3 op OFF, dan verschijnt een scherm met een foutmelding.

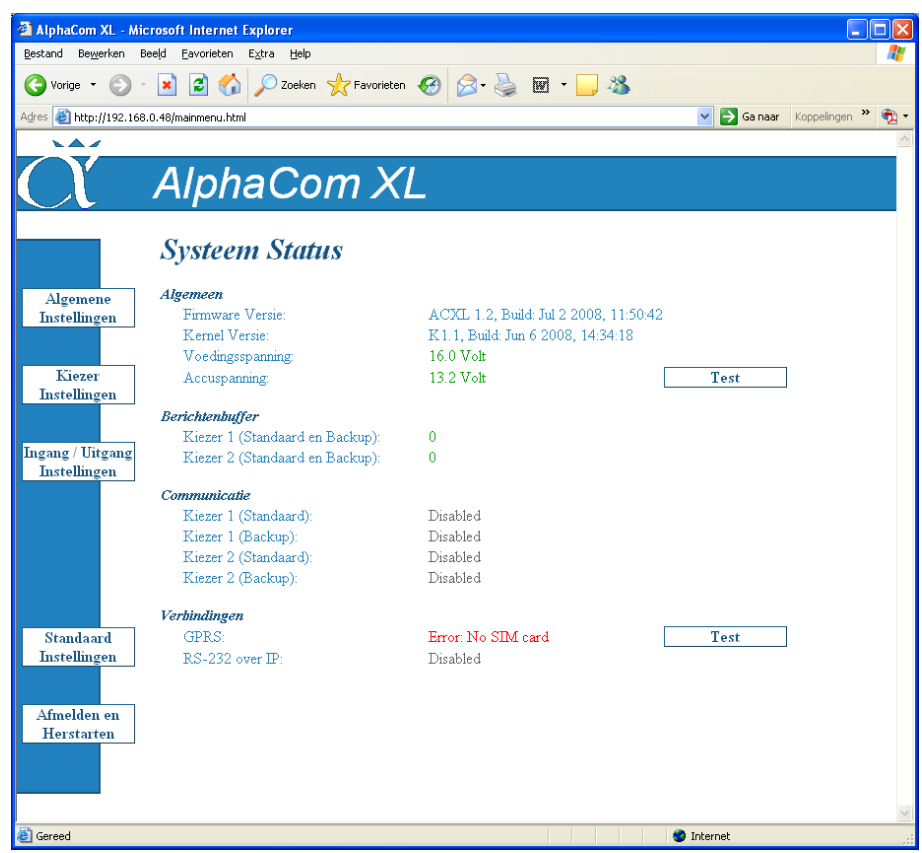

Na het aanmelden als beheerder (admin) wordt het status scherm getoond. Hierop is een samenvatting van de status van het apparaat te zien. Via de menu-knoppen aan de linker zijde zijn alle instellingen te bereiken. De diverse menuopties worden in de volgende pagina"s besproken. De status informatie wordt elke 10 seconden automatisch ververst.

Mogelijke meldingen bij de kiezers:

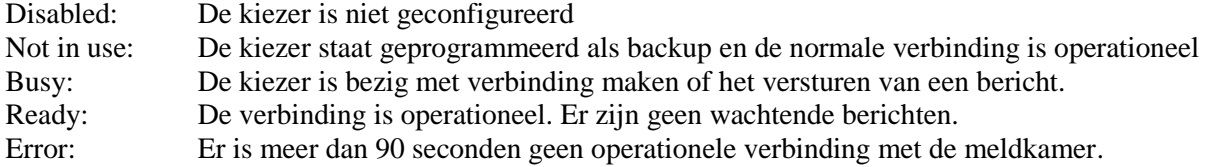

Mogelijke meldingen bij de GPRS-verbinding:

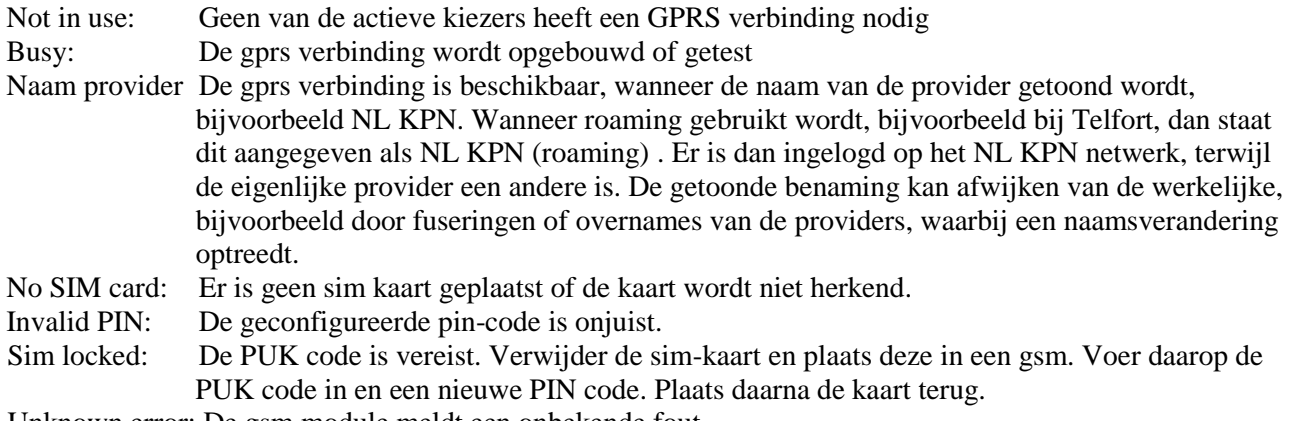

Unknown error: De gsm module meldt een onbekende fout.

#### **Ethernet Instellingen**

<span id="page-22-0"></span>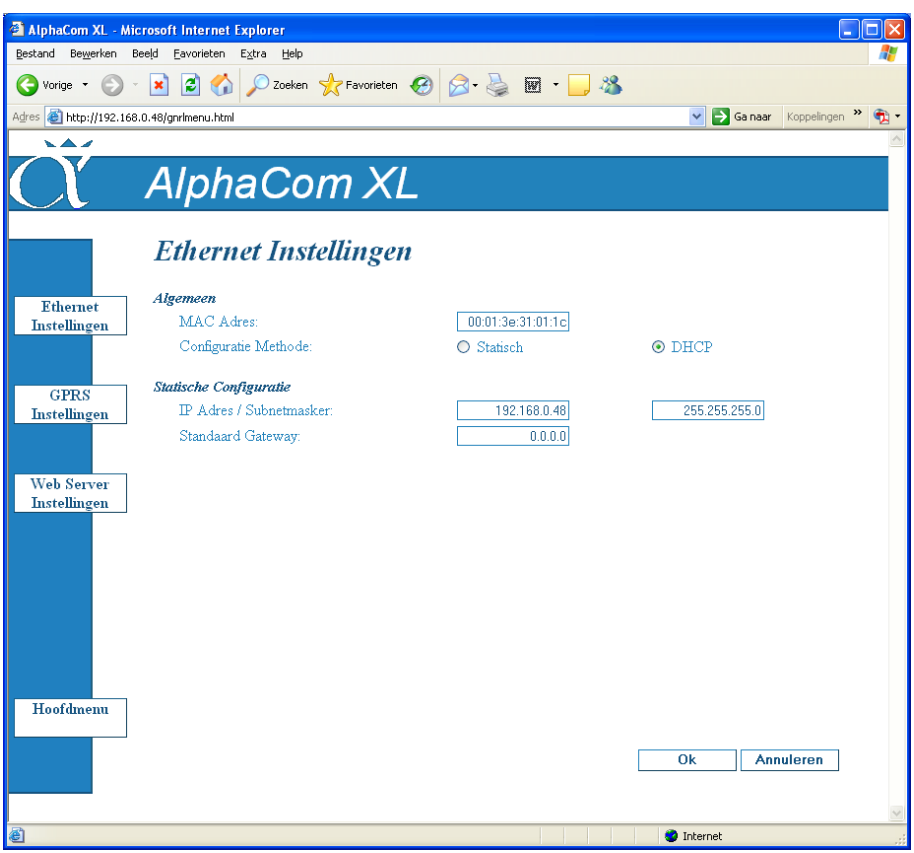

Wanneer op de knop "Algemene instellingen" van de status pagina gedrukt wordt, verschijnt bovenstaande pagina. De eerste keuze in de linkerkolom (*Ethernet configuratie*) wordt direct getoond. Andere keuzemogelijkheden vanaf dit scherm zijn: *GPRS Instellingen* en de *Webserver Instellingen*. Via de knop *Hoofdmenu* wordt teruggekeerd naar de statuspagina (eerste pagina na het inloggen).

#### **Ethernet Instellingen**

Mac adres

Het MAC adres bestaat uit 12 hexadecimale cijfers. Deze kunnen de getallen 0 t/m 9 zijn of de letters A t/m F, waarbij geen verschil is tussen hoofdletters en kleine letters.

De AlphaCom XL wordt geleverd met een fabriekswaarde MAC adres. Dit MAC adres is niet bedoeld om te gebruiken. Het MAC adres bestaat uit een vast deel (fabrikantcode) en een variabel deel. Het vaste deel van het MAC adres is 00:01:3e en het variabele deel van het MAC adres staat op de stikker op de print. Pas de laatste 6 cijfers van het MAC adres direct aan met de cijfers, die op de sticker op de print staan vermeld.

*Let op:* Per 1 augustus 2011 is het vaste gedeelte van de MAC adres gewijzigd in: 94-31-9B

#### Configuratie Methode

De AlphaCom XL staat standaard ingesteld op DHCP en ontvangt dan het te gebruiken IP adres van de DHCP server. Met de Alphatronics Equipment Discovery tool kan dan alsnog eenvoudig het werkelijke IP opgespoord worden (zie blz. *20*).

IP adres / netmask en standard gateway

Wanneer de configuratie methode ingesteld staat op statisch, dan wordt het IP adres gebruikt dat op deze lokatie ingevuld staat. Standaard heeft de AlphaCom XL als statisch IP adres de waarde 192.168.0.48, met netmask 255.255.255.0. Raadpleeg de netwerkbeheerder voor de correcte instellingen van deze parameters.

#### **GPRS / GSM configuratie**

Na de keuze *GPRS Instellingen* verschijnt het volgende scherm:

<span id="page-24-0"></span>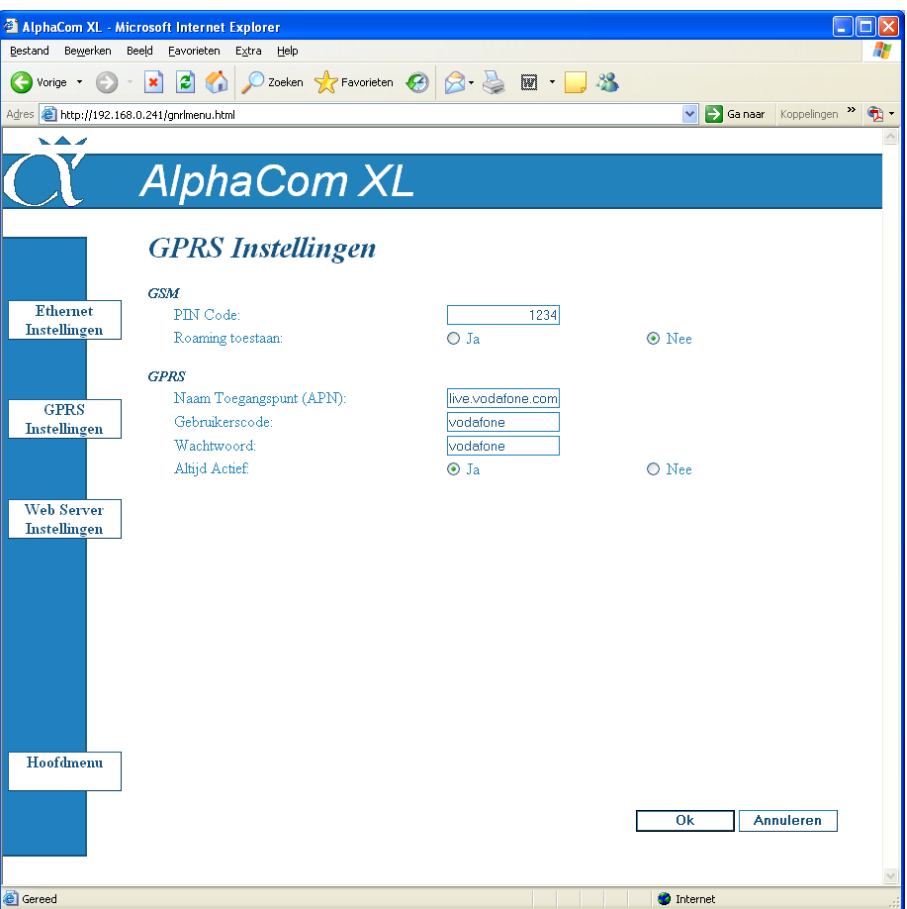

#### **GSM**

#### PIN Code

Voer de PIN code van de SIM kaart in. Indien gewenst is de PIN code van een SIM kaart te wijzigen en/of te controleren door de SIM kaart in een mobiele telefoon te plaatsen.

#### Roaming

Het is mogelijk om roaming toe te staan. De standaard instelling is uitgeschakeld. Roaming is noodzakelijk bij Telfort, omdat deze provider geen eigen zendmasten heeft en altijd gebruik maakt van zendmasten van anderen. Roaming aanzetten betekent een zeker risico. In de grensstreek bestaat de kans, dat er abusievelijk ingelogd wordt op een zendmast in het buurland, waardoor hoge telecommunicatiekosten kunnen ontstaan. Wijs de eindgebruiker op dit risico! Geadviseerd wordt om in dergelijke gevallen een abonnement af te sluiten bij een provider, die geen roaming nodig heeft.

#### **GPRS**

Voor het gebruik van GPRS zijn aanvullende instellingen noodzakelijk. Deze instellingen **verschillen per provider en per abonnementsvorm** en dienen bij de provider opgevraagd te worden! Voorbeelden zijn:

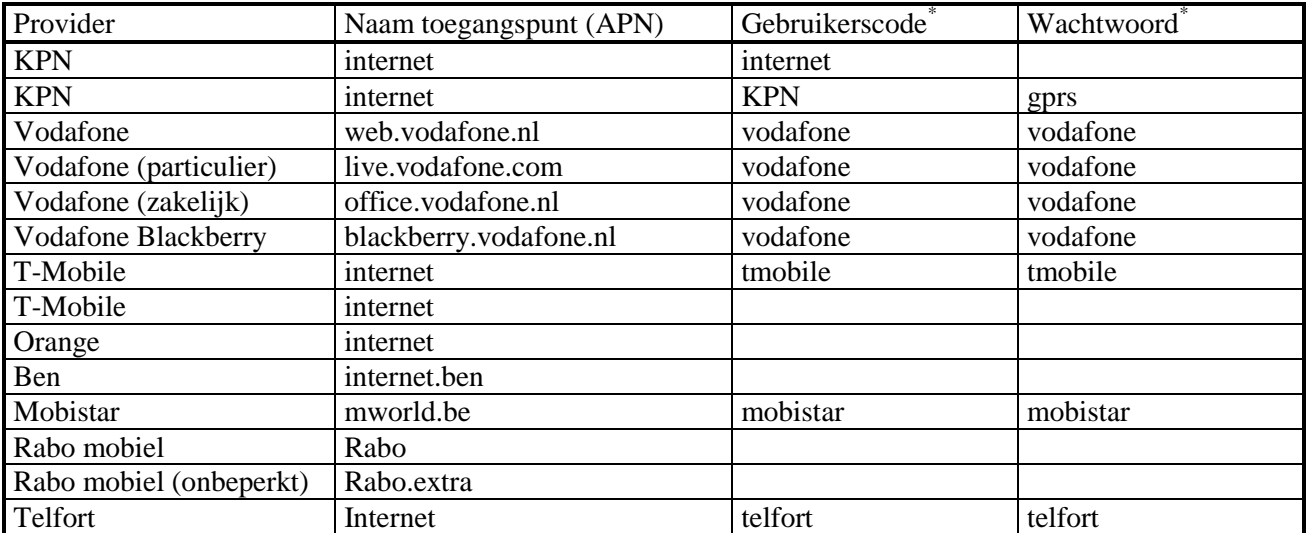

\*) Op de locaties in bovenstaande tabel waar niets ingevuld staat, dient in de programmering ook niets ingevuld te worden, dus ook geen spaties!

Deze instellingen kunnen door de provider gewijzigd zijn op het moment, dat dit gelezen wordt, bijvoorbeeld vanwege andere abonnementsvormen. (APN = Access Point Name)

#### Altijd actief

De GPRS module wordt vaak gebruikt als back-up van een primaire bekabelde LAN verbinding. In dat geval kan gekozen worden om de GPRS module wel in het netwerk van de provider in te laten loggen maar geen GPRS data te versturen. Dit wordt geselecteerd met de optie *Altijd actief*. Of dit extra kosten met zich meebrengt verschilt per provider. Wanneer er uitsluitend voor het dataverkeer betaald wordt, is dit aan te bevelen. Immers, zodra er een melding via de GPRS back-up verstuurd moet worden, hoeft er niet eerst ingelogd te worden. De verbinding met het netwerk is dan al "standby".

Tijdens het opstarten en na het wijzigen van deze instellingen zal de AlphaCom XL een GPRS verbinding opzetten om de instellingen en de beschikbaarheid van het netwerk te controleren. Het resultaat van deze test wordt op de statuspagina getoond. Wanneer de naam van een provider getoond wordt (bijvoorbeeld NL KPN) betekent dit, dat er een werkende GPRS verbinding is en dat die gebruikt wordt. "Not in use" betekent dat de verbinding tijdens de laatste test goed bevonden is, maar dat de verbinding nu uitgeschakeld is.

#### **Webserver configuratie**

<span id="page-26-0"></span>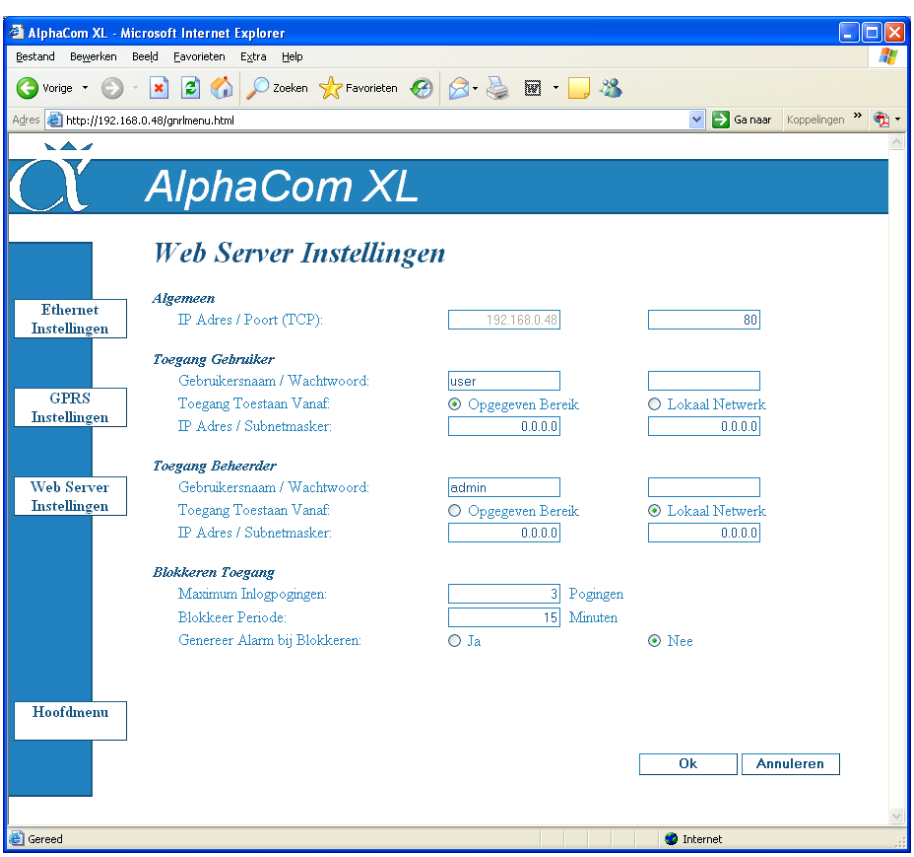

#### **Webserver Instellingen**

#### Webserver IP / poort

Het IP adres van de webserver is gelijk aan het IP adres van de AlphaCom XL (zie ethernet configuratie) en is niet via deze pagina aan te passen. De poort bepaalt de TCP-poort, waarop webbrowsers verbinding kunnen maken met de AlphaCom XL. De standaardinstelling hiervoor is 80.

#### Toegang voor gebruikers

Stel een *gebruikersnaam* en *wachtwoord* in voor de account, waarmee de 3 relais uitgangen op afstand bediend kunnen worden door de gebruiker.

Via toegang vanaf *IP adres / Subnetmasker* is het mogelijk om toegang te beperken tot slechts 1 of enkele IP adressen. Standaard staat hier 0.0.0.0/0.0.0.0 wat betekent, dat er geen beperking is, behalve de gebruikersnaam en wachtwoord. Door een specifieke IP adres (bijvoorbeeld 192.168.0.100) in te vullen en een subnetmasker van 255.255.255.255, dan is de toegang tot de web server beperkt tot IP adres 192.168.0.100.

#### Toegang voor beheerders

Verander de standaard *gebruikersnaam* en *wachtwoord* van de beheerder om te voorkomen, dat onbevoegden met de standaardwaarden in kunnen loggen. De beheerder zal in de meeste gevallen de installateur van de AlphaCom XL zijn.

Via toegang vanaf *IP adres / Subnetmasker* is het mogelijk om toegang te beperken tot slechts 1 of enkele IP adressen. Standaard staat hier 192.168.0.0/255.255.255.0 en dit betekent, dat er alleen toegang mogelijk is vanaf de IP range: 192.168.0.0 t/m 192.168.0.255. Het is bijvoorbeeld mogelijk om slechts één IP adres van deze range op te geven om in te kunnen loggen. Standaard staat de AlphaCom XL ingesteld om geprogrammeerd te kunnen worden vanaf het lokale netwerk. Dit houdt niet in, dat de AlphaCom XL niet van buitenaf bereikbaar is! Om de AlphaCom XL van buitenaf te bereiken, dient alleen de router ingesteld te worden om een extern IP adres / poort te routeren naar een intern IP adres en poort. De standaard instelling "Toegang toestaan vanaf lokaal netwerk" zal in de meeste gevallen de gewenste instelling zijn.

#### Blokkeren toegang

Wanneer er per abuis of opzettelijk getracht wordt toegang te verkrijgen tot de AlphaCom XL, dan bepalen de opties bij *Blokkeren toegang* na hoeveel *inlogpogingen* er gedurende welke *blokkeer periode* geen toegang meer mogelijk is. Overigens wordt deze blokkering direct opgeheven, na het spanningsloos maken van de AlphaCom XL.

Op het moment dat de toegang geblokkeerd wordt, is deze voor zowel gebruikers als beheerders geblokkeerd.

Indien de optie *Genereer alarm bij blokkeren* ingeschakeld is, zal er na het ingestelde aantal pogingen automatisch een alarm verstuurd worden, met SIA-HS code "TA" (Tamper Alarm).

#### **Configuratie IP kiezer**

Na de keuze *Kiezer 1 Instellingen* in het hoofdmenu, wordt onderstaande pagina weergegeven.

<span id="page-28-0"></span>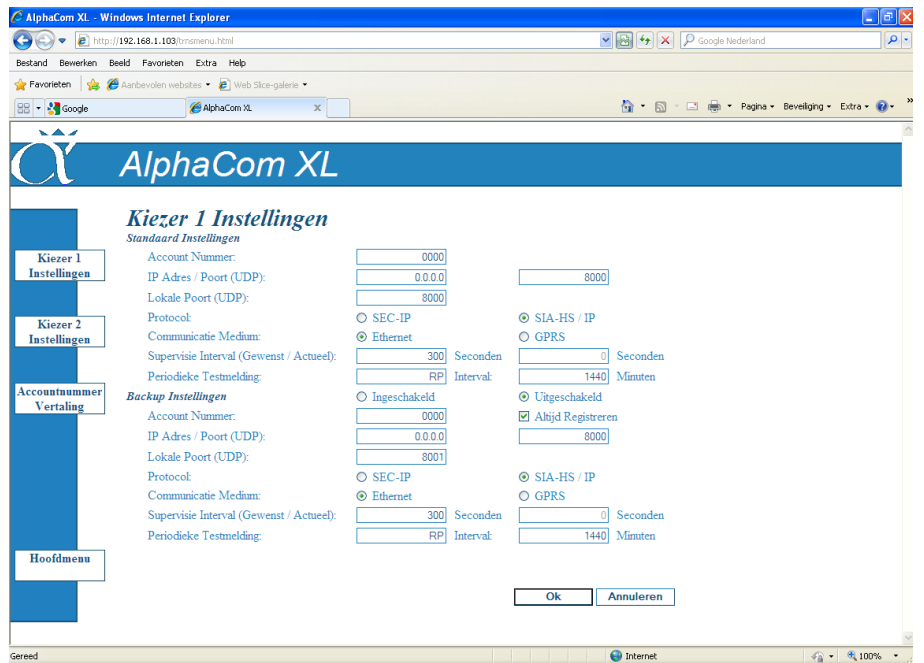

De AlphaCom XL heeft de mogelijkheid om tot maximaal 4 kiezers (transceivers) te programmeren. Dit is onderverdeeld in twee kiezers, met elk een eigen back-up kiezer. De pagina *Kiezer 1 Instellingen* biedt toegang tot de configuratie van de eerste kiezer met bijbehorende back-up kiezer. Op vergelijkbare wijze geeft de pagina *Kiezer 2 Instellingen* de mogelijkheid om de configuratie van de tweede kiezer en bijbehorende back-up kiezer in te stellen.

De eerste kiezer is altijd actief en kent de keuzemogelijkheid *Ingeschakeld / Uitgeschakeld* niet. De overige drie kiezers kunnen via de keuze *Ingeschakeld / Uitgeschakeld* geactiveerd worden.

Het *Accountnummer* is het 4-cijferige aansluitnummer, dat door de meldkamer (PAC) verstrekt wordt, samen met het bijbehorende *IP adres* en *Poortnummer*.

De *lokale poort (UDP)* is vrij te kiezen. Meestal is deze instelling niet belangrijk. De lokale poorten van de eerste kiezer en de back-up dienen wel verschillend te zijn, zoals de standaard instelling 8000 en 8001 (en 8002 / 8003 van de tweede kiezer). Bij problemen met doormelding kan eventueel de router ingesteld worden om UDP pakketten vanaf het WAN (wide area network, netwerk vanaf het openbare internet) ongehinderd door te laten, indien ze bedoeld zijn voor de poorten 8000, 8001, 8002 en 8003. In verreweg de meeste gevallen is het niet noodzakelijk om dergelijke aanpassingen te maken.

Bij gebruik van GPRS heeft het lokale poortnummer geen betekenis.

De *Protocol* keuze is afhankelijk van de ontvangstapparatuur op de meldkamer (PAC) en wordt samen met het accountnummer verstrekt door de PAC.

Bij *Communicatie medium* wordt aangegeven, of de verbinding via het bekabelde netwerk (Ethernet) plaatsvindt of via GPRS. Wordt gekozen voor GPRS dan zal er verbinding worden gezocht via de ingebouwde GSM module.

Bij *Supervisie Interval* wordt de gewenste polling-tijd in eenheden van seconde ingegeven. Deze intervaltijd dient overeen te komen met de eisen van de risico-klasse van het beveiligde object. Zie hiertoe de opmerkingen in het hoofdstuk *Instellingen m.b.t. goedkeuring* (blz. *7*).

Bij *Periodieke Testmelding* wordt de intervaltijd in minuten ingesteld. De AlphaCom XL zal zelf ieder interval een automatische testmelding genereren. Wanneer het Code veld (in dit voorbeeld RP) niet ingevuld wordt, dan zal er geen testmelding verzonden worden.

Let op: bij gebruik van de GSM module als backup medium, dient de interval tijd bij Backup Instellingen ingevuld te worden! De AlphaCom XL zal dan ieder interval een testmelding via het backup medium verzenden. Op deze wijze wordt het correct functioneren en beschikbaar zijn van het backup medium bewaakt.

De configuratie van de tweede kiezer is identiek aan die van de eerste.

Vanaf firmware versie 1.7 is de extra optie "*Altijd Registreren*" toegevoegd voor de back-up verbinding van zowel IP kiezer 1 als IP kiezer 2.

De primaire kiezer van IP kiezer 1 is altijd geregistreerd bij de meldontvanger in de meldkamer en maakt tevens gebruik van een pollingmechanisme (Supervisie Interval) om de aanwezigheid van de verbinding met de meldkamer te controleren. De back-up kiezer is standaard niet geregistreerd en maakt niet permanent gebruik maken van een Supervisie Interval. Pas bij uitval van de primaire kiezer zal de back-up kiezer zich eerst registreren bij de meldontvanger in de meldkamer en na goedkeuring hiervan de alarmmeldingen uit de buffer versturen. Het aanmelden en registreren van de back-up kiezer kost enige seconden en veroorzaakt achteraf ook een uitvalmelding. De back-up kiezer zal de verbinding met de meldkamer automatisch verbreken zodra de primaire kiezer zich weer heeft hersteld. Met behulp van de "Altijd Registreren" optie zal de back-up kiezer zich direct aanmelden en registreren bij de meldontvanger in de meldkamer. Tevens zal de back-up kiezer gebruik maken van zijn eigen (eventueel afwijkende) Supervisie Interval. De Supervisie Interval van de back-up kiezer mag ruimer ingesteld worden dan de primaire kiezer.

#### **Bewaking Instellingen / Fout relais**

Wordt vanaf het hoofdmenu gekozen voor de optie *Ingang / Uitgang instellingen* dan wordt onderstaand scherm weergegeven.

<span id="page-30-0"></span>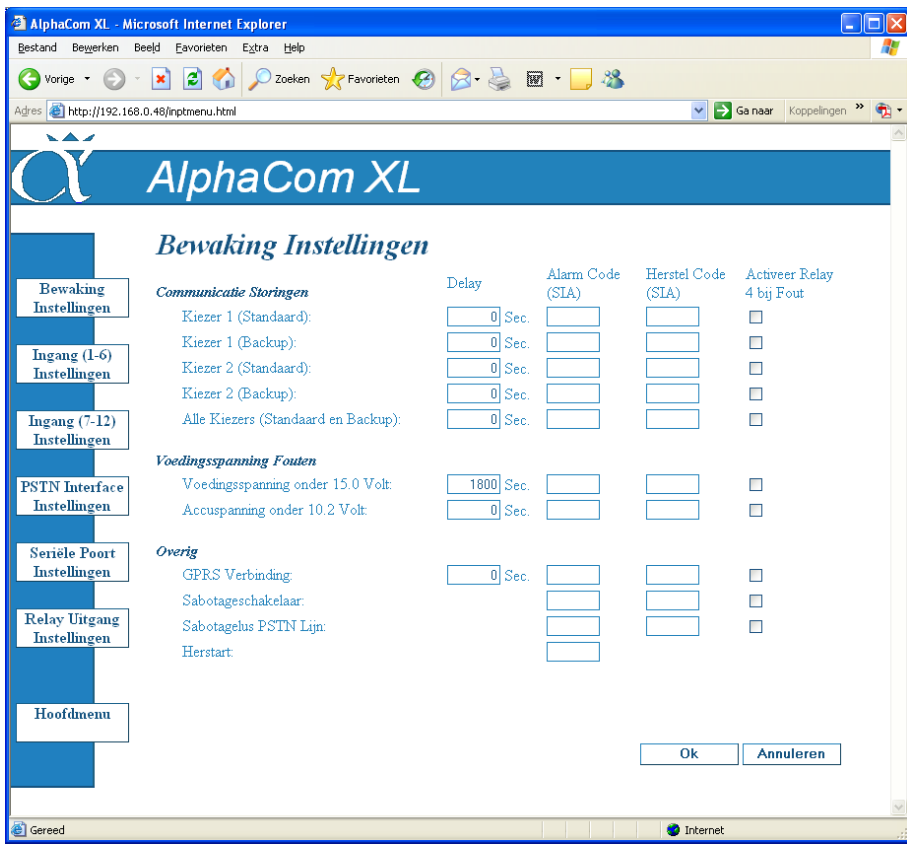

Standaard wordt het scherm met de *Bewaking Instellingen* automatisch weergegeven. De overige keuzes zijn middels knoppen vanaf de linkerkant bereikbaar.

Bij *Communicatie Storingen* kan aangegeven worden, wat er moet gebeuren wanneer de AlphaCom XL een storing in één van de transceivers concludeert. Bij iedere gebeurtenis kan een *vertragingstijd* (Delay) in seconden opgegeven worden. Pas na het verloop van de ingestelde vertragingstijd wordt de actie uitgevoerd. Wanneer er een *SIA Alarm Code* of *Herstel Code* geprogrammeerd wordt, dan zal de ingevoerde code gebruikt worden om een melding te genereren en in de buffer te plaatsen. Afhankelijk van de programmering, zal deze code dan via de backup transceiver of via de secundaire transceiver verzonden worden.

De in te vullen SIA code wordt veelal in overleg met de meldkamer (PAC) vastgesteld. Voor de volledigheid is een lijst met veel gebruikte SIA codes in bijlage G (zie blz. *69*) opgenomen.

Wordt een vinkje gezet bij *Activeer Relay 4 bij Fout*, dan zal tevens het 4<sup>e</sup> relais aangestuurd worden, zolang de foutsituatie duurt. Relais 4 is het algemene foutrelais en kan uitsluitend gebruikt worden voor aansturing bij fouten. Het relais kan niet door de gebruiker beïnvloed worden.

De onder *Communicatie Storingen* genoemde logica geldt ook bij *Voedingsspanning Fouten* en *Overig*.

De aangegeven voedingsspanning van 15.0Volt betreft de spanning, die op de +-16VDC klemmen staat. Wanneer de AlphaCom XL een eigen voedingsspanning heeft (en dus niet vanuit een beveiligingscentrale gevoed wordt) dan dient deze voedingsspanning 16VDC te zijn. Er kan dan een battery-pack aangesloten

worden. In dat geval dient er voor beide calamiteiten een *SIA Alarm Code* en *Herstel Code* geprogrammeerd te worden.

Wanneer de AlphaCom XL vanuit een beveiligingscentrale gevoed wordt, hoeft dit niet ingesteld te worden, mits de beveiligingscentrale zelf een netspanningsbewaking en lage accuspanningsindicatie heeft.

De instelling *GPRS verbinding* geeft aan, wat er moet gebeuren indien de GPRS verbinding niet tot stand kan komen. Dit geldt tevens, wanneer de GPRS verbinding als back-up ingesteld staat, maar wel als *altijd actief* (zie GPRS instellingen, blz. *26*)

De instellingen van de *Sabotage schakelaar* betreft de op de print aanwezige schakelaar S1. Deze kan gebruikt worden, in het geval, dat de AlphaCom XL in een aparte behuizing geplaatst wordt. Het wordt echter aangeraden om deze bij de beveiligingscentrale in dezelfde behuizing onder te brengen.

Wordt de AlphaCom XL toch in een aparte behuizing geplaatst, dan kan de schakelaar S1 voorzien worden van een sabotageveer. De SIA code dient dan in dit scherm ingesteld te worden. Let er tevens op, dat deze aparte behuizing voldoet aan dezelfde beveiligingsklasse als de beveiligingscentrale en de installatie! Het is ook mogelijk om een eventueel aanwezige sabotage schakelaar van de behuizing op één van de ingangen aan te sluiten.

Bij *Sabotagelus PSTN lijn* dient een SIA code geprogrammeerd te worden. Wanneer de PSTN verbinding met de beveiligingscentrale verbroken wordt, dan zal de AlphaCom XL de geprogrammeerde code gebruiken om een melding naar de meldkamer te sturen.

#### **Ingang Instellingen**

Wordt gekozen voor *Ingang (1-6) Instellingen*, dan verschijnt het volgende scherm:

<span id="page-31-0"></span>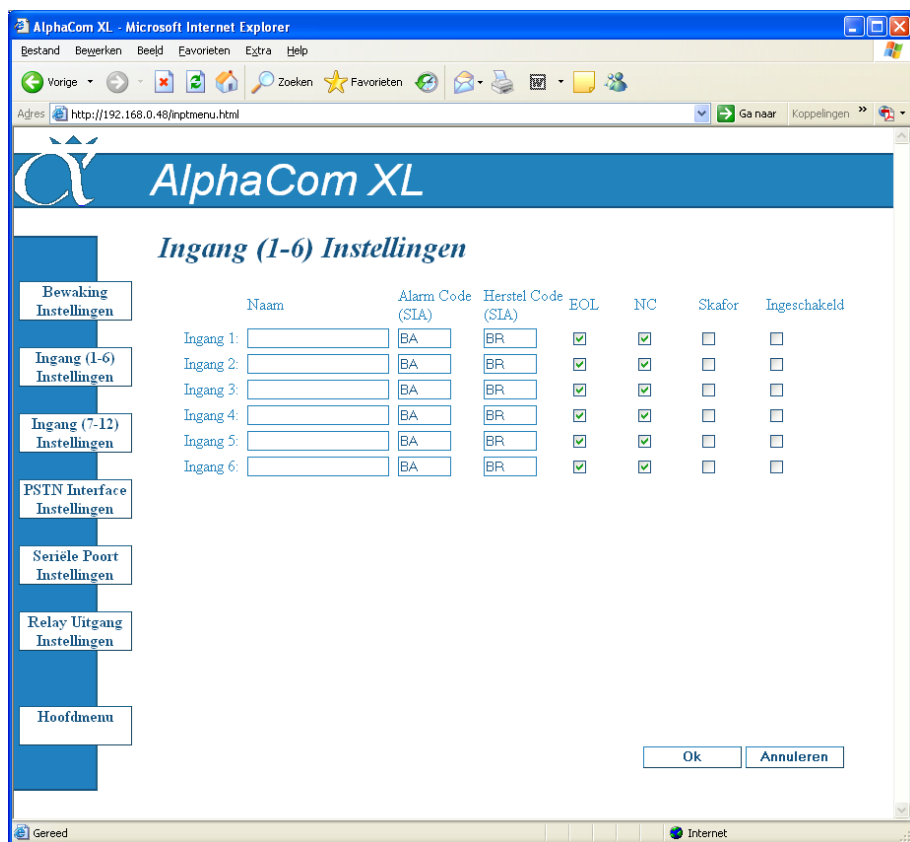

#### Configuratie van ingangen

Bij *Naam* wordt een vrij te kiezen naam voor de ingang opgeven (maximaal 15 tekens). Deze naam wordt meegestuurd met alarmmeldingen naar de meldkamer.

De SIA-HS alarmcode is de code die verstuurd wordt als er een alarmsituatie ontstaat. De herstelcode wordt verstuurd als de alarmsituatie weer herstelt. Daarnaast kan de AlphaCom XL in sommige gevallen een sabotage situatie herkennen. In dat geval wordt als SIA-HS code de eerste letter van de alarmcode verzonden, gevolgd door een "T" als tweede letter, bijvoorbeeld BT (Burglary Trouble).

De instellingen EOL, NC, en Skafor bepalen hoe de weerstandswaarde op de ingang geïnterpreteerd moet worden naar de ingangsstatus. Details hierover zijn opgenomen in BIJLAGE 1 (zie blz. *60*).

De instelling *Ingeschakeld* bepaalt of de ingang gebruikt wordt. Als *Ingeschakeld* niet aangevinkt is, dan hebben de overige instellingen voor deze ingang geen effect.

De instellingen voor de ingangen 7-12 zijn identiek aan die van de ingangen 1-6.

#### **PST Interface Instellingen**

Wordt gekozen voor *PSTN Interface Instellingen*, dan verschijnt het volgende scherm:

<span id="page-33-0"></span>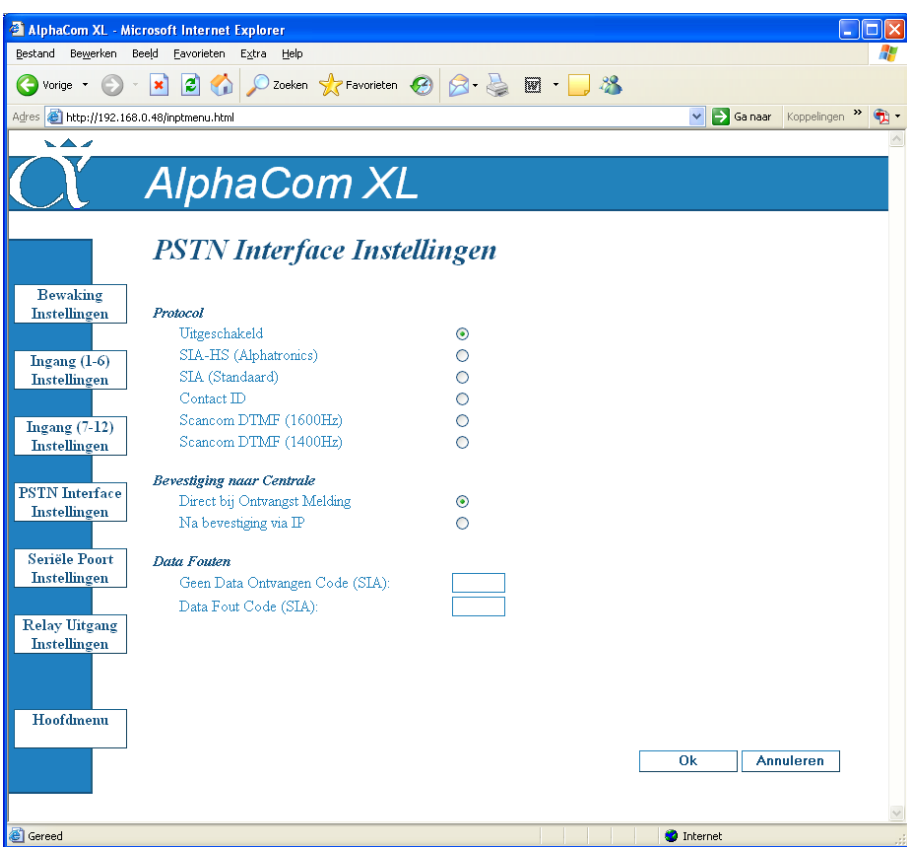

De PSTN interface simuleert een analoge telefoonaansluiting. Hierop kan de (uitgaande) PSTN alarmkiezer van een beveiligingscentrale aangesloten worden. De AlphaCom XL simuleert dan de volledige kiesverbinding met de meldkamer.

Op de PSTN interface dienen TBR-21 conforme / goedgekeurde alarmoverdragers aangesloten te worden. Het aansluiten van non-conforme apparatuur zal in de praktijk meestal geen problemen opleveren. Bij vragen hieromtrent, kan contact met de helpdesk opgenomen worden. Tevens zal een up-to-date lijst van geteste combinaties op de website van Alphatronics [\(www.alphatronics.nl](http://www.alphatronics.nl/) / [www.alphatronics.eu\)](http://www.alphatronics.eu/) bijgehouden worden.

Via de *Protocol* instelling kan worden aangegeven welk protocol de beveiligingscentrale gebruikt om meldingen door te geven. Aan de beveiligingscentrale hoeven geen wijzigingen uitgevoerd te worden. Het in de beveiligingscentrale geprogrammeerde telefoonnummer en aansluitnummer hoeven niet veranderd te worden.

Stel het *Protocol* in, dat door de aangesloten kiezer/centrale verwacht wordt. De volgende protocols worden ondersteund:

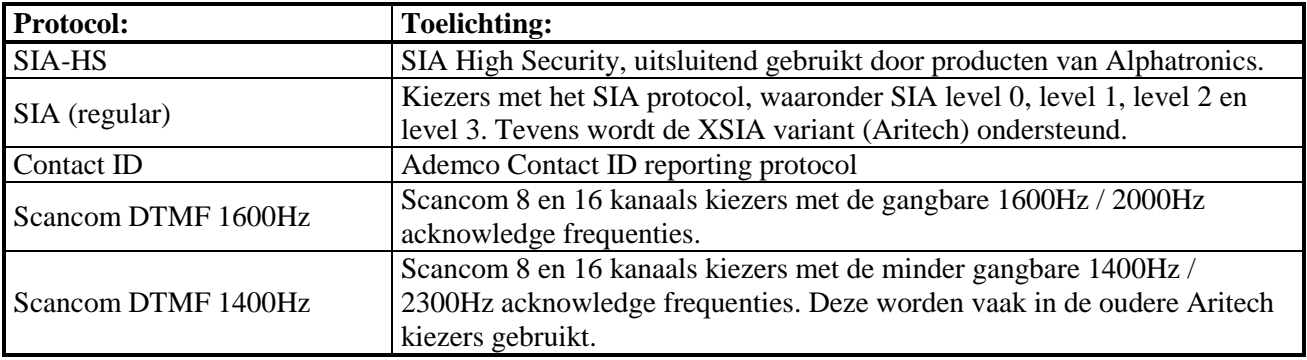

Bij twijfel dient de originele handleiding van de aangesloten kiezer/centrale te worden geraadpleegd of contact opgenomen te worden met de leverancier. Verifieer altijd zorgvuldig of de kiezermeldingen goed op de meldkamer ontvangen worden. Het verdient de voorkeur om met een meeluisterversterker op de aangesloten kiezer/centrale de communicatieafhandeling te volgen.

De instelling "ontvangst melding aan centrale bevestigen" bepaalt het moment waarop de AlphaCom XL de ontvangst van een melding aan de alarmcentrale bevestigt. Dit kan direct, zodra de melding goed ontvangen is op de AlphaCom XL. De melding moet dan nog worden doorgestuurd via de kiezers naar de meldkamer(s).Of er kan gekozen worden voor "na bevestiging via IP" In dat geval wordt gewacht totdat minstens 1 meldkamer de ontvangst van de melding heeft bevestigd.

Om deze (beveiligings-technische) reden is het veel beter om de optie *Na bevestiging via IP* te gebruiken. Hierbij wordt aan de aangesloten kiezer/centrale pas een Acknowledge (kiss-off) gegeven, wanneer de melding middels IP aan de ontvangstapparatuur van de meldkamer verzonden is en er een bevestiging ontvangen is, dat de melding goed overgekomen is. Omdat het verzenden via IP en het ontvangen van de bevestiging toch altijd wat tijd kost, zal in veel gevallen de aangesloten kiezer/centrale de melding een keer moeten herhalen. Alle beveiligingsprotocols hebben deze mogelijkheid en dit zou daarom niet tot problemen mogen leiden. Echter: in de praktijk zijn enkele kiezers aangetroffen, die deze situatie niet 100% correct hanteren. Met name enkele kiezers met het "regular" SIA protocol kunnen er niet goed tegen, dat er bij het wachten op de bevestiging via IP een zogenaamde "negative Acknowledge" verstuurd wordt. Een kiezer, die bij dit "regular" SIA protocol een negative Acknowledge ontvangt, zou deze melding moeten herhalen. Niet alle producten voldoen op dit punt. Zie bijlage F (blz. *68*) voor een overzicht van de op dit punt geteste kiezers en centrales.

**Let op:** om te weten, of bepaalde apparatuur goed met de optie *Na bevestiging via IP* om kan gaan, dient dit door de originele leverancier bevestigd te worden. Gebruik deze optie pas, als het zeker is, dat de aangesloten kiezer/centrale de optie goed ondersteunt.

Bij alle apparatuur met het SIA-HS protocol kan de optie "Acknowledge pas na bevestiging via IP" gebruikt worden.

#### **Seriële Poort Instellingen**

Wordt de optie *Seriële Poort Instellingen* gekozen, dan volgt onderstaand scherm.

<span id="page-35-0"></span>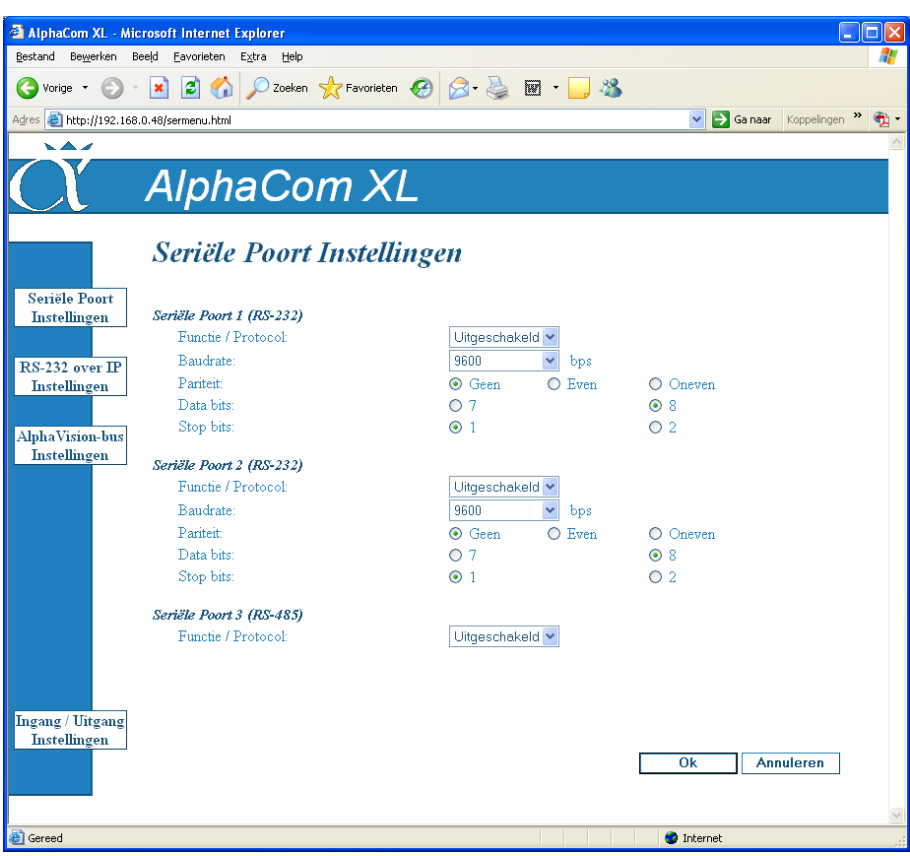

De AlphaCom XL beschikt over 3 seriële ingangen voor OEM applicaties, waarvan er 2 als RS-232 uitgevoerd zijn en 1 als RS-485 bus.

#### **Instellingen Seriële poort 1**

De eerste seriële poort kan gebruikt worden voor een zogenaamde transparante seriële verbinding over IP. Voor deze applicatie zijn 2 AlphaCom XL printen nodig (of 1 PSTN2IP ML én 1 AlphaCom XL). Onderling communiceren deze AlphaCom XL printen middels het bekabelde Ethernet met een zwaar beveiligd protocol. Feitelijk kan hiermee een lokale seriële verbinding tussen 2 apparaten veranderd worden in een seriële verbinding tussen een lokaal apparaat met een apparaat op afstand.

De werking van deze applicatie is in een apart document beschikbaar middels de helpdesk.

#### **Instellingen Seriële poort 2**

De tweede seriële poort kan voor diverse toepassingen gebruikt worden. Net als de eerste seriële poort kan deze port gebruikt worden voor een zogenaamde transparante seriële verbinding over IP.

Tevens kan de informatie van logprinters van diverse centrales (o.a. diverse Galaxy panelen, Thor beveiligingssystemen en andere) ontvangen worden en doorgegeven worden.

Ook kan een koppeling met het SafeNet systeem tot stand gebracht worden.

Voor al deze applicaties dient contact met de Alphatronics helpdesk opgenomen te worden.

#### **Instellingen Seriële poort 3**

De derde seriële poort is de RS-485 bus. Standaard staat deze ingesteld op *Uitgeschakeld*. Door deze poort in te stellen als *AlphaVision* en de RS-485 bus van het AlphaVision systeem aan te sluiten wordt de AlphaCom XL door de AlphaVision beveiligingscentrale gezien als een AlphaCom IP of AlphaCom ISDN, met uitzondering van de up/download mogelijkheid.

Wanneer de AlphaCom XL gebruikt maakt van de AlphaVision bus, dienen ook de instellingen onder *AlphaVision-bus instellingen* gecontroleerd te worden. Dit zijn:

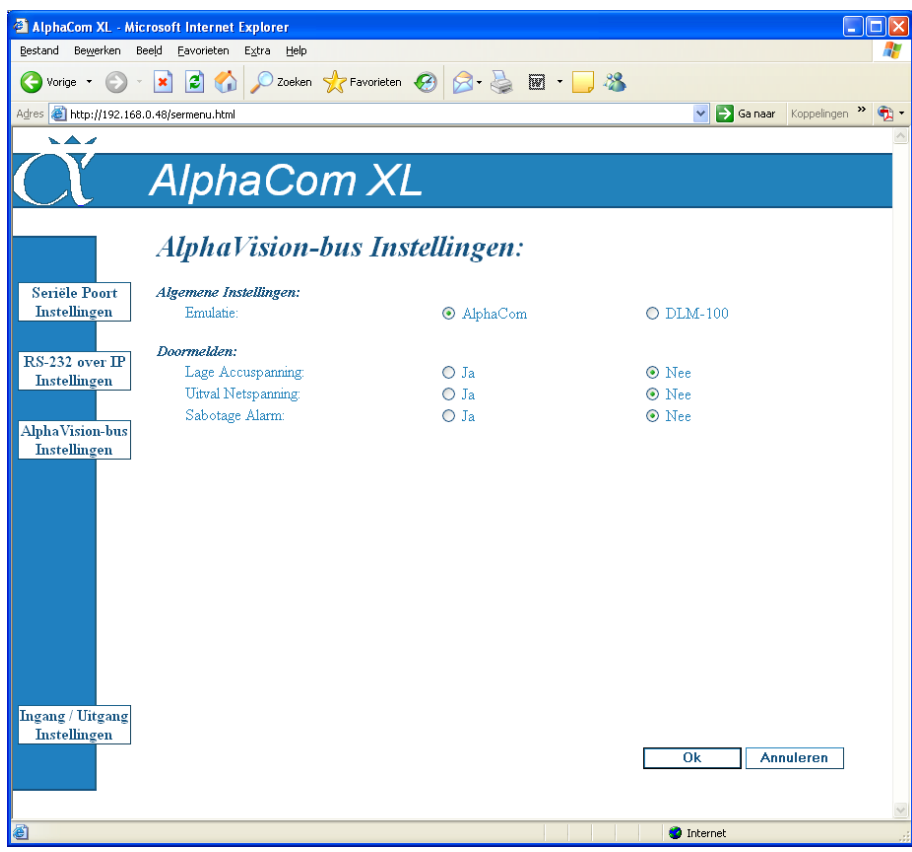

Tevens kan de AlphaCom XL, wanneer deze gebruik maakt van een eigen netvoeding en battery-pack de status hiervan doorgeven aan de AlphaVision. Wanneer het doorgeven van Sabotage Alarm op Ja gezet wordt, dan zal de status van de sabotageschakelaar aan de AlphaVision doorgegeven worden.

De AlphaCom XL is compatibel met de AlphaVision NG, AlphaHome en AlphaBox beveiligingscentrales. De AlphaCom XL is voorbereid voor de AlphaVision ML en de AlphaVision XL.

Let op: bij gebruik van de RS-485 bus moet er gekozen worden:

- of de AlphaCom XL wordt van voedingsspanning voorzien middels de -+16VDC ingang. Dit is  $\bullet$ altijd het geval bij de uitvoering met voeding en battery-pack in kunststof behuizing. Dit is de beste oplossing. In dat geval wordt bij de RS-485 bus alleen de 0V, A en B aangesloten en de +-klem van de RS-485 bus wordt dan niet aangesloten.
- of de AlphaCom XL wordt van voedingsspanning voorzien vanaf de RS-485 bus.  $\bullet$

Let op: bij gebruik van de RS-485 bus dienen de jumpers J24 en J25 verwijderd te zijn (zie aansluitschema blz. *11*).

#### **Relais Uitgang Instellingen**

De AlphaCom XL heeft 3 vrij te bedienen relaisuitgangen. Deze kunnen bijvoorbeeld toegepast worden voor domotica toepassingen.

Via het *Relais uitgang instellingen* scherm kan aan de drie uitgangen een vrij te kiezen benaming worden gegeven. Deze namen worden ook getoond in het scherm, waarmee de gebruiker de uitgangen schakelt. De gebruiker kan deze benamingen niet wijzigen.

<span id="page-37-0"></span>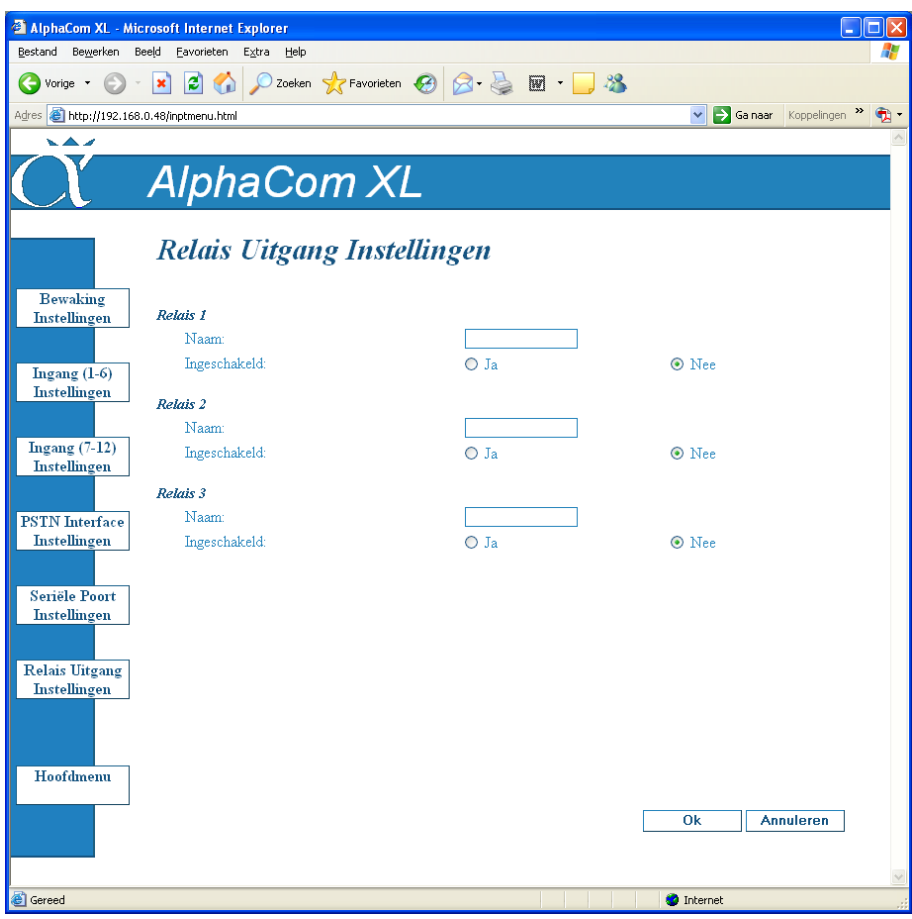

Door van een relais uitgang op de regel "*ingeschakeld*" de *Ja* of *Nee* te selecteren en daarna op *OK* te drukken, wordt de betreffende uitgang geactiveerd / ge-deactiveerd.

De wijze waarop de relais hardware-matig aangesloten worden staat beschreven in het hoofdstuk HARDWARE INSTALLATIE, (zie blz. *14*).

#### **Standaard Instellingen**

Na het kiezen van *Standaard Instellingen* wordt het volgende scherm getoond:

<span id="page-38-0"></span>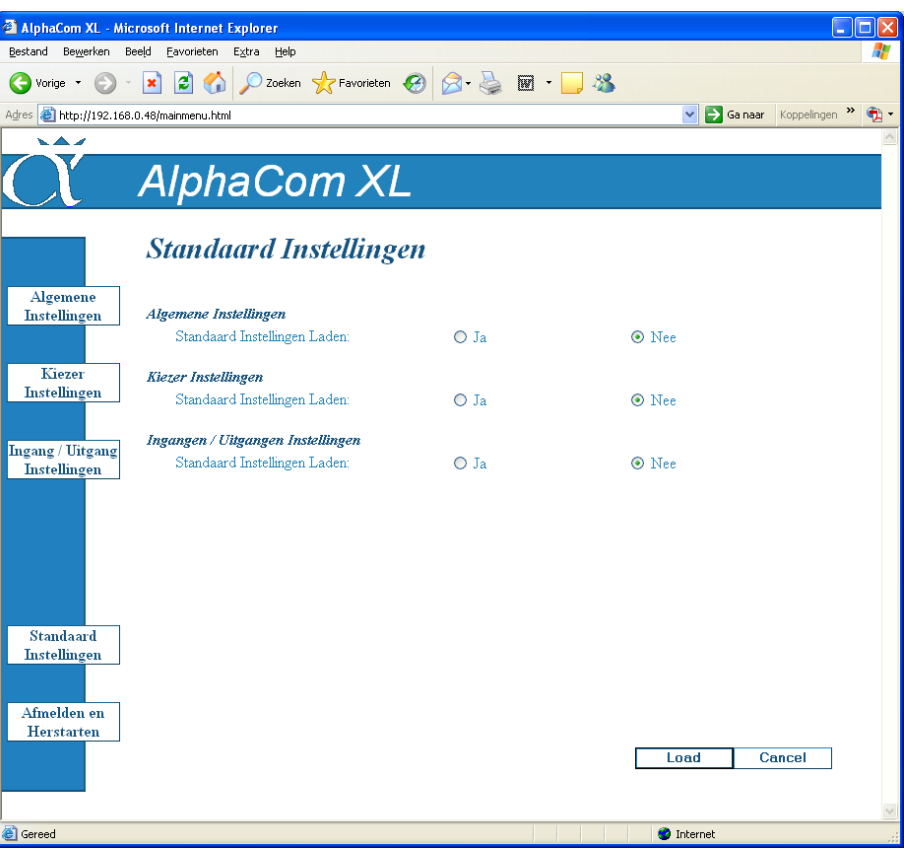

Selecteer welke instellingen teruggezet moeten worden naar de fabriekswaarden en druk daarna op *Load*. Door alle 3 de instellingen te selecteren, wordt de AlphaCom volledig van fabriekswaarden voorzien, met uitzondering van het (eventueel al veranderde) MAC adres.

Na het terugzetten naar de fabrieksinstellingen wordt de AlphaCom XL opnieuw opgestart.

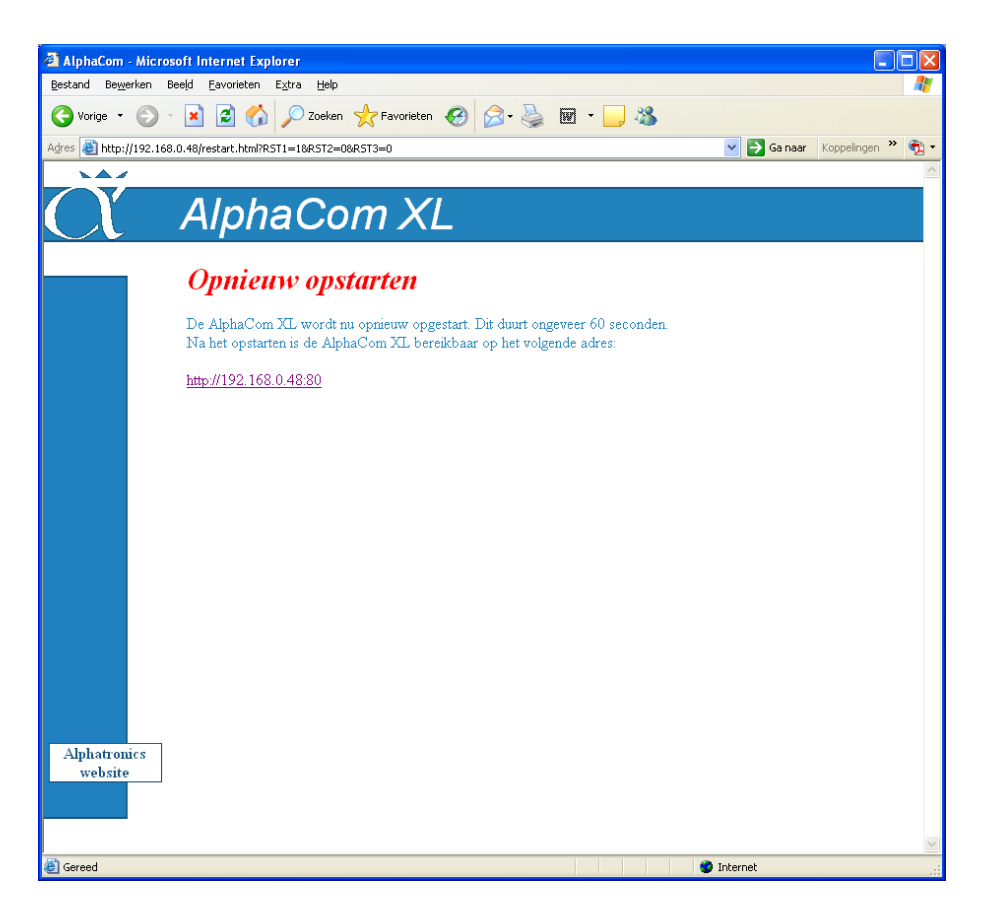

Bij het uitloggen of na het herstellen van de fabrieksinstellingen wordt bovenstaand scherm getoond. Hierop wordt ook het adres getoond waarop de AlphaCom XL na het herstarten (vermoedelijk) bereikbaar zal zijn.

Wordt gebruik gemaakt van DHCP, dan kan het zijn, dat de DHCP server bij het opstarten van de AlphaCom XL een ander IP adres toekent. In dat geval kan de AlphaCom XL het gemakkelijkst opgespoord worden met behulp van de Device Discovery Tool (zie blz. *20*).

#### **Bediening door gebruiker**

Is er niet als beheerder (admin), maar als gebruiker (user) ingelogd, dan verschijnt onderstaand scherm:

<span id="page-40-0"></span>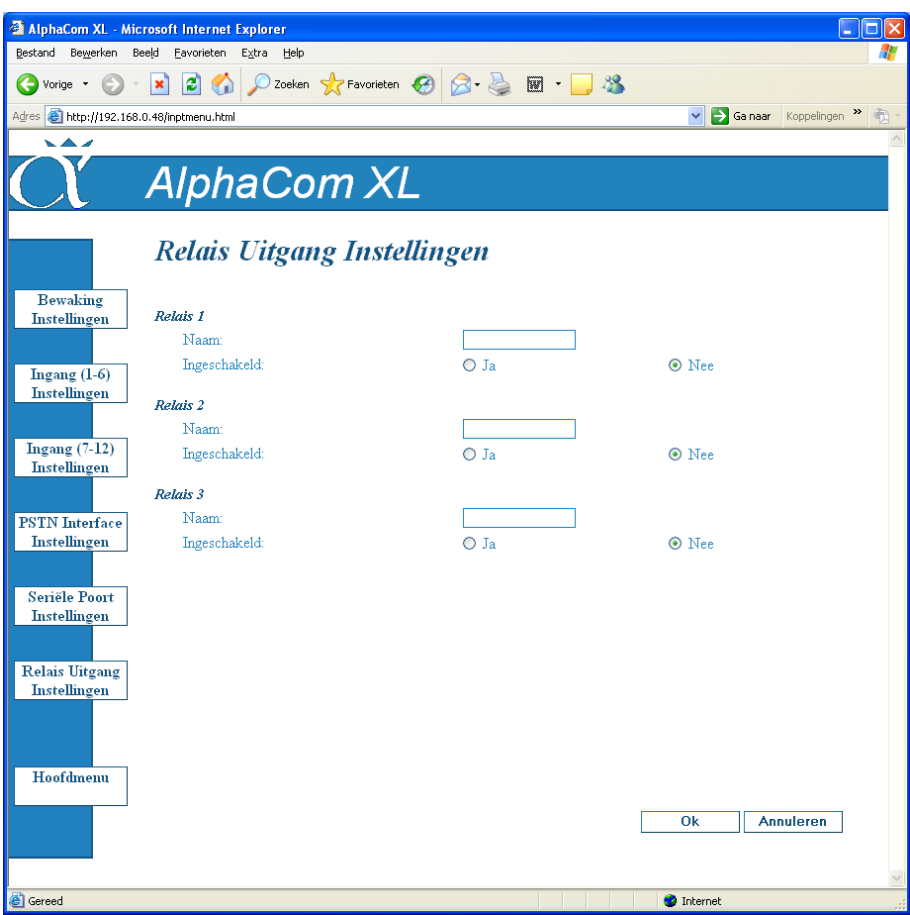

Als er aangemeld wordt als gebruiker (standaard naam: *user*), wordt bovenstaand scherm getoond. Hier zijn van de vrij te configureren uitgangen de namen (in dit voorbeeld Relais 1, Relais 2 en Relais 3) en de status (*Ingeschakeld* of *Uitgeschakeld*) zichtbaar en wordt de mogelijkheid geboden om deze onafhankelijk van elkaar in of uit te schakelen.

#### **WERKING VAN DE ALPHACOM XL**

Verwijder na het programmeren de voeding van de ALPHACOM XL.

Zet de dipswitches na het programmeren naar de juiste instellingen voor normale werking:

- <span id="page-41-0"></span>Zet dipswitch 1 op OFF (de "normale" stand, bij ON worden fabriekswaarden teruggezet).
- Zet dipswitch 2 op OFF, zodat de geprogrammeerde instellingen gebruikt worden. Vergeet niet om bij het surfen naar de ALPHACOM XL nu het ingestelde IP adres met bijbehorende webserver poort te gebruiken en/of gebruik de Device Discovery Tool (zie blz. *20*)
- Zet dipswitch 3 op ON indien de programmering op afstand gewijzigd moet kunnen worden of de relais door de gebruiker geschakeld moeten worden. Zet dipswitch 3 op OFF om elke toegang tot de AlphaCom XL te blokkeren. Dit is tevens noodzakelijk bij toepassing onder de EN-50136 (zie blz. *7*)
- Zet dipswitch 4 op OFF.
- Sluit vervolgens de voeding weer aan.

Na het opstarten begint de groene LED 4 te knipperen. Dit is de indicatie, dat de hardware van de print correct functioneert. Tevens zal de LED van de "backup aansluiting actief" branden. Deze LED geeft aan, dat het relais, dat de connector "alarmkiezer aansluiting" doorverbindt naar de "Backup telefoonlijn aansluiting' is geactiveerd. Dit relais valt pas af, wanneer de ALPHACOM XL via IP contact heeft gelegd met een ontvanger en één van de transceivers verbinding heeft. Oftewel, het relais "backup aansluiting actief" valt af, zodra de AlphaCom XL in staat is meldingen via IP te verzenden, omdat het contact met een IP ontvanger tot stand gekomen is.

De rode LED 3 geeft aan of er berichten in de buffer staan om via IP verzonden te worden. Berichten in deze buffer zijn meestal afkomstig van de beveiligingscentrale, die op de alarmkiezer aansluiting is aangesloten. De ALPHACOM XL kan echter ook zelf berichten genereren en in de buffer plaatsen.

De LEDs 1 en 2 worden gebruikt als indicatie van de transceiver-status. Hierbij geeft LED 1 de status van de 1<sup>e</sup> transceiver met zijn bijbehorende back-up aan en LED 2 geeft de status van de 2<sup>e</sup> transceiver met zijn bijbehorende back-up weer. Wanneer de LED uit is, betekent dit, dat er nog geen verbinding met de ontvangstzijde is.

#### <span id="page-41-1"></span>**Werking van kiezer 1 back-up**

Wanneer de back-up van kiezer 1 *Ingeschakeld* is, (zie Configuratie IP kiezer, blz. *29*) en transceiver 1 (kiezer 1) verbonden is met de ontvangstzijde (PAC) dan brandt LED 1. Zodra de verbinding tussen transceiver 1 en de ontvangstzijde wegvalt, zal de back-up van deze transceiver automatisch actief worden en zich aanmelden op het geprogrammeerde IP adres. Zodra het back-up kanaal verbinding heeft, zullen meldingen in de buffer via deze back-up mogelijkheid verzonden worden. Ondertussen zal transceiver 1 trachten de verbinding weer te herstellen. Pas wanneer dat volledig gelukt is, zal de back-up van transceiver 1 de back-up verbinding verbreken en worden meldingen weer via het primaire kanaal verzonden.

#### <span id="page-41-2"></span>**Werking van kiezer 2 als dubbel-melding**

Wanneer transceiver 2 ingesteld staat als *Ingeschakeld* (zie Configuratie IP kiezer, blz. *29*), zullen alle meldingen in de buffer door beide kiezers verzonden worden (aangenomen, dat kiezer 1 ook geprogrammeerd staat. Kiezer 2 heeft net als kiezer 1 ook nog de mogelijkheid van een back-up kanaal. De werking is verder identiek aan die van kiezer 1.

**Aan de hand van de LEDs 1 en 2 kan altijd direct de status van beide transceivers afgelezen worden en zonder verdere hulpmiddelen 'gezien' worden of de verbinding tussen de ALPHACOM XL en de meldkamer tot stand gebracht is.**

#### <span id="page-42-0"></span>**PSTN back-up functie**

De ALPHACOM XL transceiver controleert continu of er een LAN verbinding is en controleert continu of de verbinding met de meldkamer gerealiseerd is. Zodra de LAN verbinding of het contact met de meldkamer wegvalt, schakelt het prioriteitsrelais om, zodat de kiezer van de centrale de melding alsnog via een analoge telefoonlijn (indien aanwezig) kan versturen. De ALPHACOM XL transceiver blijft intussen proberen contact met de meldkamer te leggen. Zodra de verbinding met de meldkamer hersteld is, zal het relais weer terug schakelen en worden de meldingen weer met de ALPHACOM XL verstuurd. Indien deze optie wordt gebruikt, dan dient de kiezer programmering in de centrale uiteraard wel goed geprogrammeerd te staan!

Indien er geen (betrouwbare) PSTN verbinding te realiseren is, dan kan er uiteraard ook een GSM adapter (artikelnummer 004490) op de "Backup telefoonlijn aansluiting" aangesloten worden. Een dergelijke GSM adapter simuleert een analoge lijn en biedt hiermee een ideale back-up mogelijkheid.

#### <span id="page-42-1"></span>**LED indicaties van de ALPHACOM XL**

De ALPHACOM XL is uitgerust met een aantal LEDs waarmee de juiste werking van de ALPHACOM XL kan worden gecontroleerd.

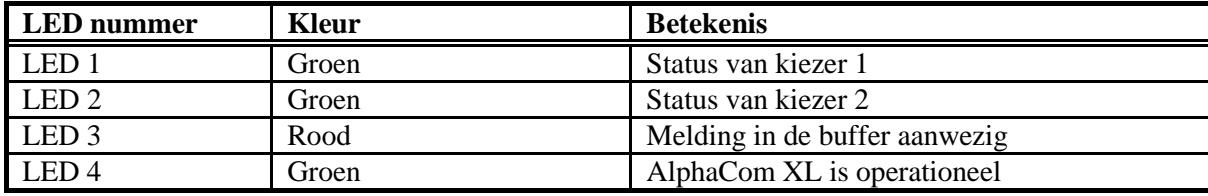

### <span id="page-43-0"></span>**DIPSWITCH instellingen van de AlphaCom XL**

De functionaliteit van de ALPHACOM XL transceiver wordt mede-bepaald door de stand van de dipswitches. Kort samengevat is de betekenis van de dipswitches als volgt:

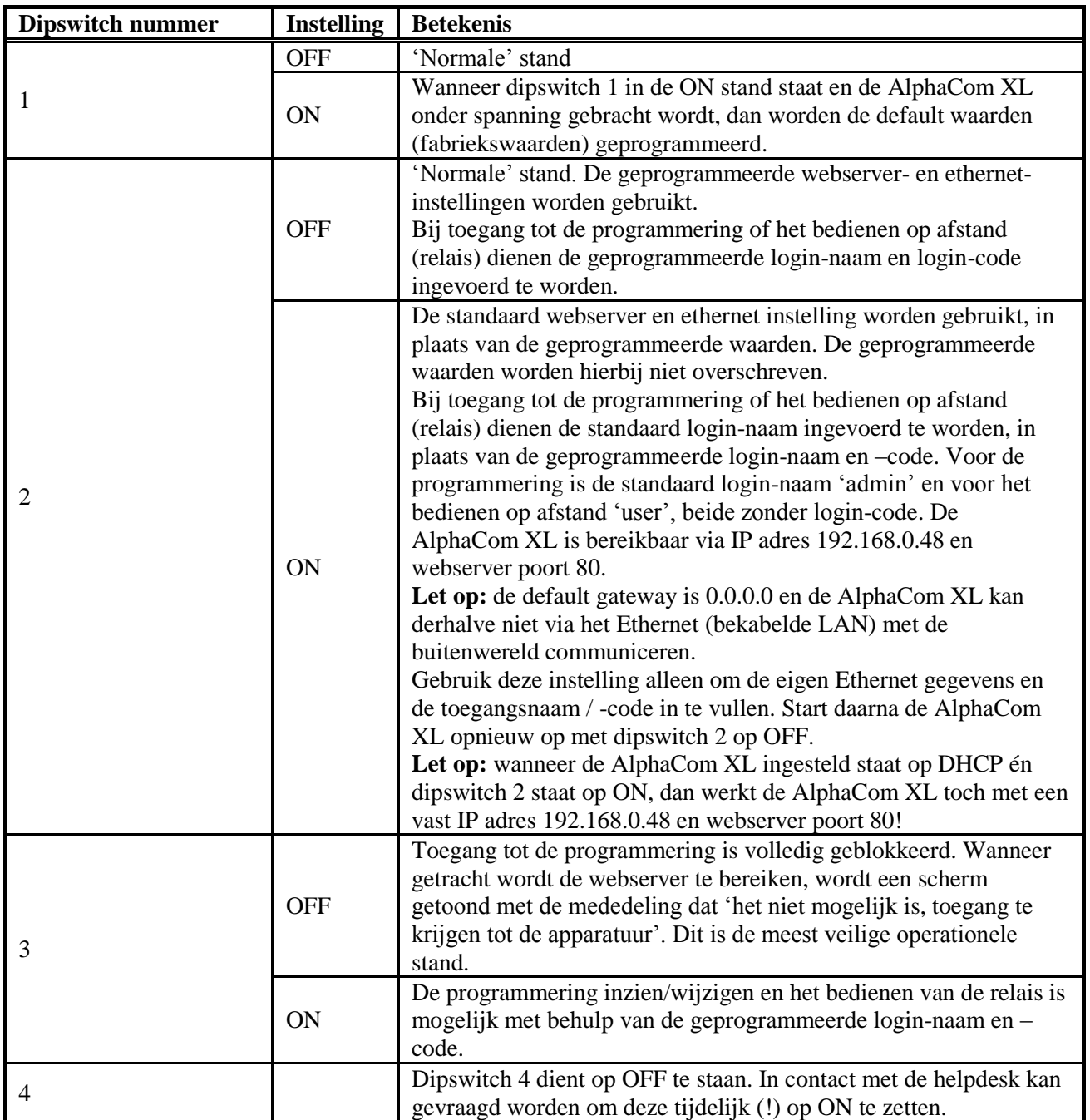

#### **AlphaCom XL voorzien van nieuwe firmware (bios flash)**

Wanneer de AlphaCom XL voorzien moet worden van nieuwe firmware, dan kan dit op de volgende manieren geschieden:

- <span id="page-44-0"></span>lokaal met behulp van een computer/laptop voorzien van het Renesas Flash Tool software en een  $\bullet$ RS-232 (art.nr. 003834) programmeerkabel.
- op afstand (remote). Vanaf firmware versie 1.7 kan nieuwe firmware op afstand (remote) "geflasht" worden in de Alphacom XL.

**Opmerking:** Wanneer de AlphaCom XL naar behoren functioneert en er geen reden is om een nieuwe firmware te plaatsen, is het raadzaam om af te zien van het upgraden naar een nieuwere firmware-versie. Neem bij twijfel contact op met de verkoopafdeling van Alphatronics.

**Let op:** na het plaatsen van nieuwe firmware, dient de aanwezige programmering en de werking van de AlphaCom XL volledig gecontroleerd te worden!

#### **Firmware (bios flash) update op afstand (remote) uitvoeren**

Vanaf firmware versie 1.7 is het mogelijk de AlphaCom XL te voorzien van nieuwe firmware via een functie in de standaard web-browser programmering. De remote flash functie bevindt zich in de "Algemene instellingen" menu.

Om gebruik te maken van deze functie moet de "write protect" jumper J44 op de AlphaCom XL print in de juiste stand staan. Standaard vanuit de fabriek staat jumper J44 geblokkeerd oftewel er kan geen bios flash uitgevoerd worden. Voor aanwijzingen over de juiste stand zie hoofdstuk "Firmware (bios flash) lokaal uitvoeren" hieronder.

**Let op:** het uitvoeren van deze functie geschied geheel op eigen risico. Na het plaatsen van nieuwe firmware, dient de aanwezige programmering en de werking van de AlphaCom XL volledig gecontroleerd te worden!

Ga naar de Algemene Instellingen menu en kies voor de optie "Firmware update"

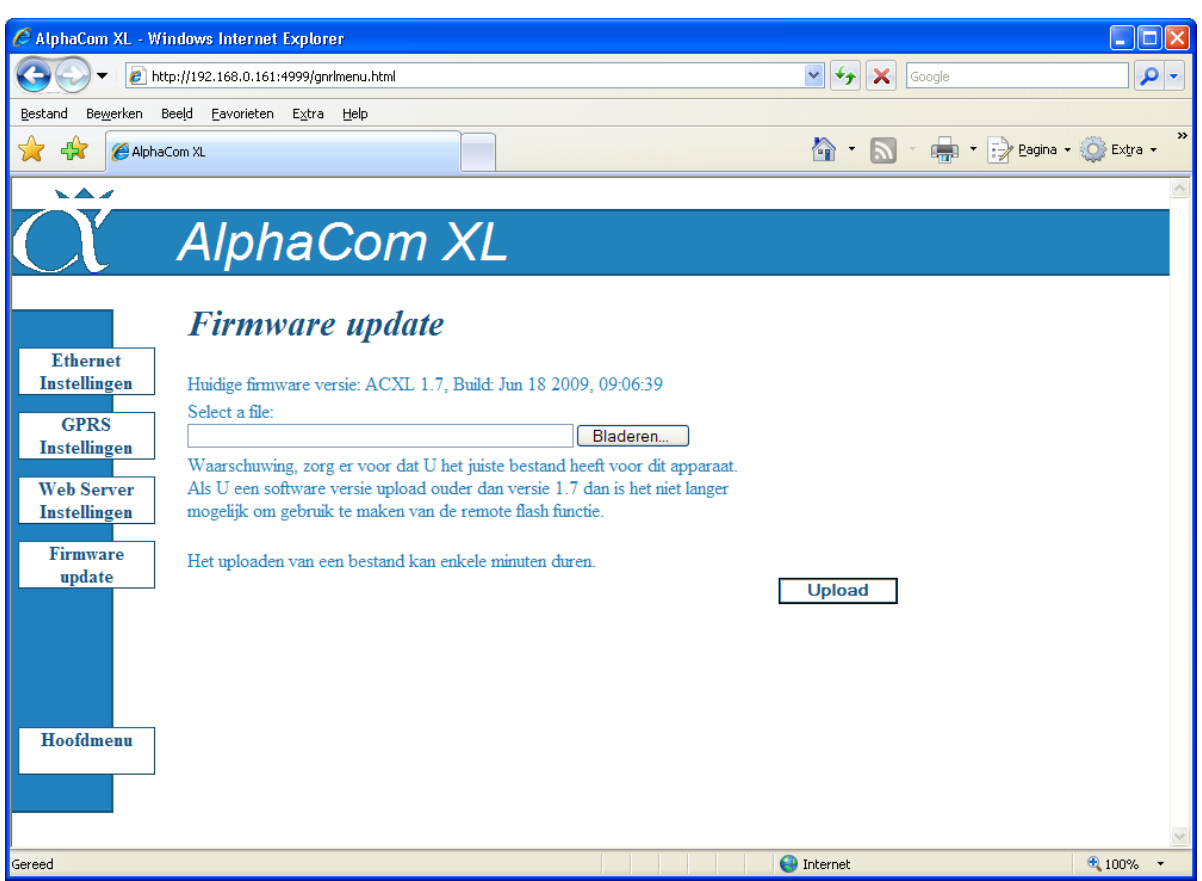

Met behulp van de **'Bladeren'** knop kan de nieuwe firmware file gevonden worden op u computer. Druk vervolgens op **'Upload'** knop om de nieuwe firmware file te versturen naar de AlphaCom XL.

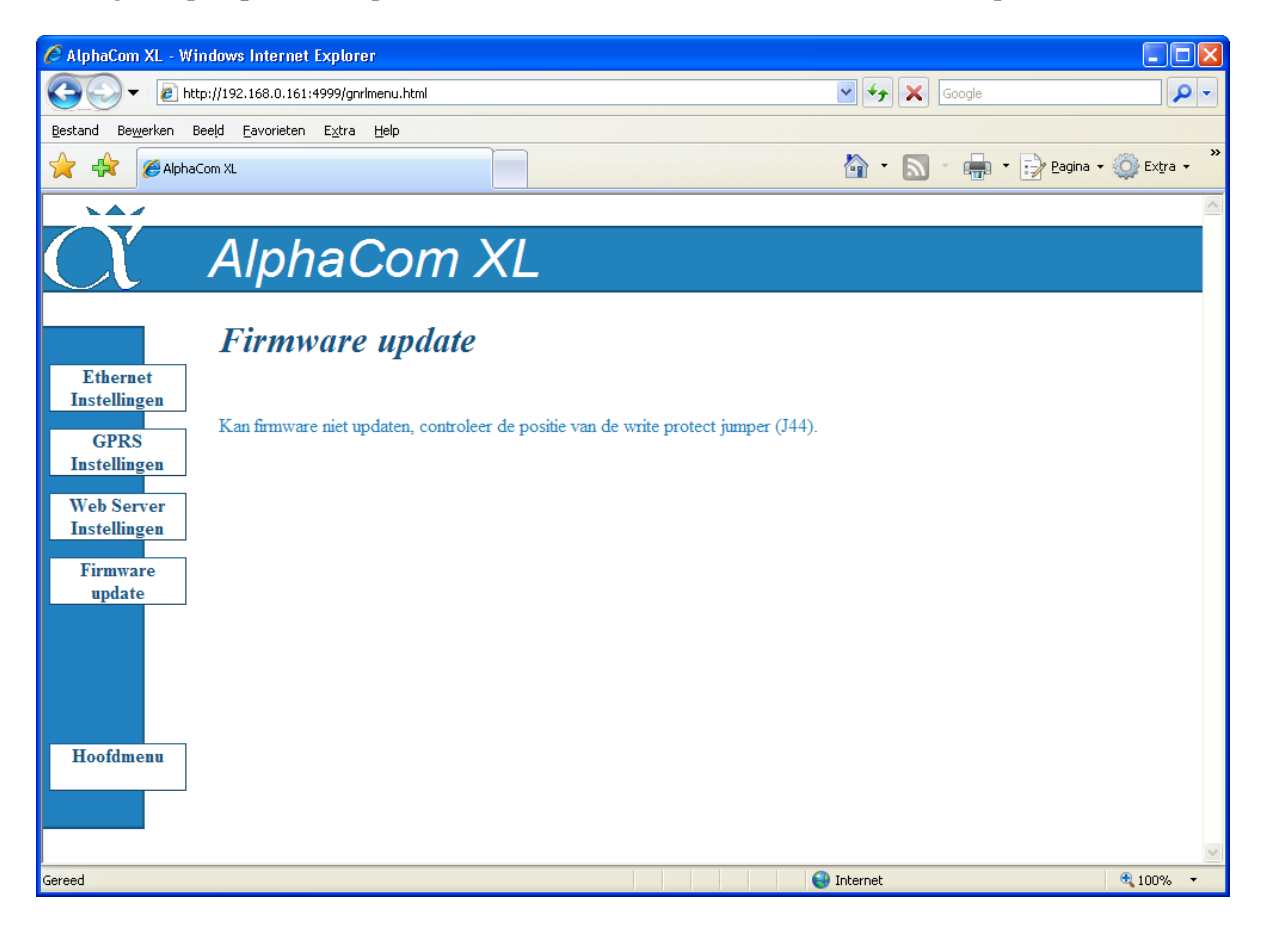

Installatiehandleiding AlphaCom XL transceiver Rev. 1.6 10-08-2011 Blz. 46/71

Indien de write protect jumper J44 in de "beveiligde" stand staat, dan zal de bovenstaande foutmelding in het beeldscherm verschijnen.

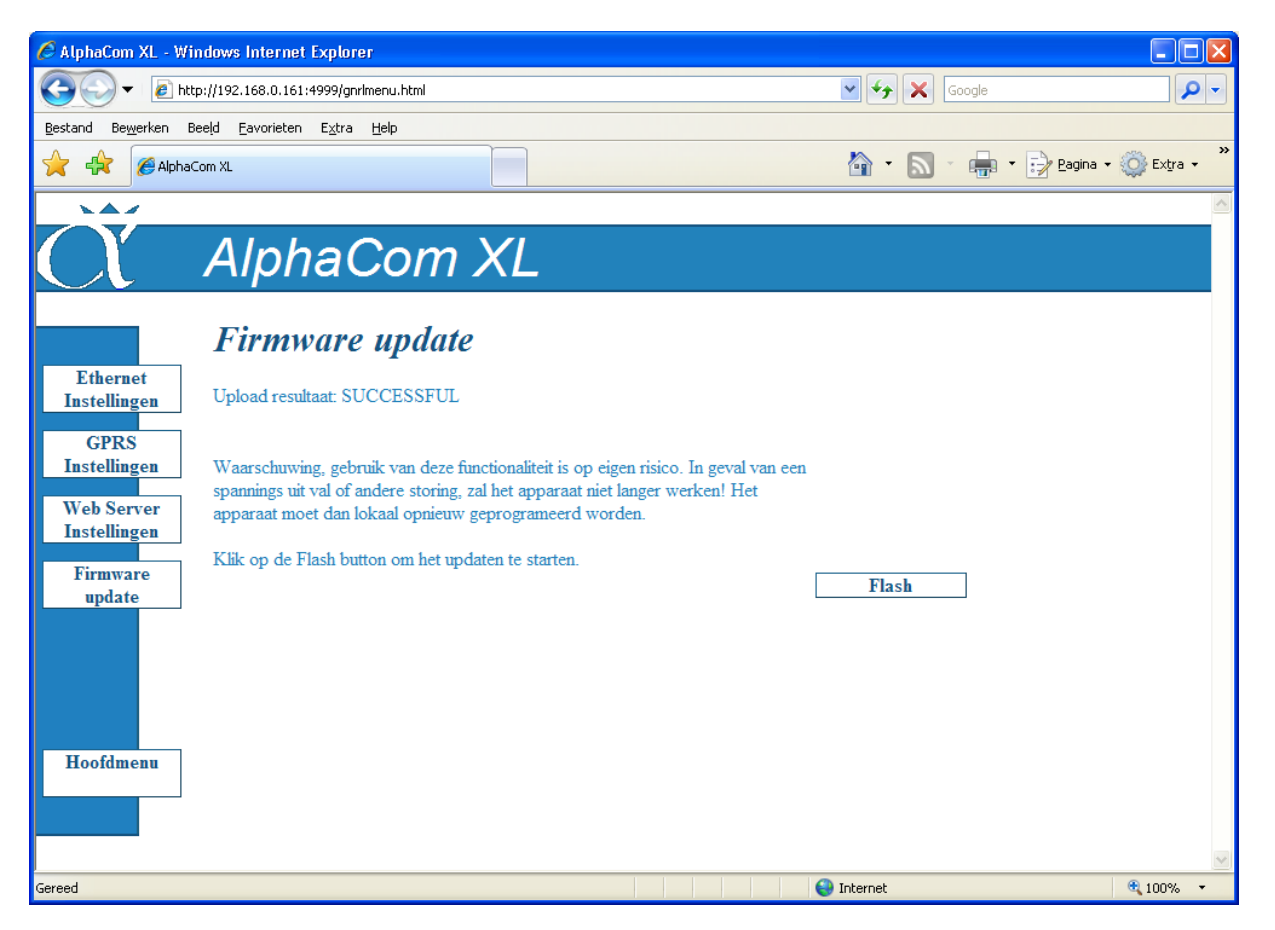

Indien het versturen (flashen) van de nieuwe firmware is gelukt, dan verschijnt de bovenstaande melding op u beeldscherm.

#### <span id="page-47-0"></span>**Firmware (bios flash) update lokaal uitvoeren**

Voor het plaatsen van nieuwe firmware lokaal, dient men te beschikken over de volgende zaken:

- o computer met RS-232 poort (eventueel met een USB naar seriële omzetter)
- o seriële verbindingskabel (artikel 003834).
- o flash programma FDT (Flash Development Toolkit)
- o firmware update file

Maak de AlphaCom XL spanningsloos.

Sluit de seriële verbindingskabel aan tussen de PC en de "boxed header" J32 t.b.v. het flashen. Deze connector bevindt zich direct links naast de relais, recht onder de AL2 uitgang.

Bij de beschrijving van de jumpers en connectoren, wordt uitgegaan van de AlphaCom XL print met de LAN-connector aan de onderzijde en de ingangsklemmen aan de bovenzijde.

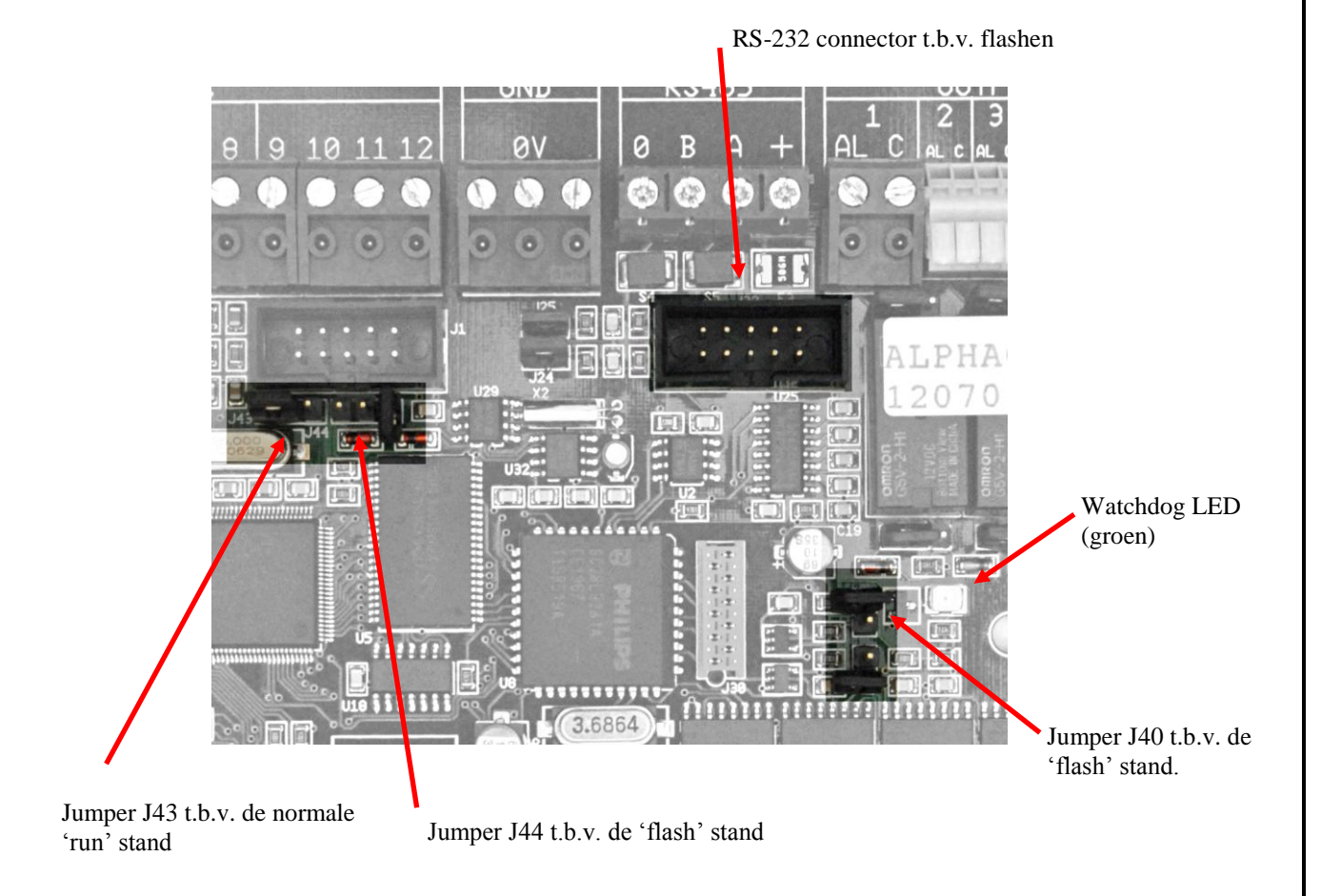

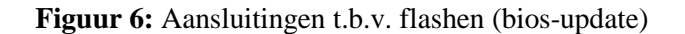

Verplaats de jumper op J43 naar J44 t.b.v. de "flash" stand. De jumper wordt in beide gevallen geplaatst tussen de meest linker pin en de middelste pin. De rechter pin van deze 3-polige header blijft vrij. Is jumper J43 geplaatst, dan voert de AlphaCom XL het normale programma uit, de zogenaamde "run" stand. Is jumper J44 geplaatst dan komt de AlphaCom XL in de "flash" stand.

Plaats een jumper op J40. Deze jumper wordt over de 2 pinnen geplaatst en bevindt zich links van de groene watchdog LED en onder het linker relais.

Breng nu de spanning aan op de AlphaCom XL. Bij het onder spanning brengen, gaat de groene watchdog LED even aan en daarna weer uit. De overige LEDs kunnen in een willekeurige stand staan. Dit wordt veroorzaakt door de "flash" stand van de processor.

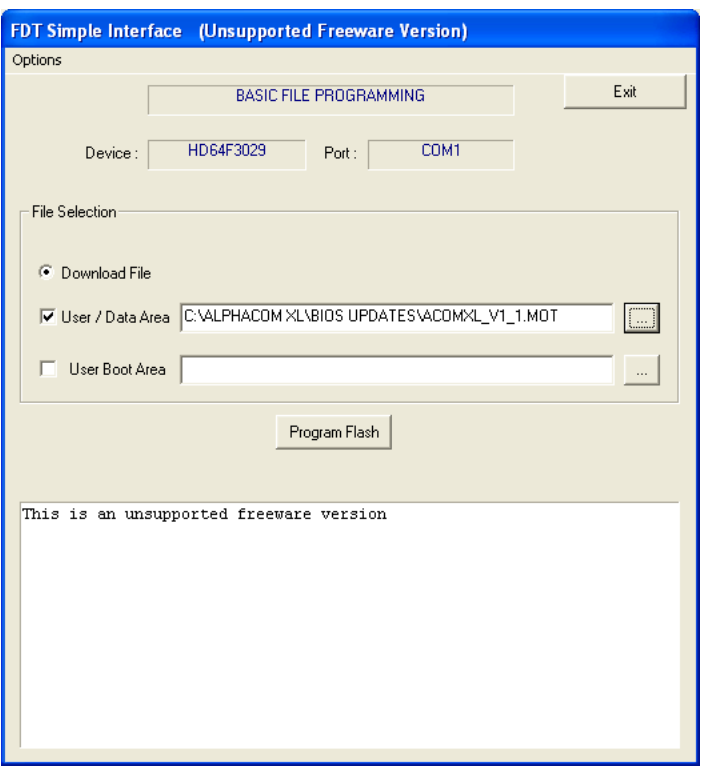

Start nu het programma op de PC, waarmee het flashen uitgevoerd wordt.

Controleer dat het vinkje bij User / Data Area aanstaat en controleer, dat de bestandsaanduiding wijst naar de nieuw te flashen update. In dit voorbeeld is dat C:\ALPHACOM XL\BIOS

UPDATES\ACOMXL\_V1\_1.MOT. Is deze aanduiding niet correct, blader dan met de knop die zich rechts naast deze aanduiding bevindt naar de juiste locatie van de update firmware.

Druk op de knop *Program Flash* en het volgende beeld verschijnt:

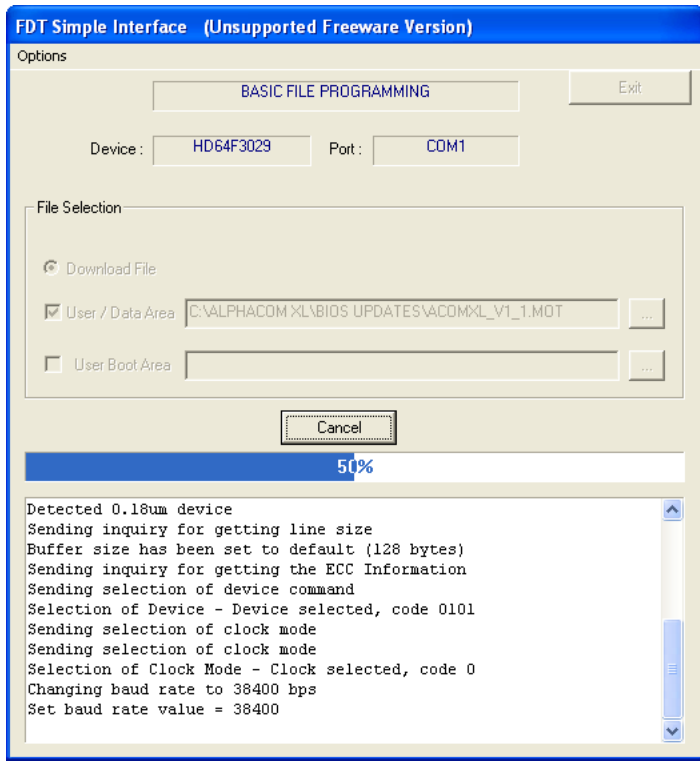

Het flash programma probeert in contact te komen met de processor van de AlphaCom XL. Lukt dit, dan verschijnt in het groen "Connection complete":

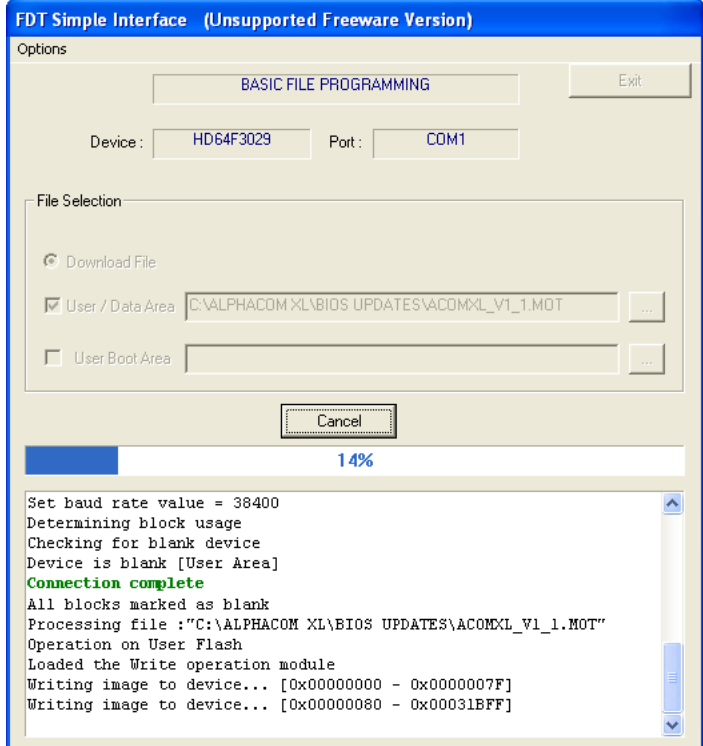

Vervolgens wordt de nieuwe firmware in de processor geprogrammeerd en geeft de status balk aan hoeveel procent hiervan al gedaan is. Is de gehele firmware in de processor geprogrammeerd, dan verschijnt de melding: 'Image successfully written to device'.

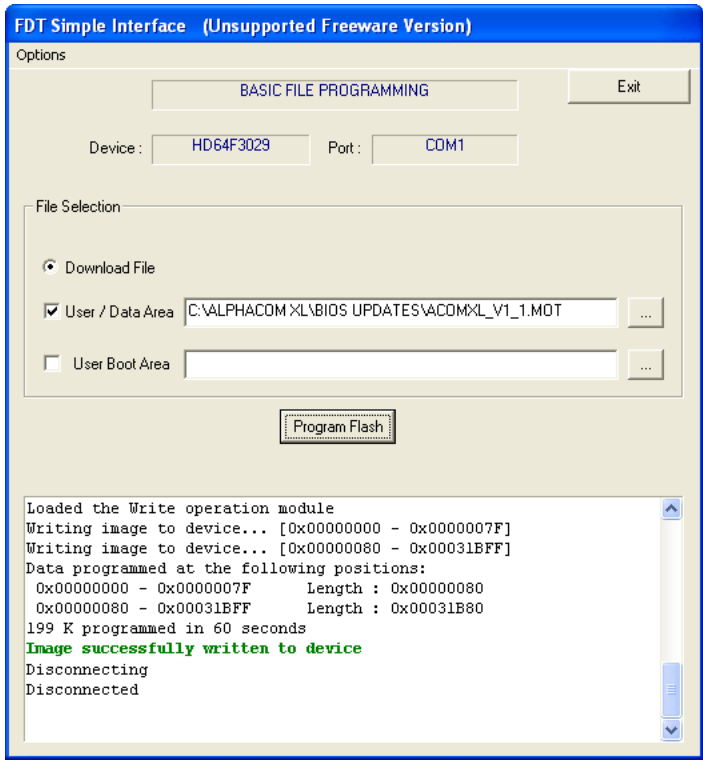

De firmware is nu correct geprogrammeerd in de AlphaCom XL. Volg onderstaande aanwijzingen nauwkeurig op om de AlphaCom XL na het succesvol flashen weer in de operationele mode op te starten.

Verwijder de spanning van de AlphaCom XL.

Verwijder de seriële verbindingskabel tussen de PC en de AlphaCom XL.

Verwijder de jumper op J40.

Verplaats de jumper op J44 terug naar J43 t.b.v. de "run" stand. De jumper wordt in beide gevallen geplaatst tussen de meest linker pin en de middelste pin. De rechter pin van deze 3-polige header blijft vrij. Breng de spanning weer aan op de AlphaCom XL. De groene watchdog LED moet nu continu branden. Dit is dé indicatie, dat de print het ingebrachte programma uitvoert.

#### <span id="page-51-0"></span>**BIJLAGE A Installeren van het FLASH programma**

Om de AlphaCom XL lokaal te voorzien van nieuwe firmware is een (kostenloze) flash tool beschikbaar. Deze wordt door de fabrikant van de microprocessor (Renesas) beschikbaar gesteld en kan geïnstalleerd worden op een computer/laptop. De flash tool is gratis te downloaden van de Alphatronics website [\(www.alphatronics.eu\)](http://www.alphatronics.eu/). Deze is te vinden op de afgeschermde service en support gedeelte van de beveiligingsinstallateurs website.

Het installeren van de flash tool is zeer eenvoudig. Voer de fdt\_3\_06 file (een EXE file) uit. Gebruik de standaard waarden en doorloop de volledige installatie. Kies tijdens het installatie proces voor het aanmaken van een "desktop icon". Verwijder tijdens de installatie de vinkjes USB Drivers en AutoUpdate wanneer onderstaand scherm getoond wordt.

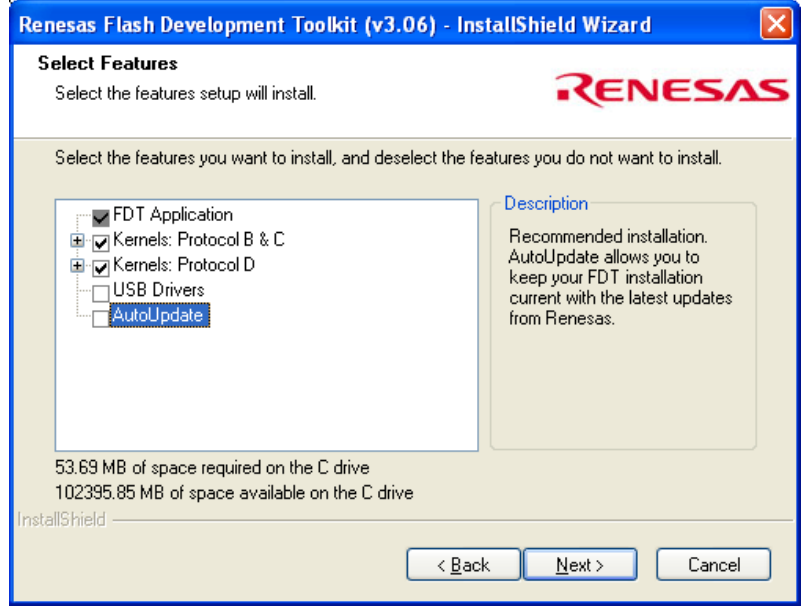

Start de Flash Development Toolkit Basic 3.06 , nadat de installatie procedure correct voltooid is. wanneer geen desktop icon aangemaakt is, kan dit programma gevonden worden vanaf *alle programma's*, *Renesas* etcetera.

Onderstaande procedure is alleen de eerste keer, dat het programma gestart wordt noodzakelijk. De volgende keer heeft het programma alle instellingen onthouden. Na het opstarten verschijnt het volgende scherm:

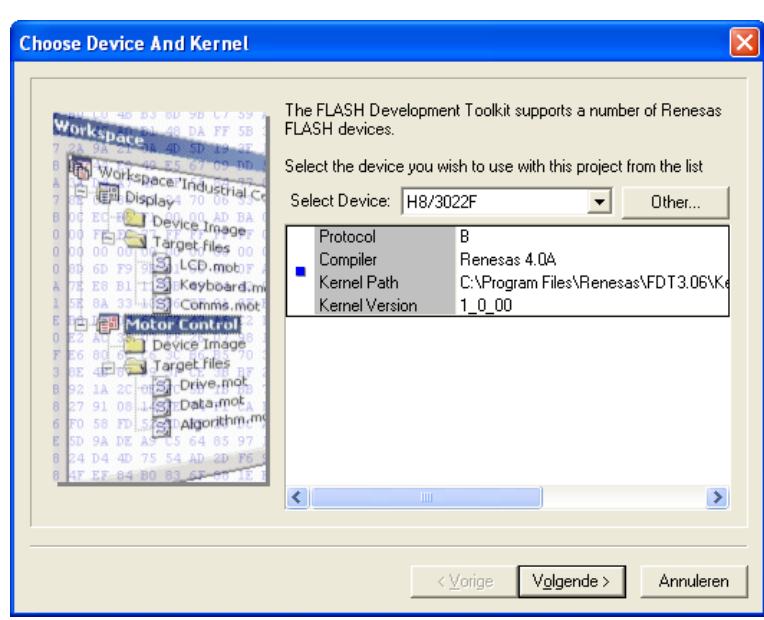

Kies bij *Select Device* voor *Generic BOOT Device* en druk op *Volgende.*

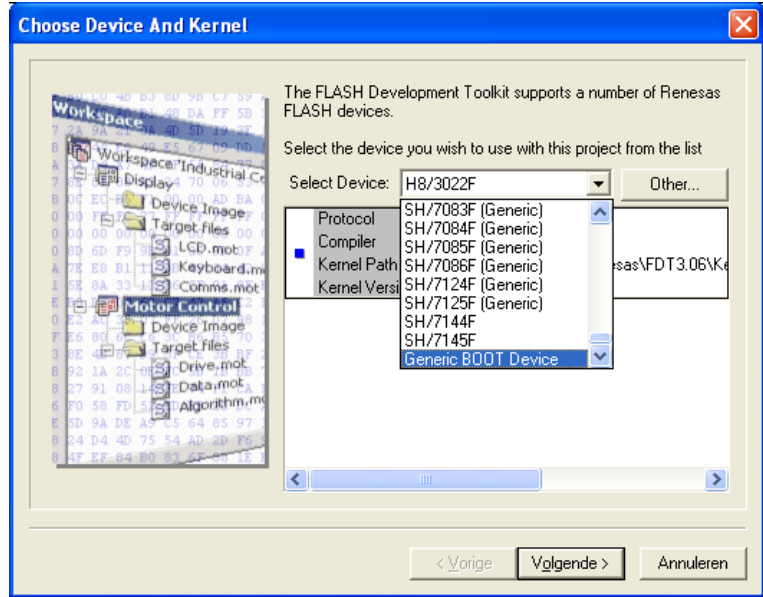

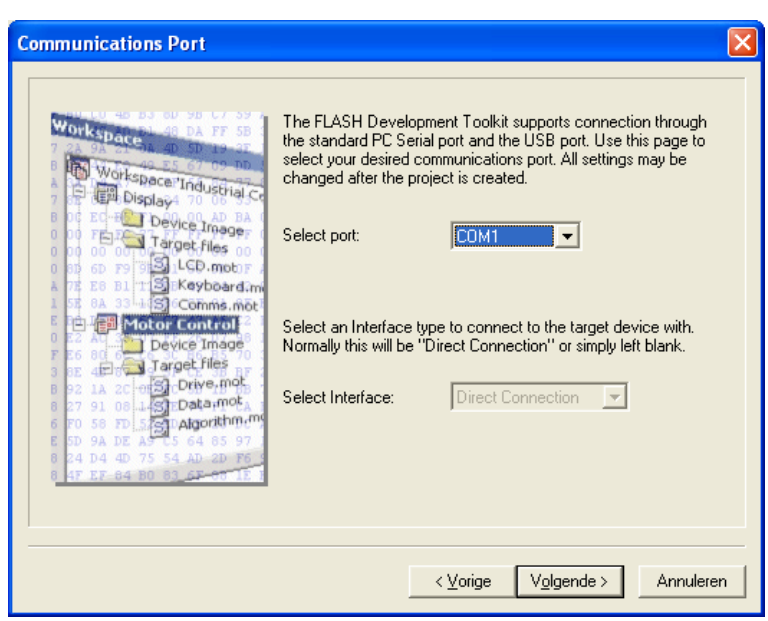

Selecteer de seriële COM-poort waarop de kabel aangesloten is. Let bij een USB naar seriële omzetter extra op, welke virtuele COM-poort door de driver aangemaakt is. Klik op *Volgende*.

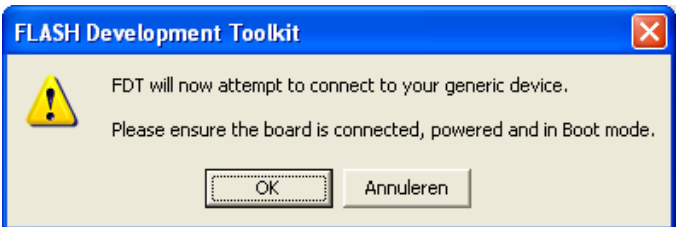

Zorg dat de AlphaCom XL correct ingesteld is voor "flash" mode en breng de spanning op de AlphaCom XL aan. De groene watchdog LED gaat even aan en blijft daarna uit. Klik op *OK*.

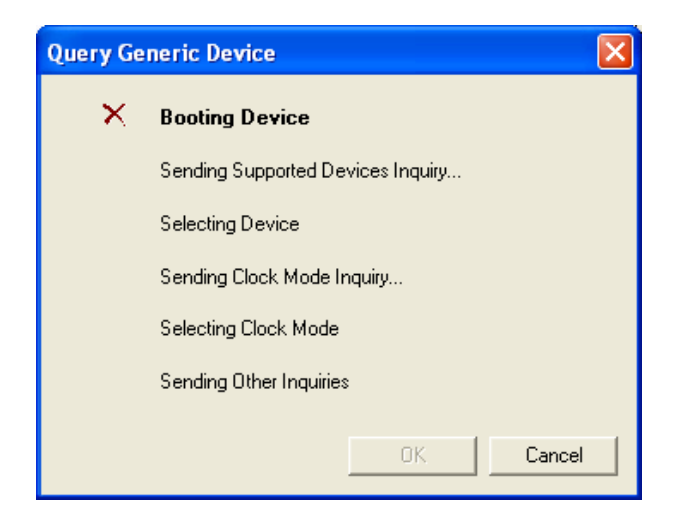

Mocht er per abuis iets misgaan met de verbinding (de AlphaCom XL staat bijvoorbeeld nog uit of de kabel is niet verbonden), klik dan op *Cancel*. Wanneer de verbinding tot stand gekomen is, verschijnt onderstaand scherm:

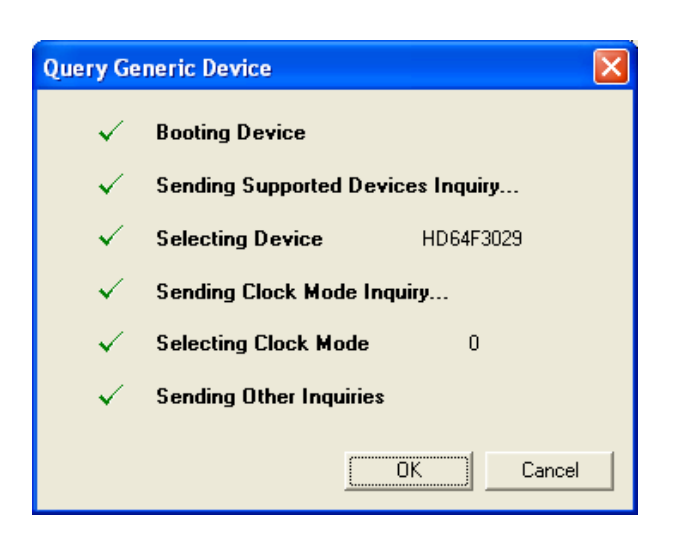

#### Klik op *OK*.

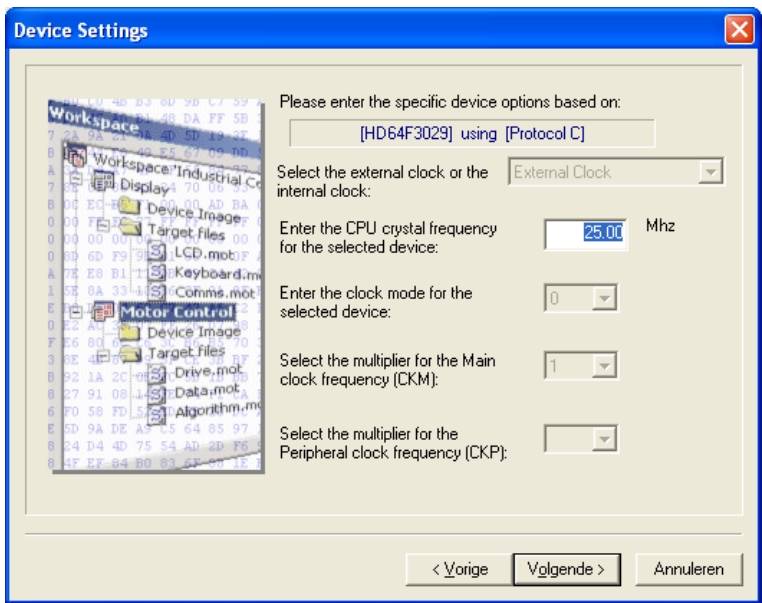

Laat 25.00 MHz staan, dit is de correcte waarde. Klik op *Volgende*.

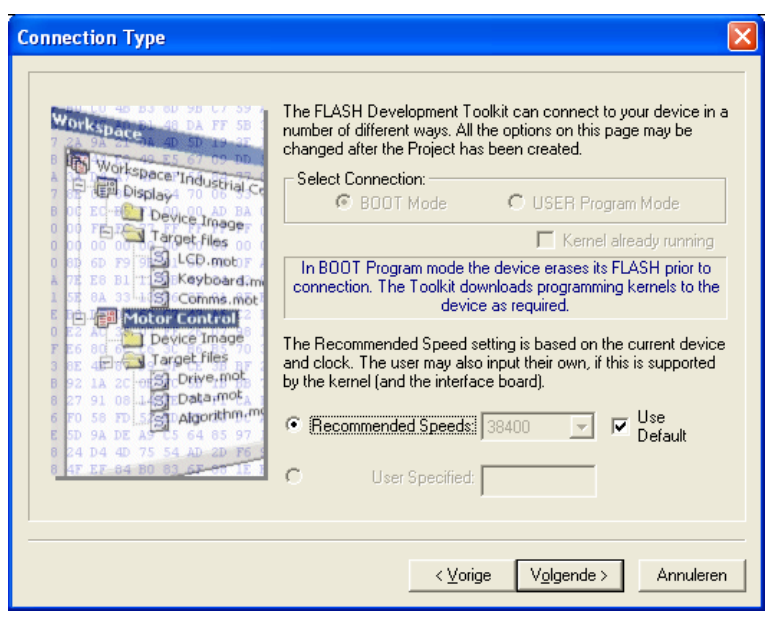

Klik op *Volgende*.

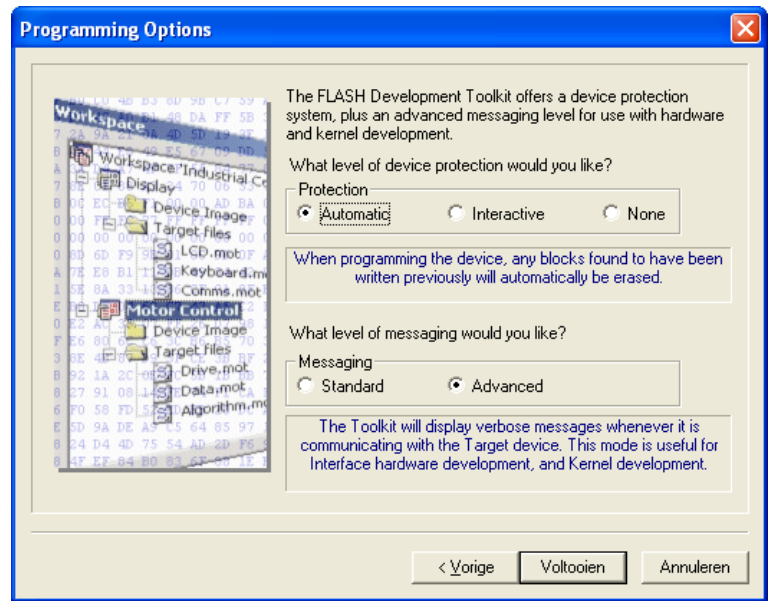

Druk op de knop *Voltooien*. De flash tool probeert nu in verbinding met de microprocessor te komen. Wanneer dat lukt, wordt onderstaand scherm getoond met de tekst Connection complete.

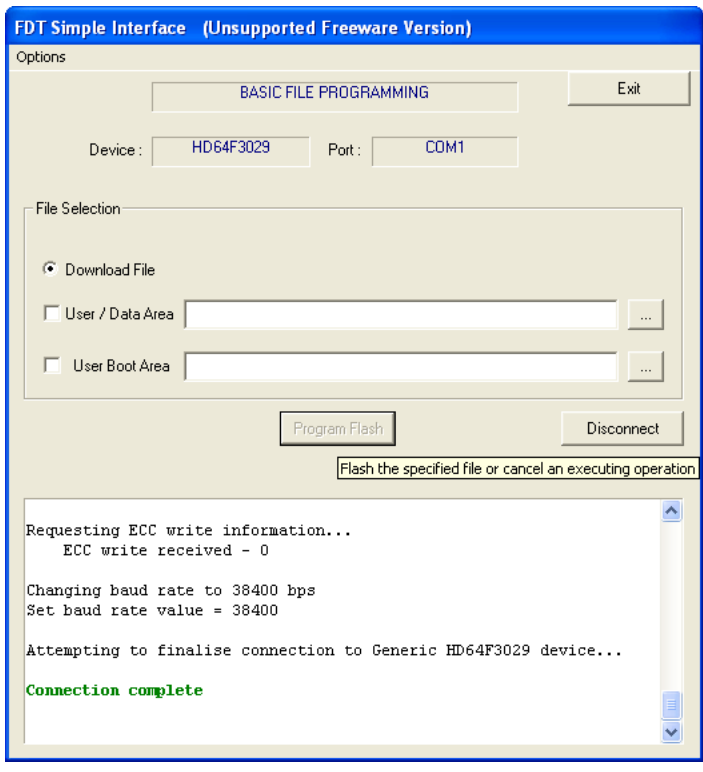

Zet een vinkje bij User / Data Area. In het vakje rechts naast de User / Data Area staat de eerste keer nog niets ingevuld. Blader met de knop rechts naast dit vak naar de file, met de firmware update.

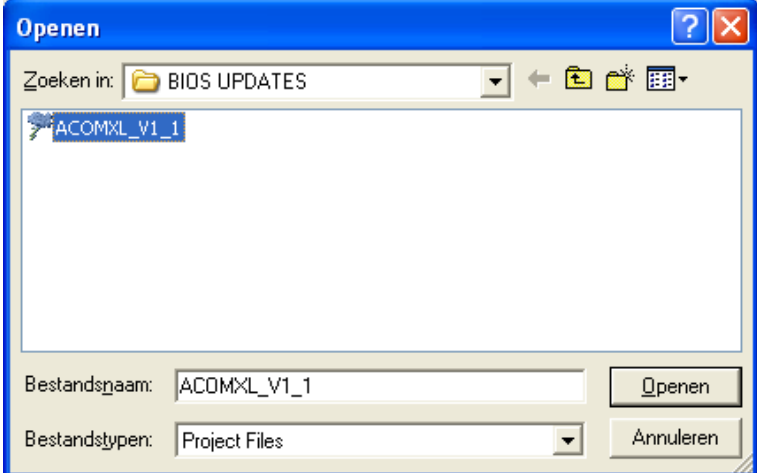

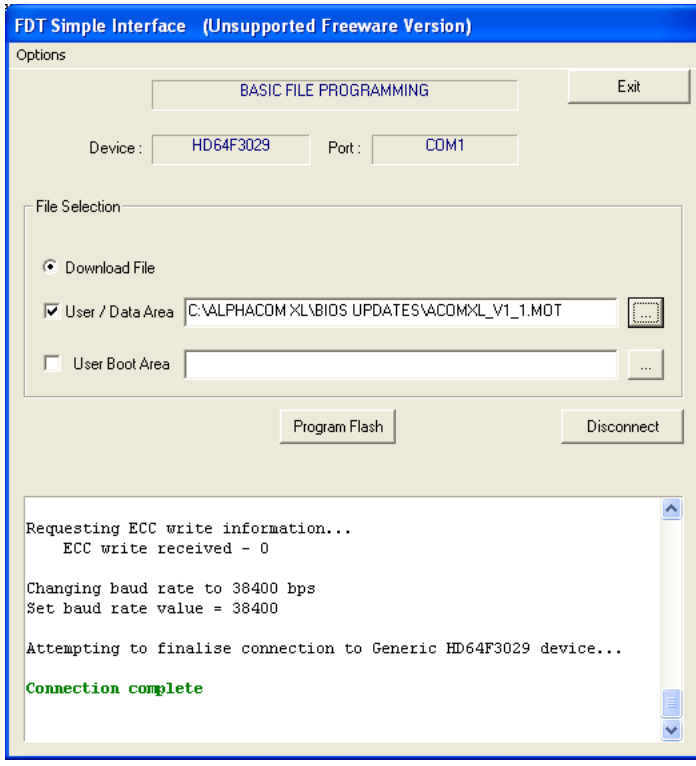

Klik nu op de knop *Program Flash* om het flashen te starten.

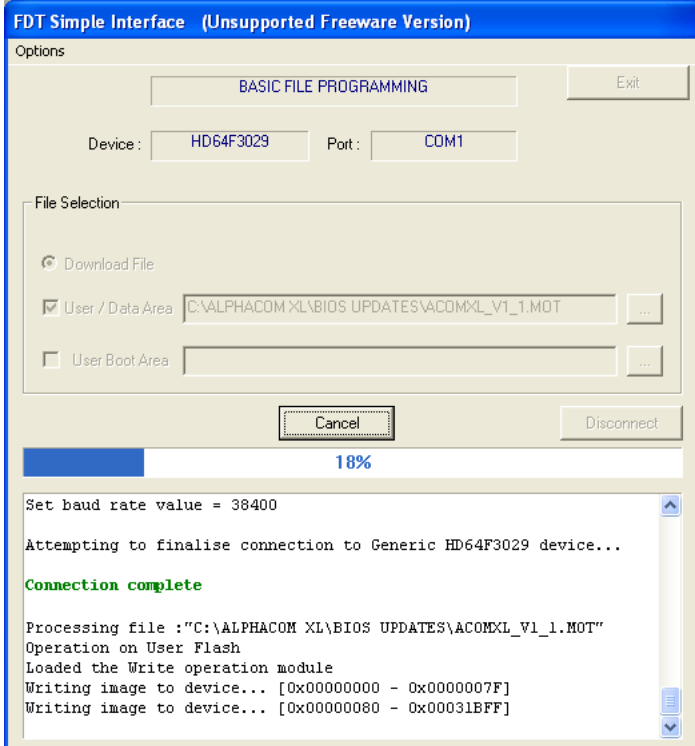

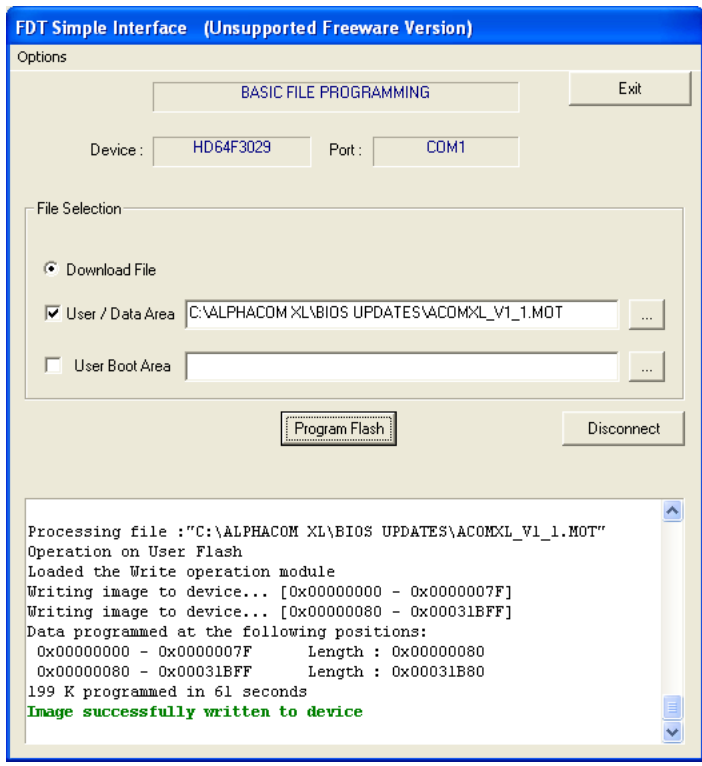

Wanneer het flashen gereed is, verschijnt de tekst Image successfully written to device. Druk nu op de knop *Disconnect*.

Tip: de laatste handeling (Disconnect) kan ook automatisch gebeuren. Selecteer in dat geval vanaf de Opions de "AutoDisconnect". Als deze optie niet geselecteerd is, wordt naast de knop *Program Flash* de knop *Disconnect* getoond, als de optie wel geselecteerd is, wordt deze knop *Disconnect* niet getoond.

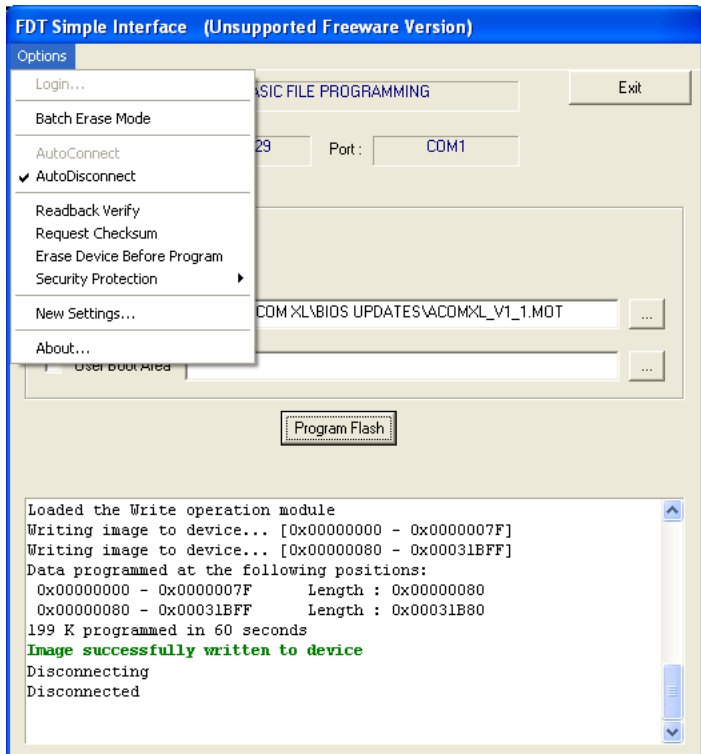

#### <span id="page-59-0"></span>**BIJLAGE B**

#### **Reservering op de DHCP server maken**

Indien er in het netwerk een DHCP server wordt gebruikt, dan wordt het aanbevolen een IP adres voor de ALPHACOM XL te reserveren. De ALPHACOM XL werkt met een vast IP adres (dit IP adres is wel te programmeren) maar kan geen IP adres bij de DHCP server aanvragen. Het beste is om aan de ALPHACOM XL een vast IP adres toe te wijzen wat buiten het bereik van de DHCP server valt. Het bereik kan worden uitgelezen in het DHCP configuratie scherm (voorbeeld van een Windows 2000 server):

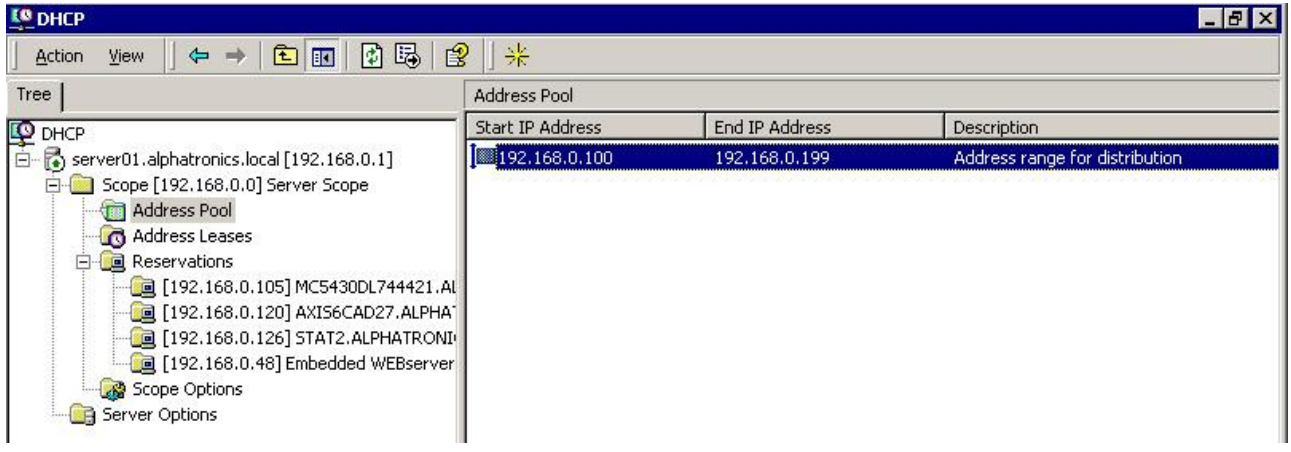

Op de volgende manier kan een reservering voor de ALPHACOM XL gemaakt worden:

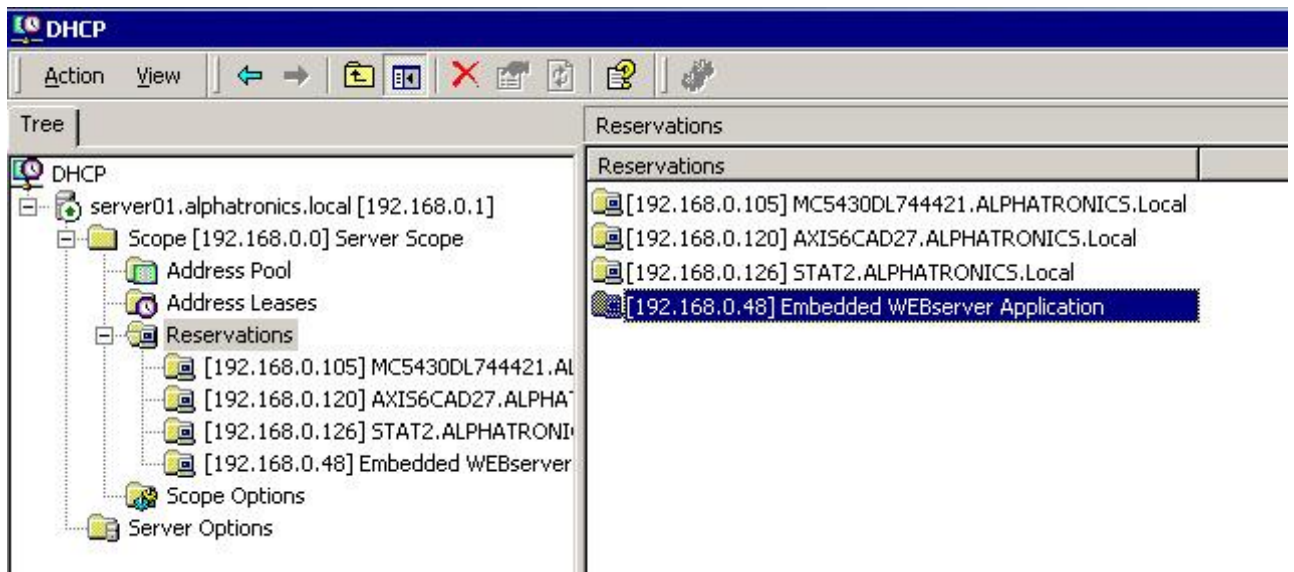

Bij een eenvoudiger netwerk wordt vaak het ADSL-modem / kabel-modem als DHCP server gebruikt. Controleer in dat geval, wat de range van IP adressen is, die door deze DHCP server uitgegeven worden. Programmeer de ALPHACOM XL op een vast IP adres dat buiten deze range valt, zodat er geen conflicten met dubbele IP adressen op kunnen treden. Bij het veelgebruikte Speedtouch ADSL modem/router, ziet dit er als volgt uit:

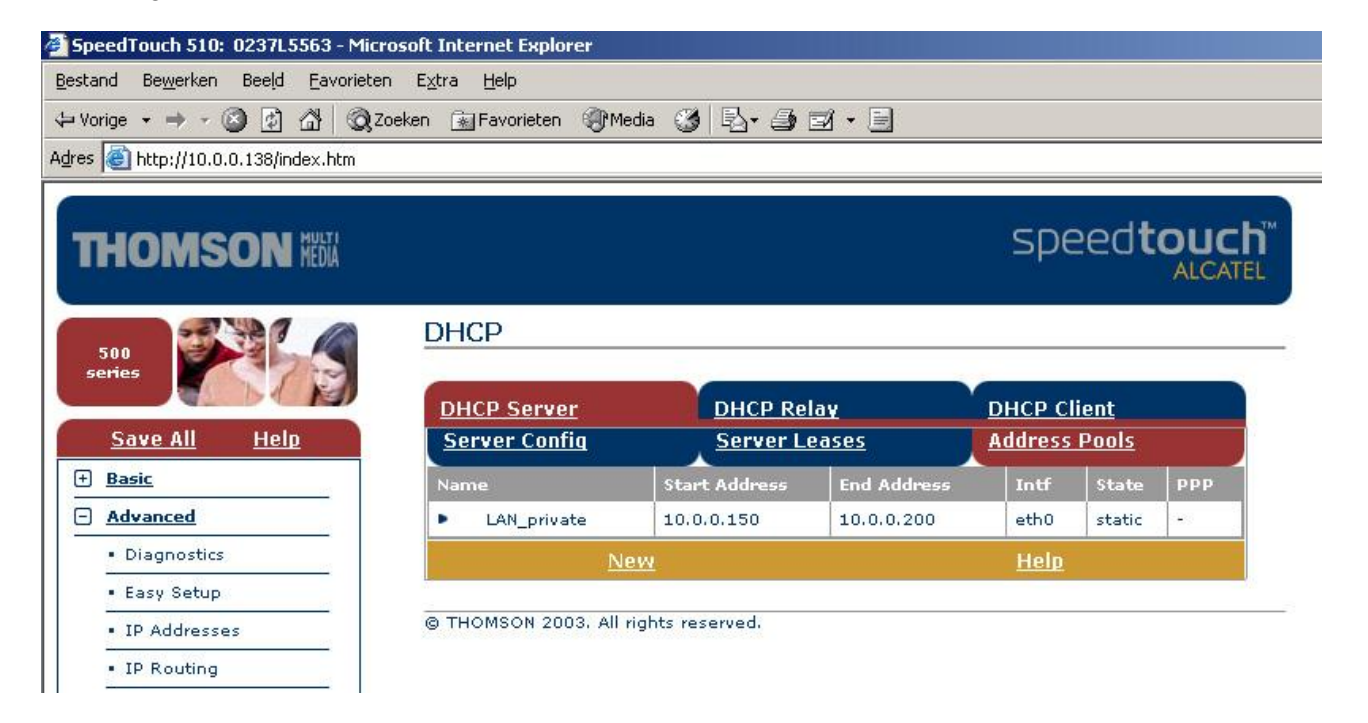

#### <span id="page-61-1"></span><span id="page-61-0"></span>**BIJLAGE C**

Tussen de router en de ALPHACOM XL wordt een standaard CAT 5 kabel aangesloten. Een straightthrough kabel wordt als volgt aangesloten:

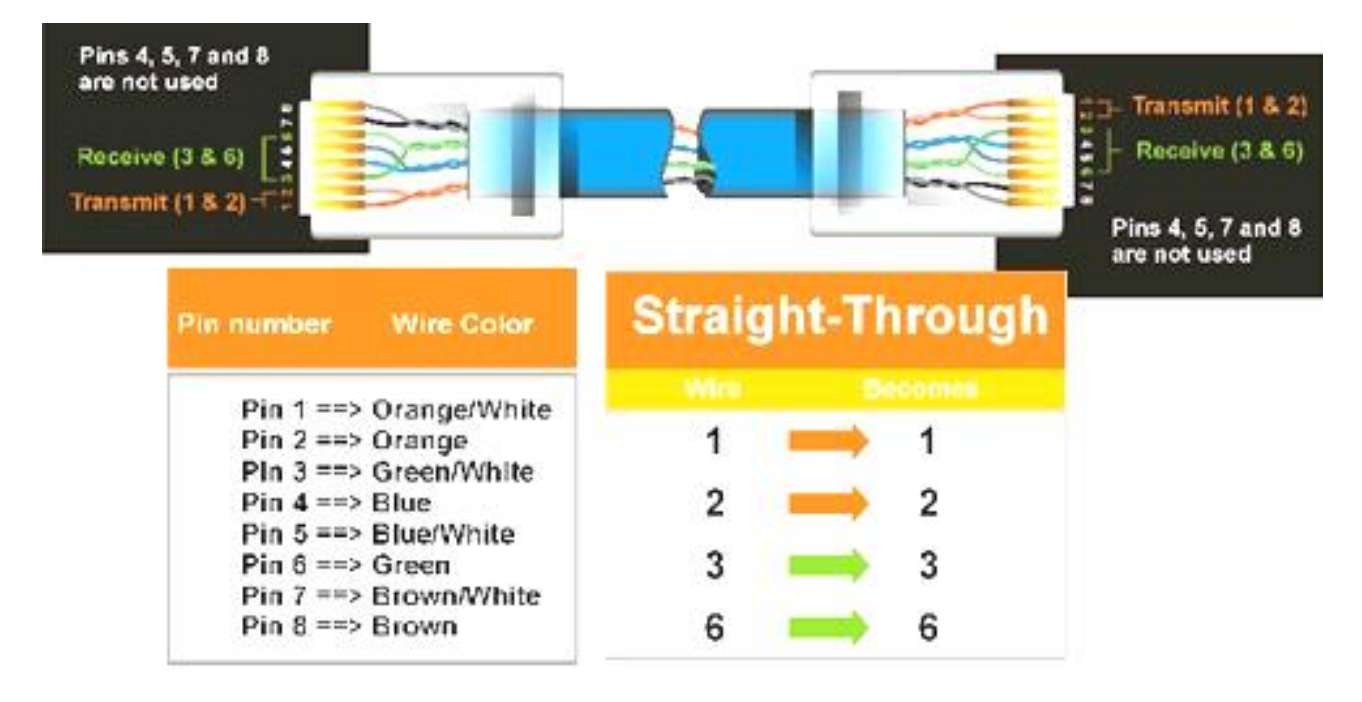

**Figuur 7:** bedradingsschema netwerkkabel

Indien de ALPHACOM XL direct op een PC wordt aangesloten, dan dient er een cross-over netwerkkabel gebruikt te worden. Een cross-over netwerkkabel wordt als volgt aangesloten:

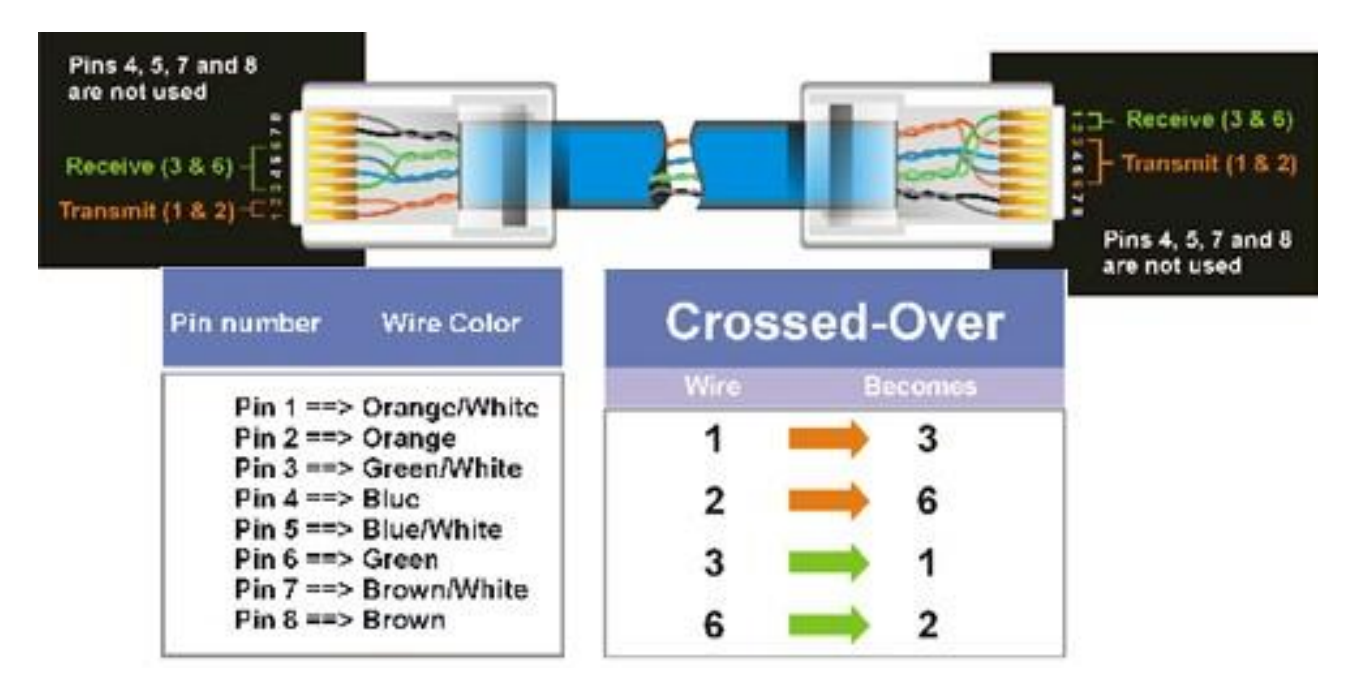

**Figuur 8:** bedradingsschema netwerk cross-over kabel

#### <span id="page-62-0"></span>**BIJLAGE D**

#### **Gereserveerde POORT nummers**

Het volgende overzicht toont veelgebruikte poortnummers. Gebruik deze liever niet als lokale poort!

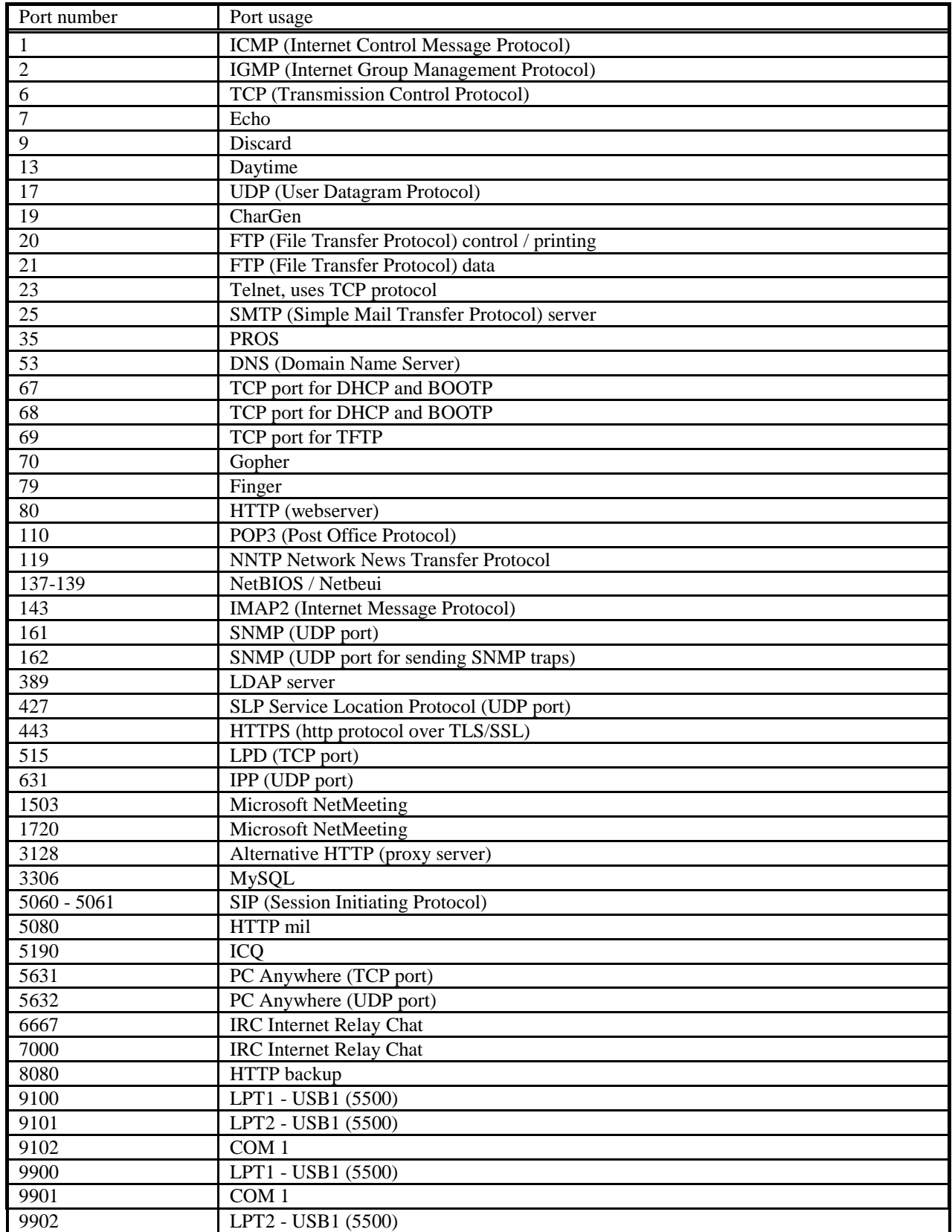

#### <span id="page-63-0"></span>**BIJLAGE E: VERKLARENDE WOORDENLIJST**

#### **DHCP**

Het Dynamic Host Configuration Protocol (DHCP) is een computerprotocol dat beschrijft hoe een computer de netwerkinstelling van een DHCP Server kan verkrijgen. Met het DHCP protocol krijgt de computer bijvoorbeeld een IP adres toegekend. De ALPHACOM XL transceiver maakt standaard gebruik van DHCP, maar kan ook als vast (fixed IP) ingesteld worden.

#### **GATEWAY**

Een gateway is een netwerkpunt dat dienst doet als "toegang" tot een ander netwerk. Alle IP pakketjes, die naar "buiten" gestuurd moeten worden, worden afgeleverd bij de gateway. Deze zorgt voor verder transport, bijvoorbeeld naar de RC-4001 IP ontvangstkaart van de meldkamer. Antwoorden op verzonden berichten, zoals bijvoorbeeld de bevestiging dat een melding aangekomen is op de RC-4001 IP, worden door de gateway terugbezorgd bij de ALPHACOM XL transceiver. Op de ALPHACOM XL transceiver moet derhalve dit gateway adres ingesteld worden.

#### **IP ADRES**

Een IP adres (Internet Protocol adres) is een adres waarmee een NIC (*network interface card,* of *controller*) binnen een netwerk uniek geadresseerd kan worden, gebruik makend van het TCP/IP-model. Ieder apparaat, dat op een netwerk aangesloten wordt, heeft een NIC. Voor een computer is dit een netwerkkaart. Tegenwoordig is een netwerkkaart vaak al op het moederbord geïntegreerd. Een "embedded product" zoals de ALPHACOM XL transceiver heeft de NIC in de vorm van een netwerkchip op de print. Binnen het netwerk (LAN), waarop de ALPHACOM XL aangesloten wordt, kunnen berichten direct naar het IP adres van de ALPHACOM XL transceiver gestuurd worden. Een IP adres is feitelijk niets meer dan slechts een 32-bits getal, dat aan bepaalde voorwaarden moet voldoen.

Een gateway, zoals bijvoorbeeld een ADSL modem met geïntegreerde router, die vaak gebruikt wordt, heeft feitelijk 2 IP adressen: één IP adres, dat gebruikt wordt aan de LAN kant (binnen het lokale netwerk van het bedrijf of de woning) en één aan de WAN kant waarmee verbinding met de Internet provider gemaakt wordt. Het IP adres aan de WAN kant is vanaf de hele wereld te bereiken en moet uniek zijn.

Omdat het aantal IP adressen beperkt is, het is immers slechts een 32-bits getal, wordt er ook gebruik gemaakt van dynamische IP adressen. Hierbij wordt een IP adres door de Internet provider aan het ADSL modem gegeven, zodra dit ADSL modem inlogt. Wordt er opnieuw ingelogd, dan kan een ander IP adres toegewezen worden. De ALPHACOM XL transceiver mag op een dynamisch IP adres aangesloten worden. De RC-4001 IP meldontvanger moet op een statisch IP adres, dat dus niet kan veranderen, aangesloten worden.

#### **LAN**

De afkorting LAN betekent Local Area Network (lokaal terrein netwerk); een groep (minimaal twee) computers of apparaten, die rechtstreeks, of via een gedeeld medium (router of switch), met elkaar verbonden zijn. Een LAN netwerk is in principe een gesloten netwerk. Middels een gateway is er toegang tot de buitenwereld. Een gateway is dan de "verbindingsdeur" tussen het lokale netwerk (LAN) en de buitenwereld (WAN). In plaats van LAN wordt ook de term Intranet gebruikt. Het Intranet is dan het netwerk "binnenshuis" en het Internet het wereldwijde netwerk "buitenshuis".

#### **MAC ADRES**

Een MAC-adres is een uniek identificatienummer dat aan een apparaat in een ethernet-netwerk is toegekend. MAC staat voor "Media Access Control" en wordt ook wel hardware-adres genoemd. Het zorgt ervoor dat apparaten in een ethernet-netwerk met elkaar kunnen communiceren. Vrijwel ieder netwerkapparaat heeft

een vast, door de fabrikant bepaald MAC-adres. Het MAC-adres wordt meestal in hexadecimale vorm aangeduid, bijvoorbeeld 00:0C:6E:D2:11:E6. Bij de ALPHACOM XL wordt het MAC adres ingesteld aan de hand van de fabrikantcode en de stikker op de printplaat.

#### **NAT**

Network address translation (NAT, ook wel Network masquerading of IP-masquerading) is het vertalen van IP adressen uit de ene reeks in de andere. Deze techniek wordt toegepast in het ADSL modem / router. Het ADSL modem met router kent aan de WAN kant slechts één IP adres. Aan de LAN kant (de privé kant, het computernetwerk van het bedrijf of de woning) kunnen meestal maximaal circa 250 computers gekoppeld worden binnen een bepaald bereik van IP adressen, bijvoorbeeld van 192.168.0.0 t/m 192.168.0.255 (waarbij enkele IP adressen gereserveerd zijn). De NAT zorgt voor een vertaling zodat al deze IP adressen van het privé netwerk (LAN) op het internet gezien worden als zijnde afkomstig van één IP adres (namelijk van het WAN adres). Met behulp van deze techniek is het mogelijk om veel meer computers wereldwijd met het Internet te verbinden dan oorspronkelijk bedacht was met het 32-bits IP adres.

#### **POORT**

Door middel van het IP adres is het mogelijk een bepaald bericht naar een apparaat in het netwerk te sturen. Wanneer dit apparaat echter meerdere taken tegelijkertijd uitvoert (zoals PC"s vaak doen) dan moet bij dit bericht ook aangegeven worden voor welke taak dit bericht bedoeld is. Een poortnummer is niets anders dan een (16-bits) getal, dat wijst naar een proces.

Stel, dat de ALPHACOM XL transceiver gebruikt wordt voor dubbel-meldingen. Een bepaald bericht moet dan via transceiver 1 naar meldkamer 1 verstuurd worden en tegelijkertijd ook van transceiver 2 naar meldkamer 2. Bij transceiver 1 wordt poortnummer 6767 ingesteld en bij transceiver 2 wordt poortnummer 6768 ingesteld. Wanneer er nu een bevestigingsbericht terugkomt, dan kan aan de hand van het poortadres achterhaald worden of deze bevestiging voor transceiver 1 bedoeld is of voor transceiver 2. Het IP adres is in dit geval namelijk niet voldoende, omdat zowel transceiver 1 als transceiver 2 hetzelfde IP adres gebruiken, namelijk het IP adres van de ALPHACOM XL transceiver.

In principe mag een poortnummer elke waarde tussen 1 en 65535 hebben. Het wordt echter ten zeerste aangeraden om poortnummers hoger dan 1024 te gebruiken. Poortnummers lager dan 1024 hebben vaak een specifiek doel. Een beknopt overzicht van gereserveerde poortnummers is terug te vinden in bijlage C (zie blz. 63).

#### **ROUTER**

Bij veel verbindingen met het Internet wordt gebruik gemaakt van een modem met geïntegreerde router. Deze router is veelal voorzien van een NAT. De router kan gezien worden als een zeer intelligente switch, waarbij de router de IP pakketjes als het ware de goede kant op stuurt (routeert). Pakketjes van het interne netwerk worden naar het Internet getransporteert en binnenkomende pakketjes vanaf het internet worden naar het juiste IP adres op het LAN doorgestuurd.

#### **SOCKET**

De combinatie IP adres + poortnummer wordt SOCKET genoemd.

#### **SWITCH / HUB**

Een switch of hub worden gebruikt om meerdere apparaten met netwerkkabels op het netwerk aan te sluiten. Een switch of hub is dus eigenlijk een "knooppunt" waarop de apparaten "aan elkaar geknoopt" worden.

Een hub is een "dom" knooppunt. Bestaat een hub uit bijvoorbeeld 8 aansluitpunten en verstuurt het apparaat op aansluitpunt 1 een bericht, dan wordt dit bericht (pakketje) altijd aan alle 7 andere aansluitpunten verzonden.

Een switch is een "intelligente hub". Wanneer bijvoorbeeld het apparaat op aansluitpunt 1 een bericht wil versturen, dan zal de eerste keer dat dit gebeurt, dit bericht (pakketje) aan alle 7 andere aansluitpunten verzonden. Echter: "ziet" de switch dat het apparaat op aansluitpunt 4 antwoord geeft, dan wordt het IP adres van dat apparaat onthouden. Verstuurt het apparaat op aansluitpunt 1 later opnieuw een bericht aan het IP adres van het apparaat op aansluitpunt 4, dan wordt dit bericht rechtstreeks van aansluitpunt 1 naar aansluitpunt 4 verstuurd. Het bericht wordt dan niet naar aansluitpunt 2, 3, 5, 6, 7 of 8 verstuurd. Op deze manier wordt voorkomen dat ieder bericht altijd aan alle aangesloten apparaten wordt verstuurd. Zodoende wordt de netwerkbelasting teruggebracht.

#### **TCP**

TCP is waarschijnlijk het bekendste protocol dat wordt gebruikt op het Internet. TCP wordt onder andere gebruikt om de inhoud van webpagina"s weer te geven en wordt zodoende door de geïntegreerde webserver gebruikt.

Het TCP protocol kan toegepast worden voor het verzenden van alarmberichten. Het beveiligingsmechanisme van TCP is echter niet voldoende om er zonder meer vanuit te gaan, dat een bericht aan zal komen. De bewaking hiervan dient door de applicatie gedaan te worden. Een andere eigenschap van TCP is, dat er eerst een verbinding gemaakt moet worden. Het TCP protocol is, zoals dat heet, verbindinggeoriënteerd. Een mogelijk nadeel hiervan is wel, dat kwaadwillenden de ontvangstzijde kunnen scannen op actieve poorten. Om deze reden maakt de ALPHACOM XL transceiver voor het verzenden van alarmmeldingen geen gebruik van TCP maar van UDP.

#### **UDP**

Een ander veelgebruikt protocol dat samen met IP gebruikt kan worden is het User Datagram Protocol. UDP is een van de basisprotocollen van het internet en opereert op hetzelfde niveau als TCP. Het uitgangspunt van UDP is anders in vergelijking met TCP. Bij UDP kunnen berichten sneller verzonden worden, waarbij er echter geen bevestiging is. Op UDP niveau weet de zender dus niet, dat de gegevens aan ontvangstzijde correct ontvangen zijn. Het voordeel hiervan is wel, dat de afhandeling sneller is (tot een factor 4).

In eerste instantie lijkt het voor de hand te liggen om bij beveiligingsapplicaties TCP te verkiezen boven UDP. Echter: zowel bij TCP als bij UDP mag een beveiligingsapplicatie niet vertrouwen op de onderliggende lagen. De controle of een bericht goed ontvangen is, moet dus toch altijd in de applicatielaag plaats te vinden. Hierdoor zijn voor toepassing in de beveiligingsbranche TCP en UDP feitelijk gelijkwaardig. UDP heeft hierbij het voordeel, dat het berichtenverkeer en de afhandeling sneller is. Bijkomend belangrijk voordeel is, dat UDP niet verbindinggeoriënteerd is. Hierdoor kunnen kwaadwillende, wanneer de applicatie op de juiste wijze hierop ingesteld is, veel moeilijker openstaande poorten vinden dan met TCP. Om deze reden maakt de ALPHACOM XL transceiver voor het verzenden van alarmmeldingen gebruik van UDP.

#### **WAN**

WAN is de afkorting voor Wide Area Network, zie uitleg onder LAN.

#### **WEBSERVER POORT**

Zie voor algemene uitleg over een POORT onder het kopje POORT. Een webpoort is het poortnummer voor een webapplicatie. Een webapplicatie "luistert" of er berichten binnenkomen op het ingestelde poortnummer. Wanneer er een bericht binnenkomt (bijvoorbeeld "laat de home-pagina zien") dan wordt het verzoek

uitgevoerd. Standaard wordt voor een webpoort vaak 80 gebruikt. Het is veiliger om een ander poortnummer, bijvoorbeeld 81 of 82, te gebruiken (zie elders in deze handleiding).

Installatiehandleiding AlphaCom XL transceiver Rev. 1.6 10-08-2011 Blz. 67/71

#### <span id="page-67-0"></span>**BIJLAGE F: COMPATIBELE BEVEILIGINGSCENTRALES**

De ALPHACOM XL transceiver is getest met de volgende beveiligingscentrales:

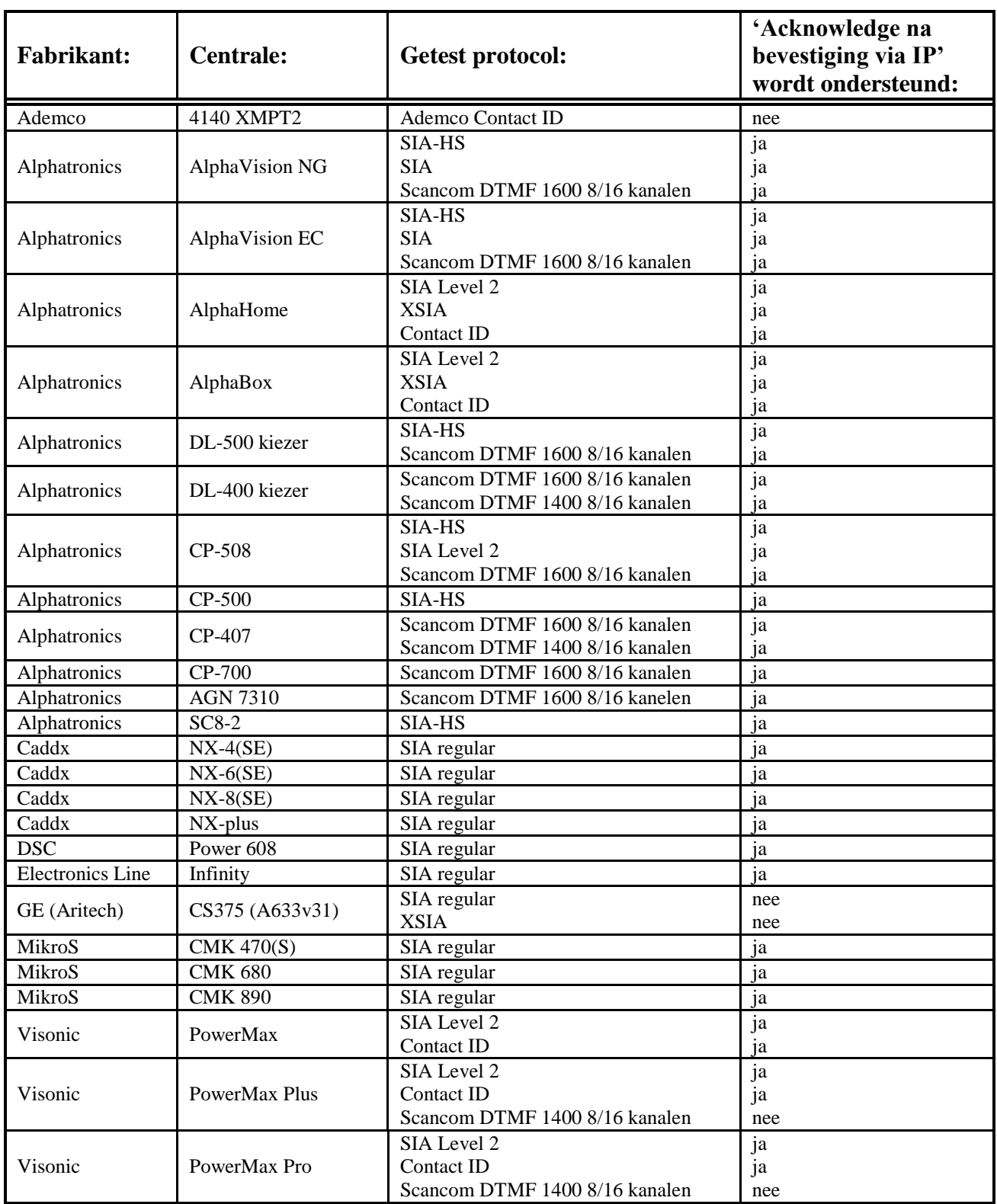

Let op: zie de website www.alphatronics.nl onder de knop 'helpdesk' voor de meest recente lijst.

#### <span id="page-68-0"></span>**BIJLAGE G: SIA-codes**

Bij diverse gebeurtenissen kan men zelf een SIA / SIA-HS code programmeren. Deze codes worden veelal in overleg met de meldkamer (PAC) vastgelegd. In onderstaande tabel zijn de meest gebruikte codes weergegeven.

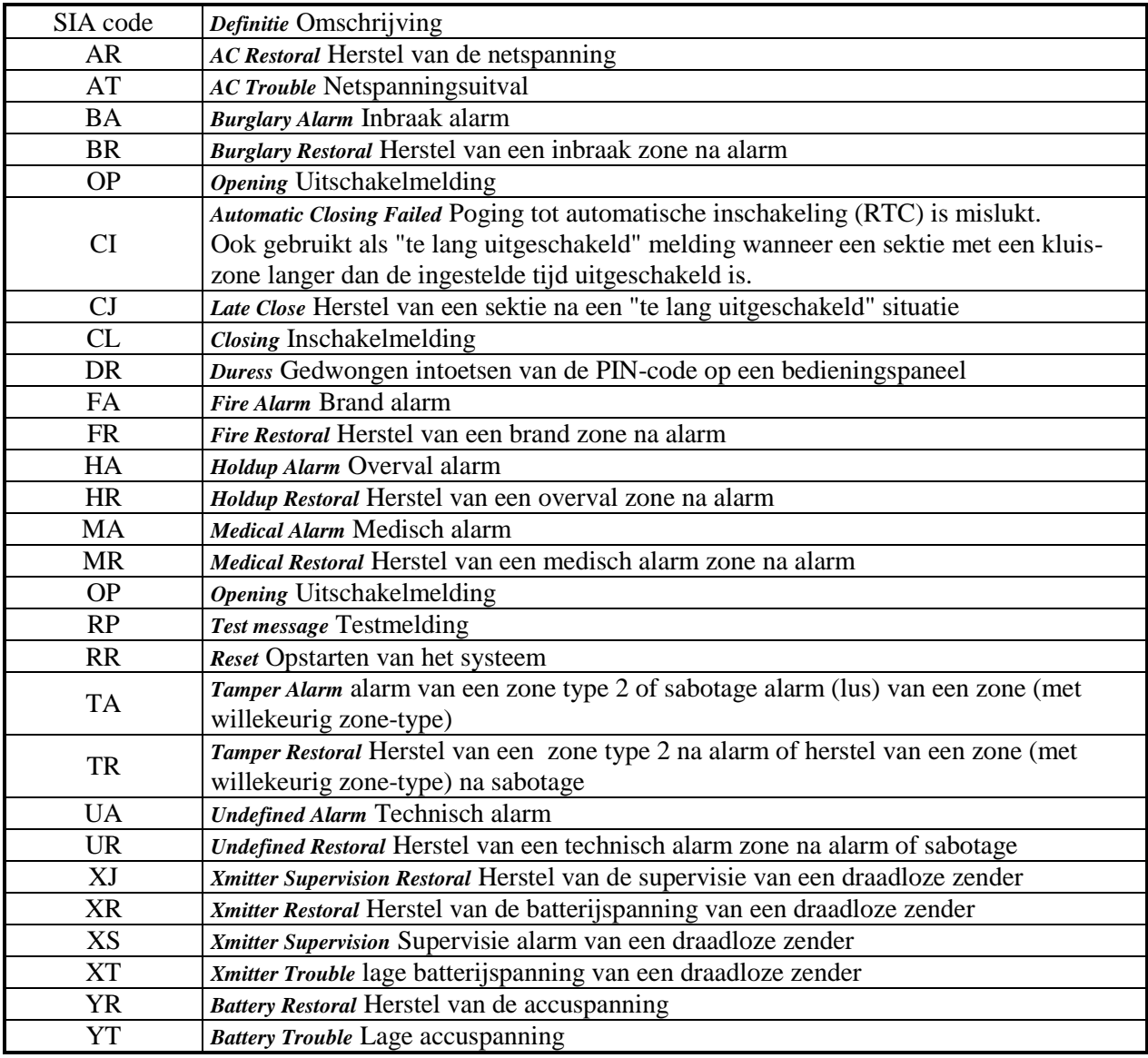

#### <span id="page-69-0"></span>**BIJLAGE H: RELEASE NOTES**

#### **Installatie handleiding**

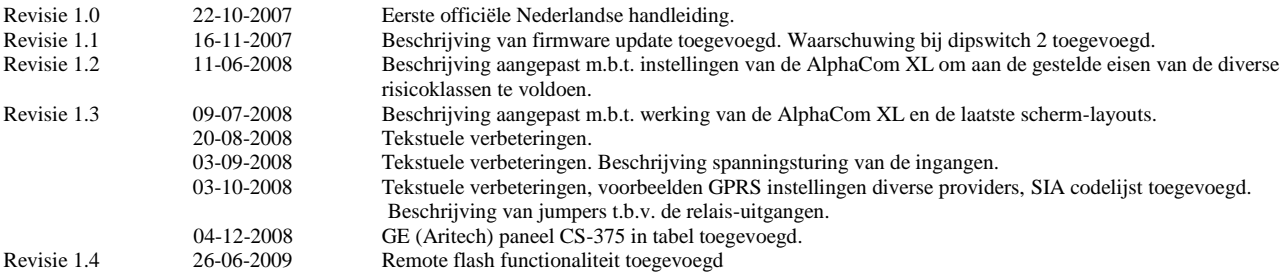

#### **Firmware (software) van de ALPHACOM XL**

De software van de AlphaCom XL bestaat uit 2 delen: een vaste kern (Kernel) en speciale applicaties.

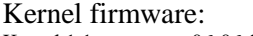

Kernel 1.1 06-06-2008 Goedgekeurde vaste kern van de software (EN-50136)

#### Applicatie firmware:

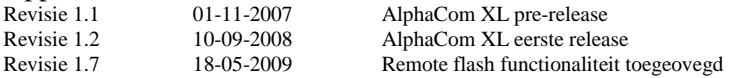

#### <span id="page-69-1"></span>**REGISTER**

AL1, 2; 7; 8 AL2, 2; 7; 8 AL3, 2; 8 Backup, 22 Beheerder, 21; 22 BIOS, 45; 52 Cross-over netwerkkabel, 16; 62 DHCP, 9; 23; 44; 60; 64 DHCP server, 61 Dipswitch, 9; 11; 16; 18; 42; 44 Discovery tool, 20; 23 EOL, 33 Firefox, 18 Firmware, 5; 70 Firmware update, 45; 52 Flash, 45; 52 Gateway, 64 Gebruiker, 21; 27 GPRS, 22; 25; 29; 32 GPRS altijd actief, 26 Handmatige controlemelding, 7 Hub, 65 Ingangen, analoog, 13

Ingangen, spanningsturing, 13 Inlog-naam, 16 Internet Explorer, 18 IP adres, 64 IP adres forceren, 16 IPconfig, 20 Kiezer, backup, 42 KPN, 13 LAN, 64 LAN kabel, 13 LED, 42; 43 Lokale poort, 29 MAC adres, 23; 64 Meldkamer, 22 NAT, 65 Open Collector, 14; 15 Opera, 18 PIN code, 25 PING, 19 Poortnummers, 63; 65; 66 Poortnummers, gereserveerde poortnummers, 63 Protocol, 29; 34 Provider, 13; 26 PSTN, 32; 34

PSTN lusbewaking, 12 Relais, 2; 7; 14; 15; 27; 38 Relais 4, 31 Roaming, 13; 22; 25 Router, 65 RS-485, 11; 37 Sabotage schakelaar, 32 SIA-HS, 33 Socket, 65 Speedtouch, 61 Status, 22 Switch, 65 TBR-21, 34 TCP, 66 Telfort, 13 Temperatuur, 2 Transceiver, backup, 42 UDP, 66 Vodafone, 13 WAN, 66 Webbrowser, 18 Webserver poort, 66 Windows 2000 server, 60

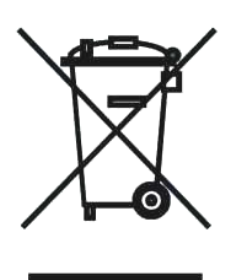

#### **WEEE-verklaring**

Dit Alphatronics product is met de modernste machines gemaakt en bestaat uit kwalitatief hoogwaardige materialen en componenten die grotendeels gerecycled kunnen worden.

Dit symbool betekent dat elektrische en elektronische apparatuur aan het einde van hun levensduur gescheiden van het normale huisvuil moeten worden verwerkt. U kunt dit apparaat inleveren bij uw gemeentelijk afvalverzamelpunt, kringloopwinkel of bij uw leverancier.

Handleiding: versie 1.4 26 juni 2009 [C.J. Prins / M. Klinker] © **Alphatronics - 2009**